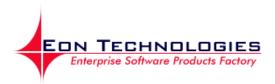

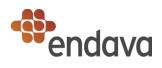

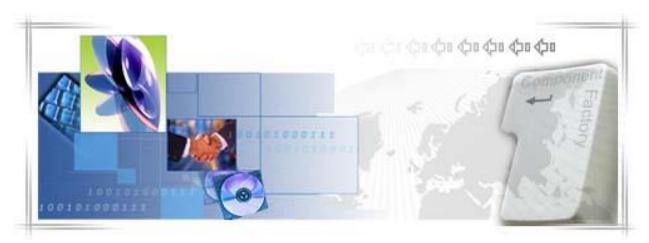

# 24 Banking Personal Internet Banking

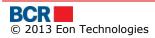

## CONFIDENTIALITY STATEMENT

All materials on this document are protected as the copyrights, trademarks and/ or other intellectual properties owned by BCR Chisinau S.A., unless noted otherwise. All rights not expressly granted are reserved.

© 2013 BCR Chisinau S.A.

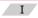

# Table of Contents

| -        | roduction                                                                           |
|----------|-------------------------------------------------------------------------------------|
|          | er undertakes to ensure the following requirements for computers to access and use  |
|          | em "24 Banking":                                                                    |
|          | mputer with Microsoft Windows operating system minimum version 7;                   |
|          | rnet connection with a minimum speed of 1024 kb/s for each user of the system;      |
| > Inte   | rnet Explorer browser minimum version 7, Firefox minimum version 3.6 or             |
| GoogleC  | Chrome                                                                              |
|          | lications required for proper operation of 24 Banking: - Minumum Java JRE 7.0 (Java |
|          | e Enviroment) - Minimum FlashPlayer 11.8, including FalshPlugin installed on the    |
| used bro | owser                                                                               |
| 1.1      | Purpose                                                                             |
| 1.2      | Pre-requisites for using Personal 24 Banking                                        |
|          | Personal 24 Banking, following are required:                                        |
| -        | in Services                                                                         |
| 2.1      | Logon                                                                               |
| 2.1.1    | Logon with Basic security                                                           |
| 2.1.     | 5 5 5 7                                                                             |
| 2.2      | First Time Login                                                                    |
| 2.2.     |                                                                                     |
| 2.2.     |                                                                                     |
| 2.2.     |                                                                                     |
| _ 2.2.   |                                                                                     |
| -        | t Password                                                                          |
| 2.1      | Home Page                                                                           |
| 2.2      | Logout                                                                              |
|          | t Information16                                                                     |
| 2.3      | Account Summary                                                                     |
| 2.4      | Account Statement                                                                   |
| 2.5      | My Accounts                                                                         |
| 2.6      | Blocked Accounts                                                                    |
| 2.7      | Card Statement                                                                      |
| 2.8      | Customer Documents                                                                  |
| 2.9      | Pansfer                                                                             |
| 2.9      | Ordinary Beneficiary Transfer                                                       |
| 2.10     | Sell Currency                                                                       |
| 2.11     | Convert Currency                                                                    |
| 2.12     | International Transfer                                                              |
| 2.13     | Inter Account Transfer                                                              |
| 2.14     | Treasury Beneficiary Transfer                                                       |
| 2.15     | Maintain Transfer                                                                   |
|          | siary                                                                               |
| 2.17     | Setup Ordinary Beneficiary                                                          |
| 2.17     | Maintain Ordinary Beneficiary                                                       |
| 2.10     | Setup Treasury Beneficiary                                                          |
| 2.19     | Maintain Treasury Beneficiary                                                       |
| 2.20     | Setup Overseas Beneficiary                                                          |
| 2.22     | Maintain Overseas Beneficiary                                                       |
|          |                                                                                     |

II

| Deposi | ts                                                           |      |
|--------|--------------------------------------------------------------|------|
| 2.23   | Deposit Feeding (Supply)                                     |      |
| 2.24   | Deposit Withdrawal                                           | 62   |
| 2.25   | Maintain Deposits                                            | 64   |
| Custon | ner Settings                                                 |      |
| 2.26   | Maintain Preferred Accounts                                  | 64   |
| 2.27   | Assign Account Nickname                                      |      |
| 2.28   | Maintain Accounts Visibility                                 | 69   |
| 2.29   | Service Limits                                               |      |
| 2.30   | Resource Limits                                              | 72   |
|        | references                                                   |      |
|        | ain Requests                                                 |      |
|        | s Payment                                                    |      |
| 2.31   | Bill Payment                                                 |      |
| 2.32   | Other Payments                                               |      |
| 2.33   | Maintain Payments                                            | 83   |
| 2.34   | Setup Payment Arrangement                                    | 87   |
| 2.35   | Maintain Payment Arrangement                                 | 88   |
|        |                                                              |      |
| Mana   | ge Security                                                  |      |
| 2.3    |                                                              |      |
|        | 5.2 Request Login Authentication Security Change             |      |
| 2.3    |                                                              |      |
|        | Upload Certificate                                           |      |
|        | ige Rates                                                    |      |
|        | NBM Rates                                                    |      |
|        | BCRC Commercial Rates                                        |      |
|        | Messages                                                     |      |
|        | dix                                                          |      |
|        | ransaction Authorisation                                     |      |
|        | Digital Signature                                            |      |
|        | Smart Card                                                   |      |
|        | Session Management                                           |      |
|        | AQ                                                           |      |
|        | What should I do if I forget my login password               |      |
|        | What should I do if I forget password of digital certificate |      |
| C.3.   |                                                              |      |
| C.4.   |                                                              |      |
| D. S   | Setup Requirements for Digital Signature                     | .100 |

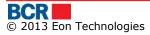

## **1** Introduction

Internet Banking application **24 Banking** for Personal Customers offered by BCR Chisinau S.A. (BCRC) offers a comprehensive range of banking transactions in a highly secured environment and is implemented on the basis of **BankFlex**<sup>TM</sup>

Customer undertakes to ensure the following requirements for computers to access and use the system "24 Banking":

> a computer with Microsoft Windows operating system minimum version 7;

- > Internet connection with a minimum speed of 1024 kb/s for each user of the system;
- Internet Explorer browser minimum version 7, Firefox minimum version 3.6 or GoogleChrome.
- > Applications required for proper operation of 24 Banking:
  - Minumum Java JRE 7.0 (Java Runtime Enviroment)
  - Minimum FlashPlayer 11.8, including FalshPlugin installed on the used browser

## 1.1 Purpose

This document contains the instruction to run 24 Banking application implemented for BCRC personal customers.

## 1.2 Pre-requisites for using Personal 24 Banking

To use Personal 24 Banking, following are required:

- 1. Customer should have a URL or a link on a existing bank's website using which they will access Personal Internet banking website. It sets the working language throughout the site, tap the appropriate language flag, located in the top right of the site:
  - Romanian 🚺
  - Russian 💳
  - English 🚟
- Customer who is expected to use Digital certificates (issues by BCRC or any other 3<sup>rd</sup> party) should have certificates on their workstation or on secure device.
- 3. For using Personal Internet Banking application customer needs to perform First Time Login. For this do the following
  - a. On the login screen, click the highlighted hyperlink in the text "If you are a first time user, please click here to complete the registration."
  - b. As part of first time login, depending on security mechanism agreed with the bank in your profile, you will be prompted to setup one of the following mechanisms.

- i. Basic
  - 1. You will be required to input one-time password which will be sent by Bank as part of the process on your mobile/email as per your choice given to the bank.
- ii. Digital Signature
  - 1. You will be required to upload the digital certificate received from the  $3^{rd}$  party.
- iii. Certificate Request
  - 1. If Customer does not have digital certificate then To request the digital certificate, customer needs to select "Certificate Request" security on login page and provide other credentials to enter into the application.
  - Customer will be provided with access to request & upload certificate services only. Please refer section "9.2 Certificate Requests" and section "9.3 Upload Certificate". After uploading the certificate, they need to logout and login again to access the full applicable functionality
- c. Refer to section 2.2 of "First Time Login" for complete details of First time login process.
- 4. Once the first time registration process is complete along with digital certificate upload. Customer can access the services as per the assigned privileges.

## 2 Login Services

## 2.1 Logon

This service will logon in to 24 Banking application using the steps as mentioned below:

- > Open Internet Explorer.
- Enter the URL provided to access the application in the address Bar. This will open bank's website page. (The below screen is just an illustration and bank needs to decide the placeholder of launching the application from Bank's website).

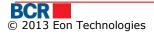

2

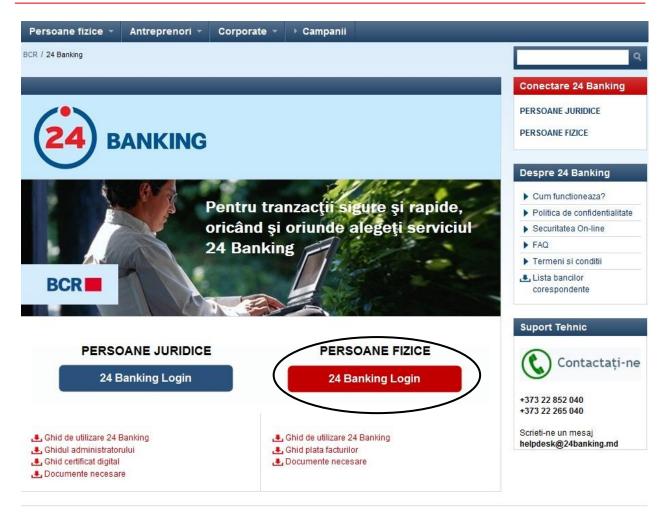

On the top menu bar of the page (refer black circle), please specify the language of choice by selecting the flag of that country and click Personal Internet Banking link (refer orange circle) to open 24 Banking application.

Please note that this application setup has English, Romanian and Russian languages.

- > The login page will open as shown below.
- > On the top, please specify the language of choice by selecting the flag of that country.

## 2.1.1 Logon with Basic security

- Specify the user login/security credentials (To login as user with normal security, select "Basic" in Security dropdown.) either using keyboard attached to your computer or our On-Screen Keyboard of that user.
  - User Login Id: Enter value of 'Logon Id
  - Password: Enter value of 'Logon Password'

This service will logon in to 24 Banking application using the above mentioned steps:

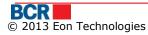

3

|                                                                                      | Cyber Cafe Security   About E-mail Fraud   🗙 Close          |  |  |
|--------------------------------------------------------------------------------------|-------------------------------------------------------------|--|--|
| BCR                                                                                  | 24 BANKING 🗮 🔲 💻                                            |  |  |
| To access BankFlex Personal Internet Banking, please<br>click Login button           | enter your User Login ID, select the security, Password and |  |  |
| User Login ID                                                                        |                                                             |  |  |
| Security                                                                             | Basic 🗸 🗸                                                   |  |  |
| Password                                                                             |                                                             |  |  |
|                                                                                      | Login Clear Forgot Password?                                |  |  |
| If you are a first time user, please click here to complete the registration process |                                                             |  |  |
| If you are already a smart card user and want to re-regis                            | ster a new smart card, <b>click here</b>                    |  |  |
| Privacy   Online Security   Terms and Conditions   D                                 | Disclaimer                                                  |  |  |
| 0.11                                                                                 |                                                             |  |  |

Other:

- > Click Clear button to clear the contents of the text boxes.
- The user will get locked if the number of unsuccessful login attempts exceeds the number of tries allowed for login as defined in the configuration. Currently it's configured as 10.

#### 2.1.2Logon with Digital Signature security

> To login as user with Digital Security, select "Digital Signature" in Security. The login page will open with Digital Certificate screen as shown below:

For security reasons, the use of digital signature requires Java JRE on your machine. Please refer Appendix D – Setup Requirements for Digital Signature in user guide.

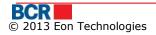

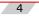

|                                                                                      | Cyber Cafe Security   About E-mail Fraud   🗙 Close             |  |  |
|--------------------------------------------------------------------------------------|----------------------------------------------------------------|--|--|
| BCR                                                                                  | 24)BANKING 🗮 🔲 💻                                               |  |  |
| To access BankFlex Personal Internet Banking, pleas<br>click Login button            | se enter your User Login ID, select the security, Password and |  |  |
| User Login ID                                                                        |                                                                |  |  |
| Security                                                                             | Digital Signature                                              |  |  |
| ⊙ File                                                                               | eToken / CryptoCard                                            |  |  |
| Digital Certificate Source                                                           | Browse                                                         |  |  |
| Certificate Password                                                                 |                                                                |  |  |
| Password                                                                             |                                                                |  |  |
|                                                                                      | Login Clear Forgot Password?                                   |  |  |
| If you are a first time user, please click here to complete the registration process |                                                                |  |  |
| If you are already a smart card user and want to re-re                               | gister a new smart card, <u>click here</u>                     |  |  |
| ·                                                                                    |                                                                |  |  |
| Privacy   Online Security   Terms and Conditions                                     | Disclaimer                                                     |  |  |

- > User Login Id: Enter value of `Logon Id
- Digital certificate can be imported via browsing the file or it can be loaded via eToken/Crypto Card.
- > Certificate Password (visible only If 'File' radio button is selected).
- > Password: Enter value of 'Logon Password'
- Click on Login button.

Other:

- > Click Clear button to clear the contents of the text boxes.
- The user will get locked if the number of unsuccessful login attempts exceeds the number of tries allowed for login as defined in the configuration. Currently it's configured as 10.

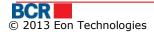

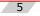

## 2.2 First Time Login

#### 2.2.1 FTL for the user with Basic Security

For doing the first time login for the user with basic Security, Click the "click here" hyperlink in the text "If you are using the system for the first time, please click here to complete the registration." from the login screen to complete the registration process. Following screen will be displayed:

|                                                                              | Cyber Cafe Security   About E-mail Fraud   🗙 Close |
|------------------------------------------------------------------------------|----------------------------------------------------|
| BCR                                                                          | 24 BANKING                                         |
| First Time Login - Personal Iden<br>To access BankFlexPersonal Internet Bank | ntification ?                                      |
| User Login ID<br>Please provide details to identify yourself                 |                                                    |
| First Name<br>Last Name                                                      |                                                    |
| Identification No.                                                           | Submit Clear Cancel                                |
| Privacy   Online Security   Terms and Cor                                    | nditions   Disclaimer                              |

- > Enter value of User Logon Id.
- Enter value of First Name.
- > Enter value of Last Name.
- > Enter value of Identification No.
- Click on Submit button. The system generates the password for first time login and sends it either by SMS, or by email, or both methods (in parts), depending on password receiving preferred method set for your login account and following screen will be displayed.

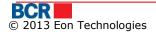

6

|                                                      | Cyber Cafe Security   About E-mail Fraud   🗙 Close |
|------------------------------------------------------|----------------------------------------------------|
| BCR                                                  | 24 BANKING                                         |
| First Time Login - OTP Verification                  |                                                    |
| To access Bankflex Personal Internet Banking, please | provide your one time password (OTP)               |
| Please specify your OTP                              |                                                    |
| New Password                                         |                                                    |
| Confirm New Password                                 |                                                    |
|                                                      | Next                                               |
| Privacy   Online Security   Terms and Conditions     | Disclaimer                                         |

- > Enter value of OTP generated by system received by email/sms.
- Enter value of New Password. The password should be as per Bank's password policy.
- Enter value of Confirm New Password.
- > Click Next button. Following screen will be displayed:

|              | Bankfle                            | Cyber Cafe Security   About                                                                                                    | $\bigcirc$               |
|--------------|------------------------------------|----------------------------------------------------------------------------------------------------|--------------------------|
| Registration | Succes 🚺                           | Congratulations! You have successfully registered<br>yourself in Bankflex. Now you can enjoy myriad<br>benefits provided by Bankflex. |                          |
| $\bigcirc$   | Concentrations<br>benetics provide | ОК                                                                                                    | Now you can enjoy myriad |
|              | To go to Login F                   | Page, <u>Click here</u>                                                                                                    |                          |

> Click OK button. Following screen will be displayed:

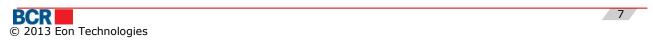

|                 | Cyber Cafe Security   About E-mail Fraud   🗙 Close                                                                                 |  |
|-----------------|----------------------------------------------------------------------------------------------------|--|
| BCR             |                                                                                                    |  |
| Registratio     | n Successful                                                                                                    |  |
|                 | Congratulations! You have successfully registered yourself in Bankflex. Now you can enjoy myriad<br>benefits provided by Bankflex. |  |
|                 | To go to Login Page, <u>Click here</u>                                                                                             |  |
| Privacy   Onlir | ne Security   Terms and Conditions   Disclaimer                                                                                    |  |

#### 2.2.2 FTL for the user with Digital Signature Security

For doing the first time login for the user with Digital Signature Security Click the "click here" hyperlink in the text "If you are using the system for the first time, please click here to complete the registration." from the logon screen to complete the registration process. Following screen will be displayed:

|                                                                                   | Cyber Cafe Security   About E-mail Fraud   🗙 Close                      |
|-----------------------------------------------------------------------------------|-------------------------------------------------------------------------|
| BCR                                                                               | 24 BANKING                                                              |
| First Time Login - Personal Ident                                                 | ification                                                               |
| To access BankFlexPersonal Internet Bankin                                        | g, please provide details to identify yourself and click submit button. |
| User Login ID                                                                     |                                                                         |
| Please provide details to identify yourself                                       |                                                                         |
| First Name                                                                        |                                                                         |
| Last Name                                                                         |                                                                         |
| Identification No.                                                                |                                                                         |
|                                                                                   | Submit Clear Cancel                                                     |
|                                                                                   |                                                                         |
| Privacy   Online Security   Terms and Cond                                        | itions   Disclaimer                                                     |
| <ul> <li>Enter value of User Logon</li> <li>Enter value of First Name.</li> </ul> |                                                                         |

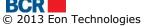

- Enter value of Last Name.
- > Enter value of Identification No.
- Click on Submit button. The system generates the password for first time login and sends it either by SMS, or by email, or both methods (in parts), depending on password receiving preferred method set for your login account and following screen will be displayed.

|                                                      | Cyber Cafe Security   About E-mail Fraud   🗙 Close |
|------------------------------------------------------|----------------------------------------------------|
| BCR                                                  | 24 BANKING                                         |
| First Time Login - OTP Verification                  |                                                    |
| To access Bankflex Personal Internet Banking, please | provide your one time password (OTP)               |
| Please specify your OTP                              |                                                    |
| New Password                                         |                                                    |
| Confirm New Password                                 |                                                    |
|                                                      | 🔘 Upload Digital Signature                         |
|                                                      | Next                                               |
| Privacy   Online Security   Terms and Conditions     | Disclaimer                                         |

- > Enter value of OTP generated by system received by email/sms.
- > Enter value of New Password.
- Enter value of Confirm New Password.

## 2.2.2.1 <u>Customer already has digital certificate</u>

- > Select the Upload Digital Signature option
  - Select the "Upload Download Software" option if you already have the digital signature available with you, you can choose to upload the file enabling you to logon to 24 Banking system. It also allows you to download the software to use eToken or CryptoCard secure devices in IE as well as documentation on how to configure and use the secure device for IE and FireFox.
  - Click Next button. Following screen will be displayed:

| R                   |                                                |                                                                                                   | <b>24</b> BAN    |
|---------------------|------------------------------------------------|---------------------------------------------------------------------------------------------------|------------------|
|                     |                                                |                                                                                                   | _                |
| Digital Certificate | Details                                        |                                                                                                   |                  |
| Key File            | Bankflex-2011.cer                              | Browse                                                                                            | Read Certificate |
| Serial              | 71044EF802992BDE327E                           | ]                                                                                                 |                  |
| Subject             |                                                | CN=Vikas Gupta, S=Haryana, PostalCode=122016,<br>OU=Development, O=Eon Technologies Pvt Ltd, C=IN |                  |
| Authority Name      | Tata Consultancy Services Certifying Authority |                                                                                                   |                  |
| Key Expiry Date     | 20120914                                       |                                                                                                   |                  |
|                     | Submit                                         |                                                                                                   |                  |

- > Click Browse to locate the file to upload.
- Choose the file containing the public key (the file with extension .cer, .crt, .pem) of your digital certificate.
- Click on Read Certificate button.
- > If the file is valid then the cerificate details will be presented to you with a prompt to click the submit button.
- > Click on Submit button to upload the digital certificate.
- > The following screen will be displayed.

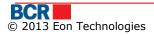

| BCR         | Cyber Calle Security              | About E-mail Fraud   X Cl       |
|-------------|-----------------------------------|---------------------------------|
|             | Bankflex Information              | BANKI                           |
|             | Certificate uploaded successfully | fillex. Now you can enjoy myria |
| To go to Lo | jin Page, <u>Click here</u>       |                                 |

If the uploaded certificate is issued by 3rd party then the certificate will be submitted for Bank's approval. The customer will be notified when their certificate is approved or denied. Once approved, customer will be able to use the certificate for login and authorisation purpose.

In case the certificate is issued by the Bank, the first time login process is successful and account is activated. Va fi afişat următorul ecran.

## 2.2.2.2 <u>Customer has no digital certificate</u>

- Proceed without selecting the "Upload Download Software" option. The first time login process is successful and account is activated.
- The customer would be able to use the application only after uploading the digital certificate. To request the digital certificate, customer needs to select "Certificate Request" security on login page and provide other credentials to enter into the application.

| BCR                                             | 24 BANKING 🗮 💶 =                                                      |
|-------------------------------------------------|-----------------------------------------------------------------------|
| To access BankFlex Personal Internet Bankin     | g, please enter your User Login ID, select the security, Password and |
| click Login button                              |                                                                       |
| User Login ID                                   |                                                                       |
| Security                                        | Certificate Request                                                   |
| Password                                        |                                                                       |
|                                                 | Login Clear Forgot Password?                                          |
| If you are a first time user, please click here | to complete the registration process                                  |
|                                                 |                                                                       |

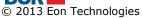

Customer will be provided with access to request & upload certificate services only. Please refer section "9.2 Certificate Requests" and section "9.3 Upload Certificate". After uploading the certificate, Customer needs to logout and login again to access the full applicable functionality.

#### Forgot Password

Click "Forgot Password" button on the Login screen if the user has forgot the login Password or digital certificate password.

If user has forgotten the login password then perform the below steps

|                                                                                           | Cyber Cafe Security   About E-mail Fraud   🗙 Close                     |
|-------------------------------------------------------------------------------------------|------------------------------------------------------------------------|
| BCR                                                                                       | 24 BANKING                                                             |
| Forgot Password - Personal Ider<br>To reset BankFlex Personal Internet Banking<br>button. | password, please provide details to identify yourself and click submit |
| User Login ID<br>Please provide details to identify yourself                              |                                                                        |
| First Name<br>Last Name                                                                   |                                                                        |
| Identification No.<br>Type Of Password                                                    | Login Password v<br>Submit Clear Cancel                                |
| Privacy   Online Security   Terms and Cond                                                | itions   Disclaimer                                                    |

- Enter value of User Logon Id
- Enter value of First Name.
- Enter value of Last Name.
- > Enter value of Identification No (passport number).
- Select Login Password in Type of Password drop down
- Click on Submit button. The system generates the password and sends it either by SMS, or by email, or both methods (in parts), depending on password receiving preferred method set for your login account.

If user is subscribed for Digital Certificate security and has forgotten the digital certificate password then perform the below steps

|                                                     | Cyber Cafe Security   About E-mail Fraud   🗙 Close                     |
|-----------------------------------------------------|------------------------------------------------------------------------|
| BCR                                                 | 24 BANKING                                                             |
| Forgot Password - Personal Ider                     | ntification                                                            |
| To reset BankFlex Personal Internet Banking button. | password, please provide details to identify yourself and click submit |
| User Login ID                                       |                                                                        |
| Please provide details to identify yourself         |                                                                        |
| First Name                                          |                                                                        |
| Last Name                                           |                                                                        |
| Identification No.                                  |                                                                        |
| Type Of Password                                    | Certificate Password                                                   |
|                                                     | Submit Clear Cancel                                                    |
|                                                     |                                                                        |
| Privacy   Online Security   Terms and Cond          | litions   Disclaimer                                                   |

- Enter value of User Logon Id
- Enter value of First Name.
- Enter value of Last Name.
- > Enter value of Identification No (passport number).
- > Select Certificate Password in Type of Password drop down
- Click on Submit button. The system generates the password and sends it either by SMS, or by email, or both methods (in parts), depending on password receiving preferred method set for your login account.
- > Specify the received password in the next screen

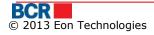

|                                                 | Cyber Cafe Security   About E-mail Fraud   🗙 Close |
|-------------------------------------------------|----------------------------------------------------|
| BCR                                             | 24 BANKING                                         |
| Forgot Certificate Password - OTP               |                                                    |
| To access Bankflex Internet Banking, please pro | ovide your one time password (OTP)                 |
| Ne                                              | ext                                                |
| Privacy   Online Security   Terms and Condition | ons   Disclaimer                                   |

> If the password is verified then the following information message is given to user.

| Confirm     | nation                                                                                                    |
|-------------|----------------------------------------------------------------------------------------------------|
| <b></b>     | Please select Certificate Request option in login<br>screen to request new certificate or upload<br>another certificate. |
| set Banking | ОК                                                                                                    |

> The user can now login using 'Certificate Request' option in the Security drop down on the login page. After login, the user will only be provided with access to request & upload certificate services only.

Please refer section "9.2 Certificate Requests" and section "9.3 Upload Certificate" in this guide for steps. After uploading the certificate, you need to logout and login again using the new certificate to access the full applicable functionality.

## 2.1 Home Page

After the successful logon, the user will be presented with the services and the user's homepage in the work area. Home page provides the following information/functionality.

- User's last login date and time.
- > Preferred accounts for the user.
- Inbox Messages.

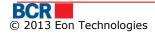

| Home      | Account Information                                 | Fund Transfer                               | Beneficiary | Deposits | Customer Settings | Utilities Payment | Security | Exchange Rates |                                            | _                               |
|-----------|-----------------------------------------------------|---------------------------------------------|-------------|----------|-------------------|-------------------|----------|----------------|--------------------------------------------|---------------------------------|
| rour Last | t login was on 11/04/2014                           | 09:41:01                                    |             |          |                   |                   |          |                |                                            | No New Messages                 |
| Ny Prefe  | erred Accounts                                      |                                             |             |          |                   |                   | _        |                |                                            | _                               |
| Accourt   | nt Type                                             | Bran                                        | ch Code     |          | Account Num       | ber               | Cur      | rency          | Account Nickname                           |                                 |
| CARDS     | S DEBIT                                             | RNC                                         | BMD2X504    |          | 2259              |                   | MDI      | L              |                                            |                                 |
|           |                                                     |                                             |             |          |                   |                   |          |                |                                            |                                 |
| Bank      | ing pe stilul tă<br>mai tare pache<br>șcă! CAMPUS I | iu.<br>t își caută<br>BCR. caștigă<br>super |             |          |                   |                   |          |                | <br>Maintain<br>editul de refi<br>MART BCR | nanţare                         |
| (St.      | Ac                                                  | Premi                                       |             |          |                   |                   |          |                | BCR                                        | Creat Webser                    |
| ACTI      |                                                     | BCR S<br>Gândim la fei.                     |             |          |                   |                   |          |                |                                            | Cod<br>at withing<br>Balant Pat |

- > The link on Account Number in "My Preferred Accounts" table will lead to the account's transaction history page.
- The link "Maintain Preferred Accounts" allows you to configure your accounts to be visible at the home page.
- > The link "View all Accounts" will open up the Account summary of all available accounts type in user's 24 Banking profile.

The other links available through the application are :

- "Home" link in the menu bar allows the User to come to Home Page from anywhere in the application.
- > The links on top bar such as Help, FAQ and Contact Us, and on bottom frame such as Privacy, Online Security, Terms & Conditions and Disclaimer leads to static page.
- User can also take the print of the information in work area anywhere in the application by clicking "Print" link.

## 2.2 Logout

This service allows 24 Banking customer to logout using the steps as mentioned below:

- On Logout page information about Duration, Login, Logout date and time are displayed.
- > Click Close button to close the browser window.

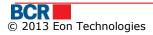

| ou for banking with BANCA C<br>Login | OMERCIALA ROMANA , Anuj Kumar<br>Logout | Duration           |
|--------------------------------------|-----------------------------------------|--------------------|
| 02/09/2011 14:40:56                  | 02/09/2011 14:46:33                     | Ohour 6min -23secs |

## **Account Information**

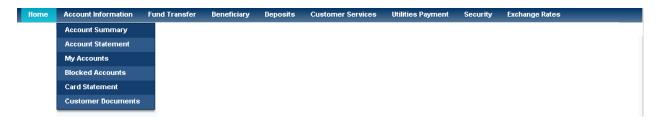

## 2.3 Account Summary

This service allows 24 Banking customers to view summary of all accounts in their 24 Banking profile. To view summary of all accounts in user's 24 Banking profile, follow the steps as mentioned below:

## From Homepage:

Click on "View All Accounts" link.

## From Menu:

- > Click on Account Information menu.
- Click on Account Summary sub option.
- > Following screen should be displayed.

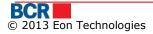

| urrent Accounts Debit Cards D | eposit Account Loan Accounts |                 |        |
|-------------------------------|------------------------------|-----------------|--------|
| Account Number                | Name                         | Current Balance | Status |
| Currency - MDL                |                              |                 |        |
| 2252168225216873225216873     | SH-TITLE 0000016872          | 142.73          | ACTIVE |
|                               | SH-TITLE 0000016872          | 999.94          | ACTIVE |

> To view the transaction done on the particular account click on the link on the account number. Following popup will be shown:

| count Statem    | ont             |                      |                |              |        |                                         |
|-----------------|-----------------|----------------------|----------------|--------------|--------|-----------------------------------------|
|                 | ent             |                      |                |              |        |                                         |
| Account         |                 | 22330000008652       | )              | IBAN         |        | 000000000000000000000000000000000000000 |
| nitial Balance  |                 | 1,000,000.00         |                | Currency     |        | MDL                                     |
| Period          |                 | From 12/08/2012 To   | 20/11/2012     |              |        |                                         |
| ransaction Deta | ails            |                      |                |              |        |                                         |
| Date            | Contra Party    | Contra Party Account | Transaction Id | Debit        | Credit | Transaction Description                 |
| 16/11/2012      | BCR Chisinau SA | 279600000124404/MDL  | 2994475        | 1.00         | -      | Infosapr                                |
|                 |                 |                      |                |              |        |                                         |
|                 |                 |                      |                |              |        |                                         |
|                 |                 |                      |                |              |        |                                         |
|                 |                 |                      |                |              |        |                                         |
|                 |                 |                      |                |              |        |                                         |
|                 |                 |                      |                |              |        |                                         |
|                 |                 |                      |                |              |        |                                         |
|                 |                 |                      |                |              |        |                                         |
|                 |                 |                      |                |              |        |                                         |
|                 |                 |                      |                |              |        |                                         |
|                 |                 |                      |                |              |        |                                         |
|                 |                 |                      |                |              |        |                                         |
|                 |                 |                      |                |              |        |                                         |
|                 |                 |                      |                |              |        |                                         |
| Debit Total     |                 | 1.00                 |                | Credit Total |        | 0.00                                    |
| Final Total     |                 | 999,999.00           |                |              |        |                                         |
| wnload Stater   | nent            |                      |                |              |        |                                         |
| innoud Stater   | none            |                      |                |              |        |                                         |

- To download available transaction history, select the format/type of file to download into and click Download button.
- Click Cross button to close the opened popup page and navigate back to Account Summary.
- Click the tabs for other accounts type such as loan, deposit and debit cards to view other accounts. On click of 'Deposit Accounts' tab following screen will be shown:

Х

| Account Summa    | ary         |                 |               |                 |                  | ?            |
|------------------|-------------|-----------------|---------------|-----------------|------------------|--------------|
| Current Accounts | Debit Cards | Deposit Account | Loan Accounts |                 |                  |              |
| Туре             | Account Nun | nber Name       | Interest Rate | Current Balance | Withdrawal Limit | Supply Limit |
| Currency - MDL   |             |                 |               |                 |                  |              |
| SAVINGS          | 2375849201  | 161 Rock        | 11%           | 1,000.00        | 1,000.00         | -1.00        |
| Total            |             |                 |               | 1,000.00        | 1,000.00         | -1.00        |

## > To view the Deposit Repayment Schedule of a particular account click on

the link on the account number. Following popup will be shown: Payment Schedule for Deposit Account

| Payment Date | Total Amount | Deposit Amount | Interest Amount | Bonus Amount | Deposit Balance |
|--------------|--------------|----------------|-----------------|--------------|-----------------|
| 05/09/2011   | 135,000.00   | 12,226.00      | 0.00            | 0.00         | 135,000.0       |
| 05/09/2011   | 75,000.00    | 0.00           | -33.00          | 0.00         | 75,000.0        |
| 05/09/2011   | 74,256.23    | 0.00           | 0.00            | 0.00         | 74,256.0        |
| 05/09/2011   | 21,000.00    | 0.00           | 0.00            | 0.00         | 21,000.0        |
| 05/09/2011   | -33.00       | 0.00           | -25.00          | 0.00         | 21,000.0        |
| 05/09/2011   | -200.00      | -200.00        | 0.00            | 0.00         | 21,000.0        |
| 05/09/2011   | -5.00        | 0.00           | 0.00            | 0.00         | 21,000.0        |
| 05/09/2011   | -1,000.00    | 0.00           | -33.23          | 0.00         | 21,000.0        |
|              |              |                |                 |              |                 |
|              |              |                |                 |              |                 |
|              |              |                |                 |              |                 |
|              |              |                |                 |              |                 |
|              |              |                |                 |              |                 |
|              |              |                |                 |              |                 |
|              |              |                |                 |              |                 |
|              |              |                |                 |              |                 |
|              |              |                |                 |              |                 |
|              |              |                |                 |              |                 |
|              |              |                |                 |              |                 |
|              |              |                |                 |              |                 |
|              |              |                |                 |              |                 |
|              |              |                |                 |              |                 |
|              |              |                |                 |              |                 |
|              |              |                |                 |              |                 |

- Click Cross button to close the opened popup page and navigate back to Account Summary.
- > On click of 'Loan Accounts' tab following screen will be shown:

USER GUIDE

| Current Accounts Debit Ca   | rds Deposit Account Loan Accounts |                 |             |                 |
|-----------------------------|-----------------------------------|-----------------|-------------|-----------------|
| Туре                        | Name                              | Current Balance | Due Balance | Overdue Balance |
| Currency - MDL              |                                   |                 |             |                 |
| Contract - CN000000         | 01872                             |                 |             |                 |
| Loan                        | FirstName20692 LastName20692      | 538,479.92      | 0.00        | 1,131.90        |
| Interest A/C                | FirstName20692 LastName20692      | 0.00            |             | 0.00            |
| Penality A/C                | FirstName20692 LastName20692      | 0.00            |             | 0.00            |
| Commission A/C              | FirstName20692 LastName20692      |                 |             | 0.00            |
| Total                       |                                   |                 |             | 1,131.90        |
| Contract - CN000000         | 00009                             |                 |             |                 |
| Loan                        | FirstName22284 LastName22284      | 26,015.76       | 0.00        | 5,481.50        |
| Interest A/C                | FirstName22284 LastName22284      | 0.00            |             | 0.00            |
| Penality A/C                | FirstName22284 LastName22284      | 0.00            |             | 0.00            |
| Commission A/C              | FirstName22284 LastName22284      |                 |             | 0.00            |
| Total                       |                                   |                 |             | 5,481.50        |
| Contract - <u>CN0000000</u> | 04999                             |                 |             |                 |
| Loan                        | FirstName11931 LastName11931      | 21,959.70       | 0.00        | 2,389.06        |
| Interest A/C                | FirstName11931 LastName11931      | 0.00            |             | 0.00            |
| Penality A/C                | FirstName11931 LastName11931      | 0.00            |             | 0.00            |
| Commission A/C              | FirstName11931 LastName11931      |                 |             | 0.00            |

> To view the Loan Repayment Schedule of a particular account click on the link on the account number. Following popup will be shown:

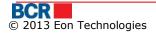

| Payment Date | Total Amount | Credit Amount | Interest Amount | Commission Amount | Debit Balance |
|--------------|--------------|---------------|-----------------|-------------------|---------------|
| 05/09/2011   | 135,000.00   | 12,226.00     | 0.00            | 0.00              | 135,000.00    |
| 05/09/2011   | 75,000.00    | 0.00          | -33.00          | 0.00              | 75,000.00     |
| 05/09/2011   | 74,256.23    | 0.00          | 0.00            | 0.00              | 74,256.00     |
| 05/09/2011   | 21,000.00    | 0.00          | 0.00            | 0.00              | 21,000.00     |
| 5/09/2011    | -33.00       | 0.00          | -25.00          | 0.00              | 21,000.00     |
| 05/09/2011   | -200.00      | -200.00       | 0.00            | 0.00              | 21,000.00     |
| 05/09/2011   | -5.00        | 0.00          | 0.00            | 0.00              | 21,000.00     |
| 05/09/2011   | -1,000.00    | 0.00          | -33.23          | 0.00              | 21,000.00     |
|              |              |               |                 |                   |               |
|              |              |               |                 |                   |               |
|              |              |               |                 |                   |               |
|              |              |               |                 |                   |               |
|              |              |               |                 |                   |               |
|              |              |               |                 |                   |               |
|              |              |               |                 |                   |               |
|              |              |               |                 |                   |               |
|              |              |               |                 |                   |               |
|              |              |               |                 |                   |               |
|              |              |               |                 |                   |               |
|              |              |               |                 |                   |               |
|              |              |               |                 |                   |               |
|              |              |               |                 |                   |               |
|              |              |               |                 |                   |               |
|              |              |               |                 |                   |               |

- $\succ$  Click Cross button to close the opened popup page and navigate back to Account Summary.
- > On click of 'Debit Cards' tab following screen will be shown:

| Current Accounts                                         | Deposit Account Lo        | an Accounts     |                 |            |  |  |  |  |  |  |
|----------------------------------------------------------|---------------------------|-----------------|-----------------|------------|--|--|--|--|--|--|
| Currency - MDL                                           |                           |                 |                 |            |  |  |  |  |  |  |
| Account                                                  | Card Type                 | Current Balance | Overdraft Limit | Amount Due |  |  |  |  |  |  |
| 225970769                                                | Debit Card                | 22,939.20       | 0.00            | 22,939.20  |  |  |  |  |  |  |
| Card Number                                              | Card Name                 |                 |                 |            |  |  |  |  |  |  |
| 0204 FirstNameClient LastName(                           |                           |                 |                 |            |  |  |  |  |  |  |
| Account Card Type Current Balance Overdraft Limit Amount |                           |                 |                 |            |  |  |  |  |  |  |
| 225959194                                                | Debit Card                | 31,800.25       | 0.00            | 31,800.2   |  |  |  |  |  |  |
| Card Number                                              | Card Name                 |                 |                 |            |  |  |  |  |  |  |
| 2415                                                     | FirstNameClient LastName( |                 |                 |            |  |  |  |  |  |  |
| Account                                                  | Card Type                 | Current Balance | Overdraft Limit | Amount Due |  |  |  |  |  |  |
| 225959326                                                | Debit Card                | 0.00            | 15,000.00       | 1,341.83   |  |  |  |  |  |  |
| Card Number Card Name                                    |                           |                 |                 |            |  |  |  |  |  |  |
| 1961                                                     | FirstNameClient LastName( |                 |                 |            |  |  |  |  |  |  |

> To view the transaction done during the current day on the particular debit card account click on the link on the account number. Following popup will be shown:

| Transaction Histo    | Fransaction History for Card Account X             |                               |       |                |          |              |               |                         |  |  |  |
|----------------------|----------------------------------------------------|-------------------------------|-------|----------------|----------|--------------|---------------|-------------------------|--|--|--|
| Account Statement    |                                                    |                               |       |                |          |              |               |                         |  |  |  |
| Account              | 225                                                | 900000186025                  |       | 1              | BAN      |              | 0000000000000 | 0000000001              |  |  |  |
| Initial Balance      | 1,0                                                | 07,181.65                     |       |                | Currency |              | MDL           |                         |  |  |  |
| Period               | Fro                                                | m 12/08/2012 To 20/11/201     | 2     |                |          |              |               |                         |  |  |  |
| Transaction Deta     | Transaction Details                                |                               |       |                |          |              |               |                         |  |  |  |
| Date                 | Contra Party                                       | Contra Party Account          |       | Transaction Id |          | Debit        | Credit        | Transaction Description |  |  |  |
| 16/11/2012           | BCR Chisinau SA                                    | 279600000124404/MDL           |       | 2994475        |          | 1.00         | -             | Infosapr                |  |  |  |
| Debit Total          |                                                    | 1.00                          |       |                |          | Credit Total |               | 0.00                    |  |  |  |
| Final Total          |                                                    | 1,007,180.65                  |       |                |          |              |               |                         |  |  |  |
| Transactions for las | Transactions for last 3 days may not be available. |                               |       |                |          |              |               |                         |  |  |  |
| Download Stater      | Download Statement                                 |                               |       |                |          |              |               |                         |  |  |  |
| Statement Form       | nats                                               | <ul> <li>Word File</li> </ul> | ⊖ Exc | el File 🔾      | Pdf File |              |               | Download Close          |  |  |  |

- > To download available transaction history, select the format/type of file to download into and click Download button.
- Click Cross button to close the opened popup page and navigate back to Account Summary.

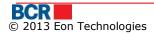

### 2.4 Account Statement

This service allows 24 Banking customers to view transaction history for current and deposit accounts in their 24 Banking. Transaction History represents the history of financial transactions on an account for the specified period (For a shorter period, up to 30 previous days (configurable) or For a longer period, up to 12 previous months (configurable)). The customer can also view or download or print the transaction history onto his computer in text, excel or PDF format.

To perform search on transaction history, Click on "Account Statement" sub option of the Account Information menu.

| Account Statement |                               |      | ?                   |
|-------------------|-------------------------------|------|---------------------|
| Search Criteria   |                               |      |                     |
| Account           | Select                        | ▼    |                     |
| Period            | ● Upto 30 Days O Upto 14 More | nths |                     |
| Date Range        | From:                         | То:  |                     |
|                   |                               |      | Submit Clear Cancel |

Specify the following Search Details

- Select Account Number to view the transaction history within the date range, say period 'Upto 30 days', specify
  - From Date: Not earlier than 30 days
  - To Date: Not later than current date

Note for Business User: The transactions may only available for few days of the year, so in order to see the transactions, please select the radio button 14 months and specify a date range for past one year.

- > Click Clear button to clear the Transaction History Search Parameters
- Click Cancel button to cancel the "Transaction History" operation and go back to Home Page
- Clicks Submit Button to view the details of available transaction history as per the search criteria as shown in the following screen:

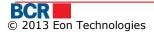

| earch Res    | ults             |                               |                |                    |        |                                         |       |
|--------------|------------------|-------------------------------|----------------|--------------------|--------|-----------------------------------------|-------|
| Account St   | tatement-Current |                               |                |                    |        |                                         |       |
| Account      |                  | 2233000000077634/             | RNCBMD2X504/   | MDL 997,958.68 IBA | N      | 000000000000000000000000000000000000000 | 1     |
| Initial Bala | ince             | 999,838.68                    |                | Cu                 | rency  | MDL                                     |       |
| Period       |                  | From 04/09/2012 To            | 01/11/2013     |                    |        |                                         |       |
|              |                  | 110111 04/03/2012 10          | 01/11/2013     |                    |        |                                         |       |
| Fransactio   | n Details        |                               |                |                    |        |                                         |       |
| Date         | Contra Party     | Contra Party Account          | Transaction Ic | Debit              | Credit | Description                             |       |
| 21/11/2      | BCR Chisinau SA  | 2796000000124404/MDL          | 2994484        | 1.00               | -      | Infosapr                                |       |
| 21/11/2      | BCR Chisinau SA  | 2796000000124404/MDL          | 2994483        | 1.00               | -      | Infosapr                                |       |
| 21/11/2      | BCR Chisinau SA  | 2796000000124404/MDL          | 2994485        | 1.00               | -      | Infosapr                                |       |
| 21/11/2      | BCR Chisinau SA  | 2796000000157258/MDL          | 2994486        | 1,759.76           | -      | 96250257 InfoCom                        |       |
| 14/12/2      | BCR Chisinau SA  | 2796000000124149/MDL          | 2994537        | 1.00               | -      | Termocom                                |       |
| 29/05/2      | BCR Chisinau SA  | 2796000000124405/MDL          | 2997567        | 58.38              | -      | 00005255 Moldtelecom                    |       |
| 29/05/2      | BCR Chisinau SA  | 2796000000124149/MDL          | 2997568        | 1.00               | -      | Termocom                                |       |
| 20/06/2      | BCR Chisinau SA  | 2796000000124404/MDL          | 2997609        | 1.00               | -      | Infosapr                                |       |
| 04/10/2      | BCR Chisinau SA  | 2796000000157258/MDL          | 2997734        | 47.04              | -      | 96248346 InfoCom                        |       |
| 31/10/2      | BCR Chisinau SA  | 2796000000124149/MDL          | 2997772        | 1.00               | -      | Termocom                                |       |
| 31/10/2      | BCR Chisinau SA  | 2796000000124405/MDL          | 2997773        | 7.82               | -      | 99901866 Moldtelecom                    |       |
|              |                  |                               |                |                    |        |                                         |       |
|              |                  |                               |                |                    |        |                                         |       |
|              |                  |                               |                |                    |        |                                         |       |
|              |                  |                               |                |                    |        |                                         |       |
|              |                  |                               |                |                    |        |                                         |       |
| Debit To     | tal              | 1,880.00                      |                | Credit Total       |        | 0.00                                    |       |
| Final Tot    | al               | 997,958.68                    |                |                    |        |                                         |       |
|              |                  | 337,330.00                    |                |                    |        |                                         |       |
| Download     | Statement        |                               |                |                    |        |                                         |       |
| Statemen     | t Formats        | <ul> <li>Word File</li> </ul> | 🔘 Excel File   | O Pdf File         |        | Down                                    | nload |

- Click Home menu option to close the "Transaction History" page and navigate back to Home Page
- To download available statement, select the format/type of file to download into and click Download button.
- > Click Print to Print the transaction details.
- > To come back to Search criteria page, click Back button

## 2.5 My Accounts

This service allows 24 Banking customers to view its own banking information, in case any contra party wants to make a transfer in the customer behalf.

As a customer may have more than one current/card account and these may be in different currencies, so the accounts will be grouped by Currency. At the same time, the user will be provided with the list of Current Accounts and then with the of Cards accounts.

Click on "My Accounts" sub option of the Account Information menu. Following screen will be shown.

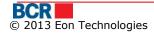

| ly bank accounts for funds receiv |                                         |  |
|-----------------------------------|-----------------------------------------|--|
| Client Name                       | : RW                                    |  |
| Current Accounts                  |                                         |  |
| Accounts in MDL                   |                                         |  |
| Account Number                    | : 223300000086520                       |  |
| IBAN                              | : MD42RN00223300000086520               |  |
| Beneficiary Bank Name             | : BCR Chisinau SA Filiala Nr.2 Puskin   |  |
| BIC Code                          | : RNCBMD2X504                           |  |
| Account Number                    | : 223300000086522                       |  |
| IBAN                              | : MD85RN00223300000086522               |  |
| Beneficiary Bank Name             | : BCR Chisinau SA Filiala Nr.2 Puskin   |  |
| BIC Code                          | : RNCBMD2X504                           |  |
| Accounts in USD                   |                                         |  |
| Account Number                    | : 223300000094311                       |  |
| IBAN                              | : MD78RN00223300000094311               |  |
| Beneficiary Bank Name             | : BCR Chisinau SA Filiala Nr.2 Puskin   |  |
| BIC Code                          | : RNCBMD2X504                           |  |
| Correspondent Bank Name           | : CITIBANK N.A., FILIALE FRANKFURT/MAIN |  |
| Card Accounts                     |                                         |  |

## 2.6 Blocked Accounts

This service allows 24 Banking customers to view the details of their blocked accounts. An account may be blocked by many institution for different reasons. One row per such blocking will appear for each account. Accounts will be grouped by currency. The information will be displayed in the descending order of the Blocking date.

Click on "Blocked Accounts" sub option of the Account Information menu. Following screen will be shown.

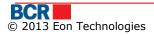

| Blocked Accour   |                 |             |          |                                                                                             | ?                                               |
|------------------|-----------------|-------------|----------|---------------------------------------------------------------------------------------------|-------------------------------------------------|
| Date of Blocking | Account Number  | Status      | Amount   | Reason                                                                                      | Institution                                     |
| Currency - MDL   |                 |             |          |                                                                                             |                                                 |
| 10/04/2009       | 223300000084991 | Sequestered | 4,000.00 | Serie dispozitie 3 nr.83r/09 din 04.04.2009<br>Tipul incalcarii d 82 04.04.08               | FirstName25330<br>LastName25330                 |
| 23/11/2077       | 223300000094804 | Suspended   | 0.00     | Serie dispozitie 11 nr.11 din 23.11.2077<br>Tipul incalcarii credite/Contract gaj nr.76 din | BCR Chisinau<br>SA Filiala Nr.3<br>Tricolorului |
|                  |                 |             |          |                                                                                             |                                                 |
| Currency - EUR   |                 |             |          |                                                                                             | 1                                               |
| 23/11/2077       | 223300000094046 | Suspended   | 0.00     | Serie dispozitie 11 nr.11 din 23.11.2077<br>Tipul incalcarii credite/ contract gaj 76 din 2 | BCR Chisinau<br>SA Filiala Nr.3<br>Tricolorului |
| 23/11/2077       | 223300000094046 | Suspended   | 0.00     | Serie dispozitie 11 nr.11 din 23.11.2077<br>Tipul incalcarii credite/contract de gaj nr.76  | BCR Chisinau<br>SA Filiala Nr.3<br>Tricolorului |

## 2.7 Card Statement

This service allows 24 Banking customers to view transaction history for card accounts in their 24 Banking. Transaction History represents the history of financial transactions on an account for the specified period currently up to last 60 days(configurable). The customer can also view or download or print the transaction history onto his computer in text, excel or PDF format.

To perform search on transaction history, Click on "Card Statement" sub option of the Account Information menu.

| Card Statement  |        |   |     |                                                 |        | ?            |
|-----------------|--------|---|-----|-------------------------------------------------|--------|--------------|
| Search Criteria |        |   |     |                                                 |        |              |
| Account         | Select |   | •   |                                                 |        |              |
| Date Range      | From:  | T | Го: | max. of last 60 Days transactions are available |        |              |
|                 |        |   |     |                                                 | Submit | Clear Cancel |

Specify the following Search Details

- Select Account Number to view the transaction history within the date range, specify
  - From Date: Not earlier than 60 days
  - To Date: Not later than current date
  - Difference between the dates should not be more than 60 days.
- > Click Clear button to clear the Transaction History Search Parameters
- Click Cancel button to cancel the "Transaction History" operation and go back to Home Page
- Clicks Submit Button to view the details of available transaction history as per the search criteria as shown in the following screen:

| arch Res   | sults              |                               |                 |                   |         |                                        |            |
|------------|--------------------|-------------------------------|-----------------|-------------------|---------|----------------------------------------|------------|
| ccount 9   | Statement-Debit Ca | rd Accounts                   |                 |                   |         |                                        |            |
| Account    |                    | 225900000018565               | 8/RNCBMD2X504/W | 1DL 999,956.82 Pe | eriod   | From 03/09/2013 To                     | 01/11/2013 |
| nitial Bal | ance               | 999,956.82                    |                 | Ci                | irrency | MDL                                    |            |
| ransacti   | on Details         |                               |                 |                   |         |                                        |            |
| Date       | Contra Party       | Contra Party Account          | Transaction Ic  | Debit             | Credit  | Description                            |            |
| -          | -                  | -                             | -               | -                 | -       | There are no transactions for specifie | ed period. |
|            |                    |                               |                 |                   |         |                                        |            |
|            |                    |                               |                 |                   |         |                                        |            |
|            |                    |                               |                 |                   |         |                                        |            |
|            |                    |                               |                 |                   |         |                                        |            |
|            |                    |                               |                 |                   |         |                                        |            |
|            |                    |                               |                 |                   |         |                                        |            |
|            |                    |                               |                 |                   |         |                                        |            |
|            |                    |                               |                 |                   |         |                                        |            |
|            |                    |                               |                 |                   |         |                                        |            |
|            |                    |                               |                 |                   |         |                                        |            |
|            |                    |                               |                 |                   |         |                                        |            |
|            |                    |                               |                 |                   |         |                                        |            |
|            |                    |                               |                 |                   |         |                                        |            |
| Debit T    | otal               | 0.00                          |                 | Credit Tot        | al      | 0.00                                   |            |
| Final To   | Ital               | 999,956.82                    |                 |                   |         |                                        |            |
|            |                    |                               |                 |                   |         |                                        |            |
| )ownload   | l Statement        |                               |                 |                   |         |                                        |            |
| Stateme    | nt Formats         | <ul> <li>Word File</li> </ul> | 🔘 Excel File    | O Pdf File        |         |                                        | Download   |
|            |                    |                               |                 |                   |         |                                        |            |

- > To download available transaction history, select the format/type of file to download into and click Download button.
- > To print the transaction shown click print button.
- Click Home menu option to close the "Transaction History" page and navigate back to Home Page
- > To come back to Search criteria page, click Back button

## 2.8 Customer Documents

This service allows Personal 24 Banking customers to download the documents attached to their profile.

## From Menu:

- > Click on Account Information menu.
- > Click on Customer Documents sub option.
- > Following screen will be displayed.

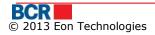

| Customer Documents |      |    | ?            |
|--------------------|------|----|--------------|
| Search Criteria    |      |    |              |
| Date Range         | From | То |              |
|                    |      |    | Search Clear |

Specify the date range for which customer needs to download their documents.

Clicks Search Button to view the list of customer documents available as per the search criteria as shown in the following screen :

| arch   | Criteria                                          | _           |            |             |                     |                     |
|--------|---------------------------------------------------|-------------|------------|-------------|---------------------|---------------------|
| ate Ra | ange                                              | From        | 01/03/2012 |             | To 29/03/20         | 12                  |
|        |                                                   |             |            |             |                     | Search              |
| cume   | ent Details                                       |             |            |             |                     |                     |
| D      | ocument Name                                      | Description |            | Document ID | Create Date         | Validity Date       |
|        | recompiledApp26-03-<br>012T18:10:46.7z            | test1       |            | 1           | 2012-03-26 18:10:47 | 2012-04-25 18:10:47 |
| A      | TM26-03-2012T18:15:20.7z                          | test pdf    |            | 7           | 2012-03-26 18:15:20 | 2012-04-25 18:15:20 |
|        | ntegrare BankFlex26-03-<br>012T18:17:01.7z        | test xisx   |            | 13          | 2012-03-26 18:17:01 | 2012-04-25 18:17:01 |
|        | lota de fundamentare RAM26-03-<br>012T18:17:57.7z | test docx   |            | 19          | 2012-03-26 18:17:58 | 2012-04-25 18:17:58 |
|        | 0epositBankTransferOut26-03-<br>012T18:19:33.7z   | test xml    |            | 25          | 2012-03-26 18:19:34 | 2012-04-25 18:19:34 |
| ) N    | IEz28-03-2012T15:18:35.7z                         | test        |            | 31          | 2012-03-28 15:18:37 | 2012-04-27 15:18:37 |
|        |                                                   |             |            |             |                     |                     |
|        |                                                   |             |            |             |                     |                     |
|        |                                                   |             |            |             |                     |                     |
|        |                                                   |             |            |             |                     |                     |
|        |                                                   |             |            |             |                     |                     |

Select the document and click download button. The following pop-up will appear for user to open or the save the document file.

| File Downlo      | bad            |                                                                    |              | Shared        | ×  |
|------------------|----------------|--------------------------------------------------------------------|--------------|---------------|----|
| Do you i         | want to ope    | n or save this fi                                                  | le?          |               |    |
|                  | Type: V        | DepositBankTransfe<br>WinZip File, 777 byt<br>1 <b>92.168.0.39</b> |              | 012T18-19-33. | 7z |
|                  |                | <u>O</u> pen                                                       | <u>S</u> ave | Cano          | el |
| 🔽 Al <u>w</u> ay | s ask before o | opening this type of                                               | file         |               |    |
|                  | harm your con  | m the Internet can b<br>nputer. If you do no<br>What's the risk?   |              | •             |    |

#### Account Information Home Fund Transfer Beneficiary Deposits Customer Services Utilities Payment Security Exchange Rates Ordinary Beneficiary Transfer **Buy Currency** Sell Currency **Convert Currency** International Transfer Inter-Account Transfer Treasury Beneficiary Transfer Maintain Transfers

## **Fund Transfer**

## 2.9 Ordinary Beneficiary Transfer

This service allows 24 Banking customers to transfer funds from one of their accounts from their 24 Banking profile to Domestic Beneficiary Ordinary. This can be performed only in base currency. The customer can perform transfer of funds within the customer's available limit for this service for the transfer day.

Customer can perform immediate fund transfer or can schedule the transfer for a future date. The customer can schedule a transfer for a date not later than 30 days from the current date.

This service allows user to transfer funds from one of their Operational accounts to another payee account across other banks. To perform funds transfer to ordinary domestic beneficiary, follow the steps as mentioned below:

- > Click on Fund Transfer link from menu.
- Click on "Ordinary Beneficiary Transfer" sub option.

| Fund Transfer - Ordinary I | Beneficiar | У                      |                                                      |                                                | ?      |
|----------------------------|------------|------------------------|------------------------------------------------------|------------------------------------------------|--------|
| Today's Limit              |            |                        |                                                      |                                                |        |
| Maximum Limit              | MDL        | 500.00                 | Current Available Limit                              | MDL 500.00                                     |        |
| Fund Transfer Details      |            |                        |                                                      |                                                |        |
| Payer Account              |            | 2233000000077634       | I/RNCBMD2X504/MDL 997,958.68 ▼                       |                                                |        |
| Beneficiary Account        |            | (R) TestContract4-2    | 23300000086385                                       | ▼                                              |        |
|                            |            | You can setup the bene | ficiary through Setup Beneficiary menu option if req | uired beneficiary is not available in the list |        |
| Beneficiary Fiscal Code    |            | scalCode12366          |                                                      |                                                |        |
| Beneficiary Bank Code      |            | RNCBMD2X400            |                                                      |                                                |        |
| Beneficiary Bank Name      |            | BCR Chisinau S.A. fil  | .nr.3 Tricolorului                                   |                                                |        |
| Amount                     | MDL        | 12                     |                                                      |                                                |        |
| Payment Type               |            | Urgent 🛛 🔻             |                                                      |                                                |        |
| Payment Details            |            | sd payment             |                                                      |                                                |        |
|                            |            |                        |                                                      |                                                |        |
|                            |            |                        |                                                      |                                                |        |
| Transfer Type              |            |                        |                                                      |                                                |        |
| Immediate                  |            | Future Dated           |                                                      |                                                |        |
|                            |            |                        |                                                      | Submit                                         | Cancel |
|                            |            |                        |                                                      |                                                |        |

- i. Specify Payer Account
- ii. Specify Beneficiary Account (You can create more Payee accounts by clicking "Setup Beneficiary Ordinary" link in Funds Transfer menu.)
- iii. Specify an amount, which should not be greater than the available limit shown in the screen.
- iv. Specify the Payment Type as Normal or Urgent.
- v. Specify the Payment Details.
- vi. Specify Transfer Type as immediate or future dated. In immediate (Amount will be debited from the user's account immediately) Or
- vii. Select Transfer Type as Future dated and specify the Future Date (Amount will be debited from the user's account on the date specified)
- > Click Submit Button. Following confirmation page is displayed:

| Fund Transfer - Ordinary Beneficiary Confirmation |                                            |                     |
|---------------------------------------------------|--------------------------------------------|---------------------|
| Fund Transfer Details                             |                                            |                     |
| Payer Account                                     | 223300000077634/RNCBMD2X504/MDL 997,958.68 |                     |
| Beneficiary Name                                  | (R) TestContract4                          |                     |
| Beneficiary Fiscal Code                           | scalCode12366                              |                     |
| Beneficiary Account                               | 223300000086385                            |                     |
| Beneficiary Bank Code                             | RNCBMD2X400                                |                     |
| Beneficiary Bank Name                             | BCR Chisinau S.A. fil.nr.3 Tricolorului    |                     |
| Amount MDL                                        | . 12.00                                    |                     |
| Transfer Type                                     | Immediate                                  |                     |
| Transfer Date                                     | 01/11/2013                                 |                     |
| Payment Type                                      | Urgent                                     |                     |
| Payment Details                                   | sd payment                                 |                     |
|                                                   |                                            |                     |
|                                                   |                                            |                     |
|                                                   |                                            | Back Confirm Cancel |

- > Click Back to go to previous page with selected values.
- Click Close button to cancel the "Funds Transfer-Ordinary Beneficiary" operation and navigate back to Home Page.
- Click Confirm button.
- In case a customer has subscribed for Basic security as authentication mechanism in their profile, then on click of confirm button, customer will be sent an one time password (OTP) on their mobile and/or email. Customer will be presented with below screen to enter that OTP.
  - In case, customer has subscribed for Digital Signature security as authentication mechanism in their profile, refer Appendix A for steps for authorisation with these securities

| Fund Transfer - Ordinary Beneficiary Confirmation |                                                                                                    |        |
|---------------------------------------------------|----------------------------------------------------------------------------------------------------|--------|
| Fund Transfer Details                             |                                                                                                    |        |
| Payer Account                                     | 223300000077634/RNCBMD2X504/MDL 997,958.68                                                                              |        |
| Beneficiary Name                                  | (R) TestContract4                                                                                                    |        |
| Beneficiary Fiscal Code                           | scalCode12366                                                                                                    |        |
| Beneficiary Account                               | 223300000086385                                                                                                    |        |
| Beneficiary Bank Code                             | RNCBMD2X400                                                                                                    |        |
| Beneficiary Bank Name                             | BCR Chisinau S.A. fil.nr.3 Tricolorului                                                                                 |        |
| Amount MDL                                        | 12.00                                                                                                    |        |
| Transfer Type                                     | Immediate                                                                                                    |        |
| Transfer Date                                     | 01/11/2013                                                                                                    |        |
| Payment Type                                      | Urgent                                                                                                    |        |
| Payment Details                                   | sd payment                                                                                                    |        |
|                                                   |                                                                                                    |        |
|                                                   |                                                                                                    |        |
|                                                   |                                                                                                    |        |
| One Time Password                                 |                                                                                                    |        |
| Specify OTP here                                  | (Your transaction has been saved. If you do not receive the OTP details enter it later using Maintain Trans<br>screen.) | fer    |
|                                                   | Submit                                                                                                    | Cancel |

If the user does not receive OTP details, then user can click cancel button and can enter OTP later for this transaction using Maintain Transfer screen.

Click Submit button to complete the transaction. An email and SMS will be sent to customer informing the details of the transaction.

| Fund Transfer - Ordinary | / Beneficiar | y Completion                               | ? |
|--------------------------|--------------|--------------------------------------------|---|
| und Transfer Details     |              |                                            |   |
| Payer Account            |              | 223300000077634/RNCBMD2X504/MDL 997,958.68 |   |
| Beneficiary Name         |              | (R) TestContract4                          |   |
| Beneficiary Fiscal Code  |              | scalCode12366                              |   |
| Beneficiary Account      |              | 223300000086385                            |   |
| Beneficiary Bank Code    |              | RNCBMD2X400                                |   |
| Beneficiary Bank Name    |              | BCR Chisinau S.A. fil.nr.3 Tricolorului    |   |
| Amount                   | MDL          | 12.00                                      |   |
| Transfer Type            |              | Immediate                                  |   |
| Transfer Date            |              | 01/11/2013                                 |   |
| Payment Type             |              | Urgent                                     |   |
| Payment Details          |              | sd payment                                 |   |
|                          |              |                                            |   |
|                          |              |                                            |   |
|                          |              |                                            |   |
| ransaction Status        | _            |                                            | _ |
| Reference ID             |              | 131101001313                               |   |
| Date/Time                |              | 01/11/2013 11:14:41                        |   |
|                          |              | In Process                                 |   |

> Click print button to take print of details shown.

## 2.10 Buy Currency

This service enables the 24 Banking user to buy currency. The currency can be bought from MDL accounts. The Foreign currencies cannot be brought from any other currency.

 Click 'Buy Currency' sub item from Fund Transfer menu item. Following screen will be displayed.

| Buy Details                                                                                                    |       |
|----------------------------------------------------------------------------------------------------|-------|
|                                                                                                    |       |
| Value Date 27/02/2012 Trade Date 27/02/2012                                                                                                    |       |
| Buy Account Select v Buy Amount                                                                                                    |       |
| Sell Account Select 🔍 Sell Amount                                                                                                    |       |
| Apply Exchange Rate                                                                                                    |       |
|                                                                                                    |       |
| Purchase Purpose Select 🔍                                                                                                    |       |
| Purchase Purpose Details                                                                                                    |       |
|                                                                                                    |       |
| Note: For currencies (EUR,USD) if you specify an amount greater than EUR 5000 then you can negotiate the rate. For other currencies exchange rates are always negotiable irrespective of amount. I contact Bank on 06969696 phone number for negotiation.                                                                                                    | lease |
|                                                                                                    | ancel |
|                                                                                                    |       |
| Buy Currency                                                                                                    | ?     |
| Buy Details                                                                                                    |       |
| Value Date         01/11/2013         Trade Date         01/11/2013                                                                                                    |       |
| Buy Account         223300000097183/RNCBMD2X400/EUR 1,000,013.73         ▼         Buy Amount         EUR         10                                                                                                    |       |
| Sell Account         223300000084448/RNCBMD2X504/MDL 899,956.48         Image: Content of the second second |       |
| Apply Exchange RateExchange Rate15.2600                                                                                                    |       |
|                                                                                                    |       |
| Purchase Purpose Withdraw cash                                                                                                    |       |
| Purchase Purpose Details payment                                                                                                    |       |
|                                                                                                    |       |
| Note: For currencies (EUR,USD) if you specify an amount greater than EUR 5000 then you can negotiate the rate. For other currencies exchange rates are always negotiable irrespective of and                                                                                                    | int.  |
| Please contact Bank on 0 phone number for negotiation.                                                                                                    |       |

- For currencies (EUR/USD) If the user specifies an amount greater than 5000 EUR then they will be able to specify the exchange rate. On Apply Exchange Rate action the sell amount will be calculated considering the rate entered by user.
- > Select Buy Account (Buy account (FX) is account of buying currency)
- Enter Buy Amount
- Select Sell Account(Sell account (MDL) is the account to transfer funds from)
- Click Apply Exchange Rate Button. Exchange rate and Sell amount will get populated.
- Select Purchase Purpose.
- > Enter Purchase purpose details.
- > Click on Submit button, the below confirmation page will be displayed.

| Buy Currency Confirmation | on  |                                              | ?      |
|---------------------------|-----|----------------------------------------------|--------|
| Buy Details               |     |                                              |        |
| Value Date                |     | 01/11/2013                                   |        |
| Trade Date                |     | 01/11/2013                                   |        |
| Buy Account               |     | 223300000097183/RNCBMD2X400/EUR 1,000,013.73 |        |
| Buy Amount                | EUR | 10.00                                        |        |
| Sell Account              |     | 223300000084448/RNCBMD2X504/MDL 899,956.48   |        |
| Sell Amount               | MDL | 152.60                                       |        |
| Exchange Rate             |     | 15.2600                                      |        |
| Purchase Purpose          |     | Withdraw cash                                |        |
| Purchase Purpose Details  |     | payment                                      |        |
|                           |     |                                              |        |
|                           |     | Back                                         | Cancel |

- > Click Back Button to go to previous page with selected values.
- Click Cancel button to close the Buy currency operation and navigate back to Home Page.
- Click Confirm button.
- In case a customer has subscribed for Basic security as authentication mechanism in their profile, then on click of confirm button, customer will be sent an one time password (OTP) on their mobile and/or email. Customer will be presented with below screen to enter that OTP.
  - In case, customer has subscribed for Digital Signature security as authentication mechanism in their profile, refer Appendix A for steps for authorisation with these securities.

| Buy Currency Confirmation |     |                                                                                                    | ?      |
|---------------------------|-----|----------------------------------------------------------------------------------------------------|--------|
| Buy Details               |     |                                                                                                    |        |
| Value Date                |     | 01/11/2013                                                                                                    |        |
| Trade Date                |     | 01/11/2013                                                                                                    |        |
| Buy Account               |     | 223300000097183/RNCBMD2X400/EUR 1,000,013.73                                                                             |        |
| Buy Amount                | EUR | 10.00                                                                                                    |        |
| Sell Account              |     | 223300000084448/RNCBMD2X504/MDL 899,956.48                                                                               |        |
| Sell Amount               | MDL | 152.60                                                                                                    |        |
| Exchange Rate             |     | 15.2600                                                                                                    |        |
| Purchase Purpose          |     | Withdraw cash                                                                                                    |        |
| Purchase Purpose Details  |     | payment                                                                                                    |        |
|                           |     |                                                                                                    |        |
|                           |     |                                                                                                    |        |
| One Time Password         |     |                                                                                                    |        |
| Specify OTP here          |     | (Your transaction has been saved. If you do not receive the OTP details enter it later using Maintain Transf<br>screen.) | er     |
|                           |     | Submit                                                                                                    | Cancel |

If the user does not receive OTP details, then user can click cancel button and can enter OTP later for this transaction using Maintain Transfer screen

Click Submit button to confirm the transaction. Completion page will be displayed.

| Buy Currency Completion  |     |                                              | ?     |
|--------------------------|-----|----------------------------------------------|-------|
| Buy Details              |     |                                              |       |
| Value Date               |     | 01/11/2013                                   |       |
| Trade Date               |     | 01/11/2013                                   |       |
| Buy Account              |     | 223300000097183/RNCBMD2X400/EUR 1,000,013.73 |       |
| Buy Amount               | EUR | 10.00                                        |       |
| Sell Account             |     | 223300000084448/RNCBMD2X504/MDL 899,956.48   |       |
| Sell Amount              | MDL | 152.60                                       |       |
| Exchange Rate            |     | 15.2600                                      |       |
| Purchase Purpose         |     | Withdraw cash                                |       |
| Purchase Purpose Details |     | payment                                      |       |
|                          |     |                                              |       |
| Transaction Status       |     |                                              |       |
| Reference ID             |     | 131101001314                                 |       |
| Date/Time                |     | 01/11/2013 11:24:02                          |       |
| Status                   |     | In Process                                   |       |
|                          |     |                                              | Print |

# 2.11 Sell Currency

This service enables the 24 Banking user to sell currency. The currency can be sold to MDL accounts.

Click 'Sell Currency' sub item from Fund Transfer menu item. Following screen will be displayed.

| Value Date                    | 27/02/2012                                                       |                  | Trade Date                              | 27/02/2012                                           |
|-------------------------------|------------------------------------------------------------------|------------------|-----------------------------------------|------------------------------------------------------|
| Sell Account                  | Select                                                           | •                | Sell Amount                             |                                                      |
| Buy Account                   | Select                                                           | •                | Buy Amount                              |                                                      |
|                               | Apply Exchange Rate                                              |                  | Exchange Rate                           |                                                      |
|                               |                                                                  |                  |                                         |                                                      |
| ote: For currencies (EUR,USD) | ) if you specify an amount greater than EUR 5000 then you can ne | egotiate the rat | te. For other currencies exchange rates | are always negotiable irrespective of amount. Please |

| Sell Currency<br>Sell Details             |                                                                                                    |                                                                  | ?                 |
|-------------------------------------------|----------------------------------------------------------------------------------------------------|------------------------------------------------------------------|-------------------|
| Value Date<br>Sell Account<br>Buy Account | 01/11/2013       ■         2233000000097183/RNCBMD2X400/EUR 1,000,013.73       ▼         2233000000080613/RNCBMD2X504/MDL 1,000,049.18       ▼         Apply Exchange Rate       ▼ | Trade Date<br>Sell Amount EUR<br>Buy Amount MDL<br>Exchange Rate | 179.64<br>14.9700 |
| Please contact Bank on 0 phone numbe      | specify an amount greater than EUR 5000 then you can negotiate the rate. Fr<br>r for negotiation.                                                                                  | or other currencies exchange rates are awways h                  | Submit Cancel     |

- For currencies (EUR/USD) If the user specifies an amount greater than 5000 EUR then they will be able to specify the exchange rate (Exchange rates is becoming enabled). On Apply Exchange Rate action the buy amount will be calculated considering the rate entered by user.
- > Select Sell Account(Sell account (MDL) is the account to transfer funds from)
- Enter Sell Amount
- Select Buy Account (Buy account (FX) is account of buying currency)
- Click Apply Exchange Rate Button. Exchange rate and Buy amount will get populated.
- > Click on Submit button, the below confirmation page will be displayed.

| Sell Currency Confirm | nation |                                              | 1                | ?    |
|-----------------------|--------|----------------------------------------------|------------------|------|
| Sell Details          |        |                                              |                  |      |
| Value Date            |        | 01/11/2013                                   |                  |      |
| Trade Date            |        | 01/11/2013                                   |                  |      |
| Sell Account          |        | 223300000097183/RNCBMD2X400/EUR 1,000,013.73 |                  |      |
| Sell Amount           | EUR    | 12.00                                        |                  |      |
| Buy Account           |        | 223300000080613/RNCBMD2X504/MDL 1,000,049.18 |                  |      |
| Buy Amount            | MDL    | 179.64                                       |                  |      |
| Exchange Rate         |        | 14.9700                                      |                  |      |
|                       |        |                                              | Back Confirm Car | ncel |

- > Click Back Button to go to previous page with selected values.
- Click Cancel button to close the Buy currency operation and navigate back to Home Page.
- Click Confirm button.
- In case a customer has subscribed for Basic security as authentication mechanism in their profile, then on click of confirm button, customer will be sent an one time password (OTP) on their mobile and/or email. Customer will be presented with below screen to enter that OTP.
  - In case, customer has subscribed for Digital Signature security as authentication mechanism in their profile, refer Appendix A for steps for authorisation with these securities.

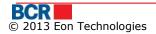

34

| Sell Currency Confirmation |     | ?                                                                                                    |
|----------------------------|-----|----------------------------------------------------------------------------------------------------|
| Sell Details               |     |                                                                                                    |
| Value Date                 |     | 01/11/2013                                                                                                    |
| Trade Date                 |     | 01/11/2013                                                                                                    |
| Sell Account               |     | 223300000097183/RNCBMD2X400/EUR 1,000,013.73                                                                               |
| Sell Amount                | EUR | 12.00                                                                                                    |
| Buy Account                |     | 223300000080613/RNCBMD2X504/MDL 1,000,049.18                                                                               |
| Buy Amount                 | MDL | 179.64                                                                                                    |
| Exchange Rate              |     | 14.9700                                                                                                    |
|                            |     |                                                                                                    |
| One Time Password          |     |                                                                                                    |
| Specify OTP here           |     | (Your transaction has been saved. If you do not receive the OTP details enter it later using Maintain Transfer<br>screen.) |
|                            |     | Submit Cancel                                                                                                    |

If the user does not receive OTP details, then user can click cancel button and can enter OTP later for this transaction using Maintain Transfer screen.

Click Submit button to confirm the transaction. Completion page will be displayed.

| Sell Currency Comple | etion |                                              | ?     |
|----------------------|-------|----------------------------------------------|-------|
| Sell Details         |       |                                              |       |
| Value Date           |       | 01/11/2013                                   |       |
| Trade Date           |       | 01/11/2013                                   |       |
| Sell Account         |       | 223300000097183/RNCBMD2X400/EUR 1,000,013.73 |       |
| Sell Amount          | EUR   | 12.00                                        |       |
| Buy Account          |       | 223300000080613/RNCBMD2X504/MDL 1,000,049.18 |       |
| Buy Amount           | MDL   | 179.64                                       |       |
| Exchange Rate        |       | 14.9700                                      |       |
| Transaction Status   |       |                                              |       |
| Reference ID         |       | 131101001315                                 |       |
| Date/Time            |       | 01/11/2013 11:26:10                          |       |
| Status               |       | In Process                                   |       |
|                      |       |                                              | Print |

## 2.12 Convert Currency

This service enables the 24 Banking user to convert currency. Buy and sell account are non-MDL ones.

Click 'Convert Currency' sub item from Fund Transfer menu item. Following screen will be displayed.

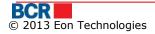

| Convert Currency         |                                               |   |               |         | ?             |
|--------------------------|-----------------------------------------------|---|---------------|---------|---------------|
| Convert Details          |                                               |   |               |         |               |
| Value Date               | 31/10/2013                                    | Т | rade Date     |         | 31/10/2013    |
| Buy Account              | Select V                                      | B | Buy Amount    |         |               |
| Sell Account             | Select 🗸                                      | s | Sell Amount   |         |               |
|                          | Apply Exchange Rate                           | E | xchange Rate  |         |               |
|                          |                                               |   |               |         |               |
| Purchase Purpose         | Select 🗸                                      |   |               |         |               |
| Purchase Purpose Details |                                               | ] |               |         |               |
|                          |                                               |   |               |         |               |
|                          |                                               |   |               |         | Submit Cancel |
|                          |                                               |   |               |         | Cultor        |
| Convert Currency         |                                               |   |               |         | ?             |
| Convert Details          |                                               |   |               |         |               |
| Value Date               | 01/11/2013                                    |   | Trade Date    |         | 01/11/2013    |
| Buy Account              | 2233000000097183/RNCBMD2X400/EUR 1,000,013.73 | • | Buy Amount    | EUR     | 1             |
| Sell Account             | 223300000094923/RNCBMD2X504/GBP 1,000,000.00  | • | Sell Amount   | GBP     | 1.00          |
|                          | Apply Exchange Rate                           |   | Exchange Rate | GBP/EUR | 1             |
|                          |                                               |   |               |         |               |
| Purchase Purpose         | External payments                             |   |               |         |               |
| Purchase Purpose Details | bill                                          |   |               |         |               |
|                          |                                               |   |               |         |               |
|                          |                                               |   |               |         |               |
|                          |                                               |   |               |         | Submit Cancel |

- > Select Buy Account (Buy account (FX) is account of buying currency)
- Enter Buy Amount
- > Select Sell Account(Sell account (FX) is the account to transfer funds from)
- > Enter Exchange Rate
- > Click Apply Exchange Rate Button. Sell amount will get populated.
- Select Purchase Purpose.
- > Enter Purchase purpose details.
- > Click on Submit button, the below confirmation page will be displayed.

| Convert Currency Confirmation |                |                                              |  |  |  |
|-------------------------------|----------------|----------------------------------------------|--|--|--|
| Convert Details               |                |                                              |  |  |  |
| Value Date                    |                | 01/11/2013                                   |  |  |  |
| Trade Date                    |                | 01/11/2013                                   |  |  |  |
| Buy Account                   |                | 223300000097183/RNCBMD2X400/EUR 1,000,013.73 |  |  |  |
| Buy Amount                    | EUR            | 1.00                                         |  |  |  |
| Sell Account                  |                | 223300000094923/RNCBMD2X504/GBP 1,000,000.00 |  |  |  |
| Sell Amount                   | GBP            | 1.00                                         |  |  |  |
| Exchange Rate                 | <b>GBP/EUR</b> | 1                                            |  |  |  |
| Purchase Purpose              |                | External payments                            |  |  |  |
| Purchase Purpose Details      |                | bill                                         |  |  |  |
|                               |                |                                              |  |  |  |
|                               |                | Back Confirm Cancel                          |  |  |  |

- > Click Back Button to go to previous page with selected values.
- Click Cancel button to close the Buy currency operation and navigate back to Home Page.
- Click Confirm button.
- In case a customer has subscribed for Basic security as authentication mechanism in their profile, then on click of confirm button, customer will be sent an one time password (OTP) on their mobile and/or email. Customer will be presented with below screen to enter that OTP.
  - In case, customer has subscribed for Digital Signature security as authentication mechanism in their profile, refer Appendix A for steps for authorisation with these securities.

| Convert Currency Confirmation | on      | ?                                                                                                    |
|-------------------------------|---------|----------------------------------------------------------------------------------------------------|
| Convert Details               | _       |                                                                                                    |
| Value Date                    |         | 01/11/2013                                                                                                    |
| Trade Date                    |         | 01/11/2013                                                                                                    |
| Buy Account                   |         | 223300000097183/RNCBMD2X400/EUR 1,000,013.73                                                                               |
| Buy Amount                    | EUR     | 1.00                                                                                                    |
| Sell Account                  |         | 223300000094923/RNCBMD2X504/GBP 1,000,000.00                                                                               |
| Sell Amount                   | GBP     | 1.00                                                                                                    |
| Exchange Rate                 | GBP/EUR | 1                                                                                                    |
| Purchase Purpose              |         | External payments                                                                                                    |
| Purchase Purpose Details      |         | bill                                                                                                    |
| One Time Password             |         |                                                                                                    |
| Specify OTP here              | [       | (Your transaction has been saved. If you do not receive the OTP details enter it later using Maintain Transfer<br>screen.) |
|                               |         | Submit Cancel                                                                                                    |

If the user does not receive OTP details, then user can click cancel button and can enter OTP later for this transaction using Maintain Transfer screen.

Click Submit button to confirm the transaction. Completion page will be displayed.

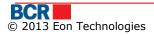

| Convert Currency Complet | ion     |                                              | ?     |
|--------------------------|---------|----------------------------------------------|-------|
| Convert Details          |         |                                              |       |
| Value Date               |         | 01/11/2013                                   |       |
| Trade Date               |         | 01/11/2013                                   |       |
| Buy Account              |         | 223300000097183/RNCBMD2X400/EUR 1,000,013.73 |       |
| Buy Amount               | EUR     | 1.00                                         |       |
| Sell Account             |         | 223300000094923/RNCBMD2X504/GBP 1,000,000.00 |       |
| Sell Amount              | GBP     | 1.00                                         |       |
| Exchange Rate            | GBP/EUR | 1                                            |       |
| Purchase Purpose         |         | External payments                            |       |
| Purchase Purpose Details |         | bill                                         |       |
|                          |         |                                              |       |
|                          |         |                                              |       |
| Transaction Status       |         |                                              |       |
| Reference ID             | 13      | 1101001316                                   |       |
| Date/Time                | 01      | /11/2013 11:27:36                            |       |
| Status                   | In      | Process                                      |       |
|                          |         |                                              | Print |

#### 2.13 International Transfer

This service allows 24 Banking customers to create instructions for overseas beneficiaries.

To perform International Transfer, follow the steps as mentioned below:

From Menu:

- > Click on International Transfer sub item from Fund Transfer menu item.
- > Following screen will be displayed.

| International Transfer              |              |                                   |                       |                                   |                  |                                          | ?        |
|-------------------------------------|--------------|-----------------------------------|-----------------------|-----------------------------------|------------------|------------------------------------------|----------|
| Today's Limit                       |              |                                   |                       |                                   |                  |                                          |          |
| Maximum Limit                       | EUR          | 50.00                             |                       | Current Available Limit           | EUR              | 50.00                                    |          |
| Fund Transfer Details               |              |                                   |                       |                                   |                  |                                          |          |
| Payer Account Number                |              | 2233000000097183/RNCB             | MD2X400/EUR 1,        | 000,013.73                        |                  |                                          |          |
| Beneficiary Account                 |              | Select 🛛 🔻 You can se             | tup the beneficiary f | hrough Setup Beneficiary menu opt | tion if required | beneficiary is not available in the list |          |
| Beneficiary Name                    |              |                                   |                       |                                   |                  |                                          |          |
| Correspondent Account               |              |                                   | ]                     |                                   |                  |                                          |          |
| Intermediate Bank                   | SWIFT        |                                   | ۲                     | Bank Name                         |                  |                                          | <b>^</b> |
|                                     |              |                                   |                       |                                   |                  |                                          | -        |
| Amount                              | EUR          |                                   | ]                     |                                   |                  |                                          |          |
| Commission Type                     |              | Select 🗸                          | ]                     | Contract Document                 |                  | View / Upload                            |          |
| Payment details                     |              | Select                            |                       | ▼                                 |                  |                                          |          |
| Other Information                   |              |                                   |                       | Description of Operation          |                  |                                          |          |
|                                     |              |                                   |                       |                                   |                  |                                          |          |
| Transfer Type                       |              |                                   |                       |                                   |                  |                                          |          |
| • Immediate                         |              | O Future Dated                    |                       |                                   |                  |                                          |          |
| Note: The transfer made after 12:00 | hours will I | oe validated on next working day. |                       |                                   |                  | Submit                                   | Cancel   |

| laintain Contract Documents                                  |                             |
|--------------------------------------------------------------|-----------------------------|
| Contract Documents                                           |                             |
| File Name                                                    | Description                 |
| ab.docx                                                      |                             |
|                                                              |                             |
|                                                              |                             |
|                                                              |                             |
|                                                              |                             |
|                                                              |                             |
| If the selected document has not been uploaded yet, it canno | t be viewed.                |
| Remaining file upload limit is 5110.283 KB.                  |                             |
|                                                              | Add Edit View Delete Submit |
| Add Edit Contract Document                                   |                             |
| File Name                                                    | Browse                      |
| File Description                                             |                             |
|                                                              | Save Cancel                 |

- Today's Limit Details This shows the maximum limit set for this service and the available limit for today. The transfer amount should not be greater than the available limit for today, if transfer is immediate or available limit for the specified future date, if transfer is scheduled for a future date.
- Funds Transfer Details:
  - $\circ$   $\,$  Payer Account Number select the Payer Account from the drop down list.
  - $\circ~$  Beneficiary Account select the Beneficiary Account from the drop down list

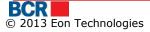

- Beneficiary Address
- Beneficiary Bank TIP: the above two details will be populated automatically when the Beneficiary Account will be selected.
- Enter the 'Correspondent Account'
- Intermediate Bank, enter first 3 letters of the Swift BIC and click `^' button. Select a bank from the list provided and Bank Name will be auto populated based on selected bank from the list
- Amount Enter the amount which is to be transferred.
- Select the Commission type.
- Enter Payment details to appear on Account Transaction History
- Enter the Other Information (Mandatory Only if 'Payment Details' is selected as 'Family Expenditure' Otherwise optional)
- Enter the Description of operation(Optional)
- Transfer Type:
  - TIP: Select the Type of Transfer according to the need.
    - o Immediate
    - Future Dated set the future date
      - TIP: Transfers can be scheduled up to 30 days in advance and the day should not be a holiday.
- > Click on Submit button, the below confirmation page will be displayed.

| 🖇 www.bcr.ro -> Individuals - W | indows In   | ternet Explo  | prer provided by                        | y Eon Technol | ogies                              |              |                   |                    |                         | _ 🗆 >            |
|---------------------------------|-------------|---------------|-----------------------------------------|---------------|------------------------------------|--------------|-------------------|--------------------|-------------------------|------------------|
| 🗩 🗢 🖉 https://192.168.0         | .231/pib/Ba | ankFlexIELaun | cher.aspx?locale=                       | en_US&browse  | r=Explorer&hts=681                 | - 😵          | Certificate Erro  | r 🛃 🗙 🚺            | Bing                    | <mark>ہ</mark> - |
| BCR                             |             |               |                                         |               |                                    |              | <u>Help   FAC</u> |                    |                         | <u>Logout</u>    |
| Home Account Informatio         | n Fun       | d Transfer    | Beneficiary                             | Deposits      | Customer Services                  | Utilities Pa | vment Sec         | N:<br>curity Excha | s   30/04/<br>nge Rates | 2013 16:27:5     |
|                                 |             |               |                                         |               |                                    |              |                   |                    |                         | -                |
| International Transfer          | Confirr     | nation        |                                         |               |                                    |              |                   |                    |                         | ?                |
| Fund Transfer Details           | _           | _             | _                                       | _             |                                    | _            | _                 | _                  | _                       |                  |
| Payer Account Number            |             | 000000000     | 000000000000000000000000000000000000000 | 001           |                                    |              |                   |                    |                         |                  |
| Beneficiary Account             |             | 1245666       |                                         |               |                                    |              |                   |                    |                         |                  |
| Beneficiary Name                |             | Test'tat      |                                         |               |                                    |              |                   |                    |                         |                  |
| Beneficiary Address             |             | ae ae         |                                         |               | <ul> <li>Beneficiary Ba</li> </ul> | ank          | CRI               | EDIT BANK OF A     | LBANIA                  |                  |
|                                 |             |               |                                         |               | <b>v</b>                           |              |                   |                    |                         | Ŧ                |
| Correspondent Account           |             | 890480984     | 10984                                   |               |                                    |              |                   |                    |                         |                  |
| Intermediate Bank               | SWIFT       | CBOAALTF      | 2000                                    |               | Bank Name                          |              | CRI               | EDIT BANK OF A     | ALBANIA                 |                  |
|                                 |             |               |                                         |               |                                    |              |                   |                    |                         | v                |
| Amount                          | GBP         | 21.31         |                                         |               |                                    |              |                   |                    |                         |                  |
| Commission Type                 |             | OUR           |                                         |               |                                    |              | Vie               | w 1 documer        | nt(s) attache           | d                |
| Payment details                 |             | Family exp    | enditure                                |               |                                    |              |                   |                    |                         | <b>_</b>         |
|                                 |             |               |                                         |               |                                    |              |                   |                    |                         | -                |
| Other Information               |             |               |                                         |               | <ul> <li>Description of</li> </ul> | Operation    |                   |                    |                         | <b>^</b>         |
|                                 |             |               |                                         |               | •                                  |              |                   |                    |                         | *                |
| Transfer Type                   |             | Immediate     |                                         |               | Transfer Date                      |              | 30/0              | )4/2013            |                         |                  |
|                                 |             |               |                                         |               |                                    |              |                   | Back               | Confirm                 | Cancel           |
|                                 |             |               |                                         |               |                                    |              |                   |                    |                         |                  |

Click Back Button to go to previous page with selected values.

- Click Cancel button to close the International Transfer operation and navigate back to Home Page.
- Click Confirm button.
- In case a customer has subscribed for Basic security as authentication mechanism in their profile, then on click of confirm button, customer will be sent an one time password (OTP) on their mobile and/or email. Customer will be presented with below screen to enter that OTP.
  - In case, customer has subscribed for Digital Signature security as authentication mechanism in their profile, refer Appendix A for steps for authorisation with these securities.

| One Time Password |                                                                                                    |
|-------------------|----------------------------------------------------------------------------------------------------|
| Specify OTP here  | (Your transaction has been saved. If you do not receive the OTP details enter it later using Maintain Payment screen.) |
|                   | Submit Cancel                                                                                                    |

If the user does not receive OTP details, then user can click cancel button and can enter OTP later for this transaction using Maintain Transfer screen.

Click Submit button to confirm the transaction. Below completion page will be displayed.

| International Transfer C | Confir | mation                                        |                                     |            | ?        |
|--------------------------|--------|-----------------------------------------------|-------------------------------------|------------|----------|
| Fund Transfer Details    |        |                                               |                                     |            |          |
| Payer Account Number     |        | 223397687/EUR/RNCBMD2X400                     |                                     |            |          |
| Beneficiary Account      |        | 95496549                                      |                                     |            |          |
| Beneficiary Address      |        | house no-75/11, Islamabaad city<br>islamabaad | Beneficiary Bank                    | BCR Bank   | *        |
| Correspondent Account    |        | 234214214                                     |                                     |            |          |
| Intermediate Bank        | SWIFT  |                                               | Bank Name                           | lcici bank | <b>A</b> |
|                          |        |                                               |                                     |            | v        |
| Amount                   | EUR    | 222.00                                        |                                     |            |          |
| Commission Type          |        | BEN                                           |                                     |            |          |
| Payment details          |        | Transfers of pensions, allowances, allowanc   | es for state payments and compensat | ion.       | *        |
| Other Information        |        | *                                             | Description of Operation            | test       | *<br>*   |
| Transfer Type            |        | Immediate                                     | Transfer Date                       | 02/11/2011 |          |
| Transaction Status       |        |                                               |                                     |            |          |
|                          |        |                                               |                                     |            |          |
| Reference ID             |        | BPC110415000009                               |                                     |            |          |
| Date/Time                |        | 15/04/2011 09:57 AM IST                       |                                     |            |          |
| Status                   |        | In Process                                    |                                     |            |          |
|                          |        |                                               |                                     |            |          |

Print

## 2.14 Inter Account Transfer

This service allows 24 Banking customers to transfer funds among their accounts with the bank in their 24 Banking profile. Funds can be transferred only in the currency of debit account. There is no transfer limit for this service.

Customer can perform immediate fund transfer or can schedule transfer for a future date. A transfer can only be schedule for a date not more than 30 days from the current date.

To perform funds transfer to own accounts, follow the steps as mentioned below:

- > Click on Funds Transfer link from menu
- Click on "Inter Account Transfer" sub option
- Following screen will be displayed

| Inter-Account Transfer |                | ?             |
|------------------------|----------------|---------------|
| Fund Transfer Details  |                |               |
| Debit Account          | Select 🗸       |               |
| Credit Account         | Select 🗸       |               |
| Amount                 |                |               |
| Payment Details        |                |               |
|                        |                |               |
|                        |                |               |
| Transfer Type          |                |               |
| • Immediate            | O Future Dated |               |
|                        |                | Submit Cancel |

- i. Select the Debit Account
- ii. Select the Credit Account
- iii. Specify an amount
- iv. Specify the Payment Details
- v. Specify Transfer Type as immediate (Amount will be debited from the user's account immediately)
  - Or Select Transfer Type as Future dated and specify the Future Date (Amount
  - will be debited from the user's account on the date specified)
- Click Submit Button. Following confirmation page is displayed:

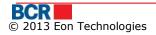

vi.

| Inter-Account Transfer | Confirmation |                                              | ?              |
|------------------------|--------------|----------------------------------------------|----------------|
| Fund Transfer Details  |              |                                              |                |
| Debit Account          |              | 223300000077634/RNCBMD2X504/MDL 997,958.68   |                |
| Credit Account         |              | 223300000080613/RNCBMD2X504/MDL 1,000,049.18 |                |
| Amount                 | MDL          | 1.00                                         |                |
| Transfer Date          |              | 01/11/2013                                   |                |
| Transfer Type          |              | Immediate                                    |                |
| Payment Details        |              | gift amount                                  |                |
|                        |              |                                              |                |
|                        |              |                                              |                |
|                        |              | Back                                         | Confirm Cancel |

- > Click Back to go to previous page with selected values
- Click Close button to close the "Inter Account Transfer" operation and navigate back to Home Page.
- Click confirm button.
- In case a customer has subscribed for Basic security as authentication mechanism in their profile, then on click of confirm button, customer will be sent an one time password (OTP) on their mobile and/or email. Customer will be presented with below screen to enter that OTP.
  - In case, customer has subscribed for Digital Signature security as authentication mechanism in their profile, refer Appendix A for steps for authorisation with these securities.

| Inter-Account Transfer Confirmati | en ?                                                                                                    |
|-----------------------------------|----------------------------------------------------------------------------------------------------|
| Fund Transfer Details             |                                                                                                    |
| Debit Account                     | 223300000077634/RNCBMD2X504/MDL 997,958.68                                                                              |
| Credit Account                    | 223300000080613/RNCBMD2X504/MDL 1,000,049.18                                                                            |
| Amount ME                         | L 1.00                                                                                                    |
| Transfer Date                     | 01/11/2013                                                                                                    |
| Transfer Type                     | Immediate                                                                                                    |
| Payment Details                   | gift amount                                                                                                    |
|                                   |                                                                                                    |
|                                   |                                                                                                    |
|                                   |                                                                                                    |
| Specify OTP here                  |                                                                                                    |
| Specify OTP here                  | (Your transaction has been saved. If you do not receive the OTP details enter it later using Maintain Transfer screen.) |
|                                   | Submit Cancel                                                                                                    |

If the user does not receive OTP details, then user can click cancel button and can enter OTP later for this transaction using Maintain Transfer screen.

- Click Submit button to complete the transaction. An email and SMS will be sent to customer informing the details of the transaction.
- Click Cancel button to cancel the "Inter Account Transfer" operation and navigate back to Home Page.

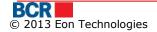

| Inter-Account Transfer C | Completion |                                              | ?    |
|--------------------------|------------|----------------------------------------------|------|
| und Transfer Details     |            |                                              |      |
| Debit Account            |            | 223300000077634/RNCBMD2X504/MDL 997,958.68   |      |
| Credit Account           |            | 223300000080613/RNCBMD2X504/MDL 1,000,049.18 |      |
| Amount                   | MDL        | 1.00                                         |      |
| Transfer Date            |            | 01/11/2013                                   |      |
| Transfer Type            |            | Immediate                                    |      |
| Payment Details          |            | gift amount                                  |      |
|                          |            |                                              |      |
|                          |            |                                              |      |
| ransaction Status        |            |                                              |      |
| Reference ID             |            | 131101001317                                 |      |
| Date/Time                |            | 01/11/2013 11:30:59                          |      |
| Status                   |            | In Process                                   |      |
|                          |            |                                              | Prin |

> Click Print button to print details shown at form.

#### 2.15 Treasury Beneficiary Transfer

This service allows 24 Banking customers to transfer funds from one of their accounts from their 24 Banking profile to a Domestic Beneficiary Treasury. This can be performed only in base currency. The customer can perform transfer of funds within the customer's available limit for this service for the transfer day.

Customer can perform immediate fund transfer or can schedule the transfer for a future date. The customer can schedule a transfer for a date not later than 30 days from the current date.

This service allows user to transfer funds from one of their accounts to another payee account across other banks. To perform treasury beneficiary funds transfer, follow the steps as mentioned below:

- > Click on Funds Transfer link from menu.
- Click on "Treasury Beneficiary Transfer" sub option

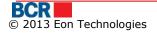

| Fund Transfer - Treasury Ben | eficiar | У                                   |                                              |                    |                          | ?      |
|------------------------------|---------|-------------------------------------|----------------------------------------------|--------------------|--------------------------|--------|
| Today's Limit                |         |                                     |                                              |                    |                          |        |
| Maximum Limit                | MDL     | 50.00                               | Current Available Limit                      | MDL                | 50.00                    |        |
| Fund Transfer Details        |         |                                     |                                              |                    |                          |        |
| Payer Account                |         | 2233000000077634/RNCBMD             | 2X504/MDL 997,958.68                         |                    |                          |        |
| Beneficiary                  |         | (R) Serviciul Vamal-33114001        | <ul> <li>▼</li> </ul>                        |                    |                          |        |
|                              |         | You can setup the beneficiary throu | gh Setup Beneficiary menu option if required | d beneficiary is n | ot available in the list |        |
| Beneficiary Fiscal Code      |         | 1006601000038                       |                                              |                    |                          |        |
| Treasury Account Number      |         | 11615200130                         |                                              |                    |                          |        |
| Beneficiary Bank Code        |         | TREZMD2X                            |                                              |                    |                          |        |
| Beneficiary Account Name     |         | Trezoreria de Stat                  |                                              |                    |                          |        |
|                              |         |                                     |                                              |                    |                          |        |
| Amount                       | MDL     | 12                                  |                                              |                    |                          |        |
| Payment Type                 | MUL     |                                     |                                              |                    |                          |        |
| Payment Details              |         | Normal 🔻                            | - :                                          |                    | ٦                        |        |
|                              |         | Drepturi de export-import achita    | e in avans                                   |                    |                          |        |
|                              |         |                                     |                                              |                    |                          |        |
|                              |         |                                     |                                              |                    |                          |        |
| Transfer Type                |         |                                     |                                              |                    |                          |        |
| ● Immediate                  |         | O Future Dated                      |                                              |                    |                          |        |
|                              |         |                                     |                                              |                    | Submit                   | Cancel |

- i. Specify Payer Account
- ii. Specify Beneficiary Account (You can create more Payee accounts by clicking "Setup Beneficiary Treasury" link in Funds Transfer menu.)
- iii. Specify an amount, which should not be greater than the available limit shown in the screen.
- iv. Specify the Payment Details.
- v. Specify the Payment Type as Normal or Urgent.
- vi. Specify Transfer Type as immediate or future. In immediate (Amount will be debited from the user's account immediately) Or
- vii. Select Transfer Type as Future dated and specify the Future Date (Amount will be debited from the user's account on the date specified)
- > Click Submit Button. Following confirmation page is displayed:

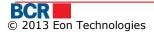

| Fund Transfer - Treasury Beneficia | ry Confirmation                             | ?                   |
|------------------------------------|---------------------------------------------|---------------------|
| Fund Transfer Details              |                                             |                     |
| Payer Account                      | 223300000077634/RNCBMD2X504/MDL 997,958.68  |                     |
| Beneficiary Name                   | (R) Serviciul Vamal                         |                     |
| Beneficiary Fiscal Code            | 1006601000038                               |                     |
| Beneficiary Account                | 33114001                                    |                     |
| Treasury Account Number            | 11615200130                                 |                     |
| Beneficiary Bank Code              | TREZMD2X                                    |                     |
| Beneficiary Account Name           | Trezoreria de Stat                          |                     |
|                                    |                                             |                     |
|                                    |                                             |                     |
| Amount MDL                         | 12.00                                       |                     |
| Transfer Type                      | Immediate                                   |                     |
| Transfer Date                      | 01/11/2013                                  |                     |
| Payment Type                       | Normal                                      |                     |
| Payment Details                    | Drepturi de export-import achitate in avans |                     |
|                                    |                                             |                     |
|                                    |                                             |                     |
|                                    |                                             | Back Confirm Cancel |

- > Click Back to go to previous page with selected values.
- Click Close button to cancel the "Funds Transfer-Treasury Beneficiary" operation and navigate back to Home Page.
- Click Confirm button.
- In case a customer has subscribed for Basic security as authentication mechanism in their profile, then on click of confirm button, customer will be sent an one time password (OTP) on their mobile and/or email. Customer will be presented with below screen to enter that OTP.
  - In case, customer has subscribed for Digital Signature security as authentication mechanism in their profile, refer Appendix A for steps for authorisation with these securities.

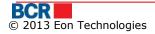

| Fund Transfer - Treasury Benefici | ary Confirmation                                                                                     | ?                    |
|-----------------------------------|----------------------------------------------------------------------------------------------------|----------------------|
| Fund Transfer Details             |                                                                                                    |                      |
| Payer Account                     | 223300000077634/RNCBMD2X504/MDL 997,958.68                                                           |                      |
| Beneficiary Name                  | (R) Serviciul Vamal                                                                                  |                      |
| Beneficiary Fiscal Code           | 1006601000038                                                                                        |                      |
| Beneficiary Account               | 33114001                                                                                             |                      |
| Treasury Account Number           | 11615200130                                                                                          |                      |
| Beneficiary Bank Code             | TREZMD2X                                                                                             |                      |
| Beneficiary Account Name          | Trezoreria de Stat                                                                                   |                      |
|                                   |                                                                                                    |                      |
|                                   |                                                                                                    |                      |
| Amount ME                         | L 12.00                                                                                              |                      |
| Transfer Type                     | Immediate                                                                                            |                      |
| Transfer Date                     | 01/11/2013                                                                                           |                      |
| Payment Type                      | Normal                                                                                               |                      |
| Payment Details                   | Drepturi de export-import achitate in avans                                                          |                      |
|                                   |                                                                                                    |                      |
|                                   |                                                                                                    |                      |
|                                   |                                                                                                    |                      |
| One Time Password                 |                                                                                                    |                      |
| Specify OTP here                  | (Your transaction has been saved. If you do not receive the OTP details enter it later usin screen.) | ng Maintain Transfer |
|                                   |                                                                                                    | Submit Cancel        |

If the user does not receive OTP details, then user can click cancel button and can enter OTP later for this transaction using Maintain Transfer screen.

| Fund Transfer - Treasury Bene | iciary Completion                           | ?     |
|-------------------------------|---------------------------------------------|-------|
| Fund Transfer Details         |                                             |       |
| Payer Account                 | 223300000077634/RNCBMD2X504/MDL 997,958.68  |       |
| Beneficiary Name              | (R) Serviciul Vamal                         |       |
| Beneficiary Fiscal Code       | 1006601000038                               |       |
| Beneficiary Account           | 33114001                                    |       |
| Treasury Account Number       | 11615200130                                 |       |
| Beneficiary Bank Code         | TREZMD2X                                    |       |
| Beneficiary Account Name      | Trezoreria de Stat                          |       |
|                               |                                             |       |
|                               |                                             |       |
| Amount                        | MDL 12.00                                   |       |
| Transfer Type                 | Immediate                                   |       |
| Transfer Date                 | 01/11/2013                                  |       |
| Payment Type                  | Normal                                      |       |
| Payment Details               | Drepturi de export-import achitate in avans |       |
|                               |                                             |       |
|                               |                                             |       |
|                               |                                             |       |
| Transaction Status            |                                             |       |
| Reference ID                  | 131101001318                                |       |
| Date/Time                     | 01/11/2013 11:32:52                         |       |
| Status                        | In Process                                  |       |
|                               |                                             | Print |
|                               |                                             | Print |

> Click print button to take print of details shown.

#### 2.16 Maintain Transfer

This service allows 24 Banking customers to view/edit/delete Fund Transfers created from various channels. It provides transfer details such as Reference Id, Payer Account, Payee Account, Transaction Type, Transfer Date, Amount, Transaction Status, and Channel.

To Maintain Transfer follow the steps as mentioned below:

- > Click on Funds Transfer link from menu.
- Click on "Maintain Transfers" sub option.
- Following screen will be displayed

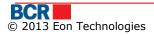

| atus       | Pending 🛛 🔻  |               |               |                      |               |            |                      |
|------------|--------------|---------------|---------------|----------------------|---------------|------------|----------------------|
| Select     | Reference ID | Payer Account | Payee Account | Transaction Type     | Transfer Date | Amount     | Transaction Status   |
| $\bigcirc$ | 130430001020 | MDL2233000000 | 9191919191    | Third Party Transfer | 30/04/2013    | MDL 11.00  | Awaiting OTP         |
| $\bigcirc$ | 130430001023 | EUR2233000000 | 123123        | International Payme  | 30/04/2013    | EUR 12.23  | Awaiting OTP         |
| $\bigcirc$ | 130430001024 | EUR2233000000 | EUR2233000000 | Inter Account Trans  | 30/04/2013    | EUR 1.00   | Awaiting OTP         |
| $\bigcirc$ | 130430001025 | MDL2233000000 | MDL2233000000 | Inter Account Trans  | 30/04/2013    | MDL 112.00 | Awaiting OTP         |
| $\bigcirc$ | 130430001026 | MDL2233000000 | MDL2259000000 | Inter Account Trans  | 30/04/2013    | MDL 53.60  | Awaiting OTP         |
|            |              |               |               |                      |               |            |                      |
|            |              |               |               |                      |               |            |                      |
|            |              |               |               |                      |               |            |                      |
|            |              |               |               |                      |               |            |                      |
|            |              |               |               |                      |               |            |                      |
|            |              |               |               |                      |               |            |                      |
|            |              |               |               |                      |               |            |                      |
|            |              |               |               |                      |               | View All F | age 1 of 1 Totalitem |

Select the Status as "Pending" to view the Funds Transfer which is scheduled for the future date or awaiting authorisation using OTP and Click on View/Delete button to view and delete fund transfer. The page will vary for different type of transfers.

| nter-Account Transfer |     |                                       | ? |
|-----------------------|-----|---------------------------------------|---|
| und Transfer Details  |     |                                       |   |
| Debit Account         |     | 223300000088108/MDL/RNCBMD2X504       |   |
| Credit Account        |     | 2259000000185921/5118/MDL/RNCBMD2X504 |   |
| Amount I              | MDL | 10.00                                 |   |
| Transfer Date         |     | 19/03/2012                            |   |
| Transfer Type         |     | Future Dated                          |   |
| Payment Details       |     | Testing                               |   |
|                       |     |                                       |   |
|                       |     |                                       |   |

| Transaction Status |                     |             |
|--------------------|---------------------|-------------|
| Reference ID       | 120305000865        |             |
| Date/Time          | 05/03/2012 11:59:12 |             |
| Status             | Scheduled           |             |
|                    |                     | Back Delete |

- > Click Delete button to delete the selected fund transfer.
- Click Back button to go back to previous page.Click Cancel button to navigate back to home page.
- Select Fund Transfer from the list.
- > Click on Amend button to amend the scheduled fund transfer.Below screen will be displayed.

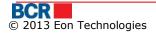

| Maintain Inter Account Fu     | ?                  |                    |
|-------------------------------|--------------------|--------------------|
| Fund Transfer Details         |                    |                    |
| Reference Id                  | BPL110210000031    |                    |
| Debit Account                 | 226331-805         |                    |
| Credit Account                | 7811224425-MDL-805 |                    |
| Amount MDL                    | 100                | ]                  |
| Payment Details               |                    |                    |
| Transfer Type                 |                    |                    |
|                               | C Future Dated     |                    |
| <ul> <li>Immediate</li> </ul> | Future Dated       |                    |
|                               |                    | Submit Back Cancel |

- i. Amend amount field (if required)
- ii. Click on Submit button.
- iii. It will open Confirmation page. Click Confirm button.
- iv. In case a customer has subscribed for Basic security as authentication mechanism in their profile, then on click of confirm button, customer will be sent an one time password (OTP) on their mobile and/or email. Customer will be presented with below screen to enter that OTP.
  - In case, customer has subscribed for Digital Signature or Smart card security as authentication mechanism in their profile, refer Appendix A for steps for authorisation with these securities.
- v. Click on Back button on "Maintain Funds Transfer" User to come back to previous page without making any changes.
- vi. Click on submit button.
- Click on OTP button to specify the OTP details if the selected Fund Transfer is in Awaiting OTP status. The panel will open to specify the OTP details as received by the customer on email and/or SMS.
- Click on Cancel button on "Maintain Transfer" page to navigate back to home page.

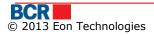

| LISER | GUIDE |
|-------|-------|
| OSEI  |       |

| tus        | Pending 🛛 🔻  |               |               |                                  |               |             |                        |
|------------|--------------|---------------|---------------|----------------------------------|---------------|-------------|------------------------|
| Select     | Reference ID | Payer Account | Payee Account | Transaction Type                 | Transfer Date | Amount      | Transaction Statu      |
| $\bigcirc$ | 130430001020 | MDL2233000000 | 9191919191    | Third Party Transfer             | 30/04/2013    | MDL 11.00   | Awaiting OTP           |
| ۲          | 130430001023 | EUR2233000000 | 123123        | International Payme              | 30/04/2013    | EUR 12.23   | Awaiting OTP           |
| $\bigcirc$ | 130430001024 | EUR2233000000 | EUR2233000000 | Inter Account Trans              | 30/04/2013    | EUR 1.00    | Awaiting OTP           |
| $\bigcirc$ | 130430001025 | MDL2233000000 | MDL2233000000 | Inter Account Trans              | 30/04/2013    | MDL 112.00  | Awaiting OTP           |
| $\bigcirc$ | 130430001026 | MDL2233000000 | MDL2259000000 | Inter Account Trans <sup>.</sup> | 30/04/2013    | MDL 53.60   | Awaiting OTP           |
|            |              |               |               |                                  |               | View All    | Page 1 of 1 Total iter |
|            |              |               |               |                                  |               | View/Delete | OTP Amend Car          |
| Time Pas   | sword        |               |               |                                  |               |             |                        |
| ecify OTP  | here         |               |               |                                  |               |             |                        |

Click Cancel to cancel the operation

# Beneficiary

| Home | Account Information | Fund Transfer | Beneficiary   | Deposits        | Customer Se | rvices Utilities Payment | Security | Exchange Rates |
|------|---------------------|---------------|---------------|-----------------|-------------|--------------------------|----------|----------------|
|      |                     |               | Setup Ordina  | ry Beneficiary  |             |                          |          |                |
|      |                     |               | Maintain Ordi | inary Beneficia | iry         |                          |          |                |
|      |                     |               | Setup Treasu  | ry Beneficiary  | · · · · · · |                          |          |                |
|      |                     |               | Maintain Trea | asury Benefici  | агу         |                          |          |                |
|      |                     |               | Setup Overse  | eas Beneficiar  | y 🛛         |                          |          |                |
|      |                     |               | Maintain Ove  | rseas Benefic   | iary        |                          |          |                |

## 2.17 Setup Ordinary Beneficiary

This enables the user to setup Ordinary beneficiary.

- > Click on Beneficiary link from menu.
- Click on 'Setup Ordinary Beneficiary' sub option
- > Following screen will be displayed

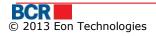

| Setup Ordinary Beneficiary |        | ?     |
|----------------------------|--------|-------|
| Beneficiary Details        |        |       |
| Beneficiary Name           |        |       |
|                            |        |       |
| Payment Details            |        |       |
|                            |        |       |
| Resident                   |        |       |
| Fiscal Code                |        |       |
| Account Number             |        |       |
| Bank Code                  |        |       |
| Bank Name                  |        |       |
|                            |        |       |
|                            | Submit | ancel |

- > Specify the Beneficiary details
  - i. Enter 'Name'
  - ii. Select beneficiary is resident or non-resident.
  - iii. Enter 'Fiscal code'
  - iv. Enter the 'Account Number '
  - v. Enter the 'Bank Code'. Specify few characters and click on search button to get a list. Select a bank from the list and bank code and name will be populated from this.
- Click Submit button to setup ordinary beneficiary. Following screen will be displayed.

| Setup Ordinary Beneficiary     |                                   | ?             |
|--------------------------------|-----------------------------------|---------------|
| Beneficiary Details            |                                   |               |
| Beneficiary Name               | Andy                              |               |
|                                |                                   |               |
| Payment Details                | Ordinary Beneficiary              |               |
|                                |                                   |               |
| Resident                       | 1002365897                        |               |
| Fiscal Code                    |                                   |               |
| Account Number                 | 2210200032147                     |               |
| Bank Code                      | RNCBMD2X504                       |               |
| Bank Name                      |                                   |               |
|                                |                                   |               |
|                                |                                   | Submit Cancel |
|                                |                                   |               |
| Setup Ordinary Beneficiary Cor | npletion                          | ?             |
| Beneficiary Details            |                                   |               |
| Beneficiary Name               | Andy                              |               |
|                                |                                   | ×             |
| Payment Details                | Ordinary Beneficiary              | *<br>*        |
|                                |                                   | *             |
| Resident                       | Yes                               |               |
| Fiscal Code                    | 1002365897                        |               |
| Account Number                 | 2210200032147                     |               |
| Bank Code                      | RNCBMD2X504                       |               |
| Bank Name                      | BCR Chisinau S.A. fil.nr.2 Puskin | <u>_</u>      |
|                                |                                   | ×.<br>        |
|                                |                                   |               |
|                                |                                   | <b>F</b> 2    |

?

#### 2.18 Maintain Ordinary Beneficiary

This enables the user to maintain the available Beneficiary.

- Click on Beneficiary link from menu.
- Click on 'Maintain Ordinary Beneficiary' sub option
- > Following screen will be displayed

**Ordinary Beneficiary Search** 

| -                  |           |                      |                |                         |
|--------------------|-----------|----------------------|----------------|-------------------------|
| Beneficiary Search |           |                      |                |                         |
| Beneficiary Name   |           |                      | Account Number |                         |
|                    |           |                      |                | New Search Clear Cancel |
|                    | To coarch | hanaficiam, by Danaf | iciam / Nama   |                         |

- i. To search beneficiary by Beneficiary Name
  - $\circ$  Specify beneficiary name (partial name can be specified) to perform search.
- ii. To search beneficiary by Account Number
  - $\circ~$  Enter Account Number (partial number can be specified) to perform search.
- iii. Both the above can also be specified. If no criteria are entered, it will retrieve all beneficiaries.
- iv. Click Search button

| eficiary Se  | arch                     |                                       |                       |
|--------------|--------------------------|---------------------------------------|-----------------------|
| neficiary N  | ame                      | Account                               | t Number              |
|              |                          |                                       | New Search Clear Canc |
| neficiary De | etails                   |                                       |                       |
| Select       | Name                     | Bank                                  | Account Number        |
| $\bigcirc$   | InfoCom                  | 'Banca de Economii'SA fil.nr.10 Balti | 22513499442           |
| $\bigcirc$   | Sun Tv                   | 'Banca de Economii'SA fil.nr.10 Balti | 22513499552           |
| $\bigcirc$   | InfoCom                  | 'Banca de Economii'SA fil.nr.10 Balti | 22513499222           |
| $\bigcirc$   | I. M. Apa Canal Chisinau | 'Banca de Economii'SA fil.nr.10 Balti | 22513499112           |
| $\bigcirc$   | Sun TV                   | 'Banca de Economii'SA fil.nr.10 Balti | 22513499332           |
| $\bigcirc$   | InfoCom                  | 'Banca de Economii'SA fil.nr.10 Balti | 22513499442           |
| $\bigcirc$   | Sun Tv                   | 'Banca de Economii'SA fil.nr.10 Balti | 22513499552           |
| $\bigcirc$   | InfoCom                  | 'Banca de Economii'SA fil.nr.10 Balti | 22513499222           |
| $\bigcirc$   | I. M. Apa Canal Chisinau | 'Banca de Economii'SA fil.nr.10 Balti | 22513499112           |
| $\bigcirc$   | Sun TV                   | 'Banca de Economii'SA fil.nr.10 Balti | 22513499332           |
| $\bigcirc$   | InfoCom                  | 'Banca de Economii'SA fil.nr.10 Balti | 22513499442           |
| $\bigcirc$   | Sun Tv                   | 'Banca de Economii'SA fil.nr.10 Balti | 22513499552           |
| $\bigcirc$   | InfoCom                  | 'Banca de Economii'SA fil.nr.10 Balti | 22513499222           |
| $\bigcirc$   | InfoCom                  | 'Banca de Economii'SA fil.nr.10 Balti | 22513499222           |
| $\bigcirc$   | I. M. Apa Canal Chisinau | 'Banca de Economii'SA fil.nr.10 Balti | 22513499112           |
| 0            | Sun TV                   | 'Banca de Economii'SA fil.nr.10 Balti | 22513499332           |

- Select a Beneficiary from the list and click View to view the selected beneficiary details
- Select a Beneficiary from the list and click Amend to update the selected beneficiary details
- Select a Beneficiary from the list and click Delete to delete the selected beneficiary
- To create new Beneficiary click New button for detail follow the step as mention in 8.4

#### 2.19 Setup Treasury Beneficiary

This enables the user to setup Treasury beneficiary.

- > Click on Beneficiary link from menu.
- Click on 'Setup Treasury Beneficiary' sub option
- > Following screen will be displayed

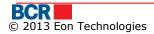

| Setup Treasury Beneficiary |                   | ?      |
|----------------------------|-------------------|--------|
| Beneficiary Details        |                   |        |
| Account Number             |                   |        |
| Treasury Account Number    |                   |        |
| Bank Code                  |                   |        |
|                            | Validate Treasury |        |
| Beneficiary Name           |                   |        |
|                            |                   |        |
| Beneficiary Account Name   |                   |        |
|                            |                   |        |
| Fiscal Code                |                   |        |
| Payment Details            |                   |        |
|                            |                   |        |
|                            |                   |        |
|                            | Submit            | Cancel |

- Specify the Beneficiary details
  - i. Enter 'Account Number'
  - ii. Enter the 'Treasury Account Number'
  - iii. Enter 'Bank Code'
- Click 'Validate Treasury' button to validate treasury beneficiary. Following values will get populated.
  - 'Beneficiary Name'
  - 'Account Name'
  - 'Fiscal code'
  - 'Description'
  - 'Bank Name'
- > Click Submit to Setup Treasury Beneficiary.Following screen will be displayed.

| Setup Treasury Beneficiary | Completion                                  |  |
|----------------------------|---------------------------------------------|--|
| Beneficiary Details        |                                             |  |
| Account Number             | 33114001                                    |  |
| Treasury Account Number    | 11615200130                                 |  |
| Bank Code                  | TREZMD2X                                    |  |
| Beneficiary Name           | Serviciul Vamal                             |  |
| Beneficiary Account Name   | Trezoreria de Stat                          |  |
| Fiscal Code                | 1006601000037                               |  |
| Payment Details            | Drepturi de export-import achitate in avans |  |
| Bank Name                  | Ministerul Finantelor - Trezoreria de Stat  |  |

#### 2.20 Maintain Treasury Beneficiary

This enables the user to maintain the available treasury Beneficiary.

- > Click on Beneficiary link from menu.
- Click on 'Maintain Treasury Beneficiary' sub option
- > Following screen will be displayed

| Treasury Beneficiary Search |                | ?                       |
|-----------------------------|----------------|-------------------------|
| Beneficiary Search          |                |                         |
| Beneficiary Name            | Account Number |                         |
|                             |                | New Search Clear Cancel |

- v. To search beneficiary by Beneficiary Name
  - $\circ$  Specify beneficiary name (partial name can be specified) to perform search.
- vi. To search beneficiary by Account Number
  - $\circ~$  Enter Account Number (partial number can be specified) to perform search.
- vii. Both the above can also be specified. If no criteria are entered, it will retrieve all beneficiaries.
  - i. Click Search button

| Trea | Treasury Beneficiary Search |                     |  |                                            |                |  |                |                            |
|------|-----------------------------|---------------------|--|--------------------------------------------|----------------|--|----------------|----------------------------|
| Bene | ficiary                     | Search              |  |                                            |                |  |                |                            |
| Ben  | eficiary                    | / Name              |  |                                            | Account Number |  |                |                            |
|      |                             |                     |  |                                            |                |  | New Sear       | ch Clear Cancel            |
| Bene | ficiary                     | Details             |  |                                            |                |  |                |                            |
| S    | elect                       | Name                |  | Bank                                       |                |  | Account Number | Treasury Account<br>Number |
|      | $\bigcirc$                  | (R) Serviciul Vamal |  | Ministerul Finantelor - Trezoreria de Stat |                |  | 33114001       | 11615200130                |
|      | Amend) [View] [Delete]      |                     |  |                                            |                |  |                |                            |

- Select a Beneficiary from the list and click View to view the selected beneficiary details
- Select a Beneficiary from the list and click Delete to delete the selected beneficiary
- To create new Beneficiary click New button for detail follow the step as mention in 8.6
- Select a Beneficiary from the list and click Amend to amend the selected beneficiary. Following screen will be displayed.

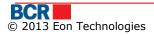

| Amend Treasury Beneficiary |                                             | ?      |
|----------------------------|---------------------------------------------|--------|
| Beneficiary Details        |                                             |        |
| Account Number             | 33114001                                    |        |
| Treasury Account Number    | 11615200130                                 |        |
| Bank Code                  | TREZMD2X                                    |        |
|                            | Validate Treasury                           |        |
| Beneficiary Name           | Serviciul Vamal                             |        |
|                            |                                             |        |
| Beneficiary Account Name   | Trezoreria de Stat                          |        |
|                            |                                             |        |
| Fiscal Code                | 1006601000037                               |        |
| Description                | Drepturi de export-import achitate in avans |        |
|                            |                                             |        |
| Bank Name                  | Ministerul Finantelor - Trezoreria de Stat  |        |
|                            |                                             |        |
|                            | Submit Back                                 | Cancel |

Modify the required details and click submit button. Following screen will be displayed.

## 2.21 Setup Overseas Beneficiary

This service enables the 24 Banking user setting up new overseas beneficiary.

Click on 'Setup Overseas Beneficiary' sub item from Beneficiary menu item. Following screen will be displayed.

| Setup Overseas Beneficiary |                            |              | ?             |
|----------------------------|----------------------------|--------------|---------------|
| Overseas Beneficiary       |                            |              |               |
| Beneficiary                |                            |              |               |
| Beneficiary Name           |                            |              |               |
| Account Number             |                            | Resident     |               |
| Country Code               |                            | Country Name |               |
| City/Locality              |                            |              |               |
| Address                    |                            |              |               |
| Beneficiary Bank           |                            |              |               |
| SWIFT BIC                  | <ul> <li>Lookup</li> </ul> | 🔿 🖉 🖉 Manual |               |
| Bank Name                  |                            |              | ]             |
| Country Code               |                            | Country Name |               |
| City/Locality              |                            |              |               |
| Address                    |                            |              |               |
| Correspondent Account      |                            |              |               |
| Intermediary Bank          |                            |              |               |
| SWIFT BIC                  | <ul> <li>Lookup</li> </ul> | Manual       |               |
| Bank Name                  |                            |              | ]             |
|                            |                            |              | Submit Cancel |

- Specify the Beneficiary details
  - Enter 'Name'
  - Enter 'Account Number'
  - Specify the Resident indicator as appropriate
  - Enter 'Country Code'. The search facility can be used by clicking the '^' button. However, the search works if as minimum 1 character of country code has been specified. Select one country from the list provided and the country code and country name are populated from the selected row.
  - $\circ~$  Click Clear button to clear the country code and country name fields in case of any mistake.
  - Enter 'City/Locality'
  - Enter 'Address'
- > Specify Beneficiary Bank Details
  - Specify whether search facility is to use to provide bank details or details will be entered manually. Select Lookup or Manual radio button as appropriate
  - For Lookup option, enter first 3 letters of the Swift BIC and click '^' button. Select a bank from the list provided and the fields like Bank Name, Country Code, Country Name, City/Locality and Address will be auto populated based on selected bank from the list
  - Click Clear button to reset the details in case of any mistake
    - For manual option, enter the details
      - Enter 'Bank Name'
        - Enter 'Country Code'. The search facility can be used by clicking the '^' button. However, the search works if as minimum 1 character of country code has been specified. Select one country

0

from the list provided and the country code and country name are populated from the selected row.

- Click Clear button to clear the country code and country name fields in case of any mistake.
- Enter 'City/Locality'
- Enter 'Address'
- Change the option between Lookup and Manual anytime if details are to be entered differently
- Enter the 'Correspondent Account'
- Specify Intermediary Bank Details
  - Specify whether search facility is to use to provide bank details or details will be entered manually. Select Lookup or Manual radio button as appropriate
  - For Lookup option, enter first 3 letters of the Swift BIC and click `^' button. Select a bank from the list provided and Bank Name will be auto populated based on selected bank from the list
  - Click Clear button to reset the details in case of any mistake
  - For manual option, enter the Bank Name manually.
- Click Submit button to setup the overseas beneficiary. Following completion screen will be displayed.

| Setup Overseas Beneficiary Completion |                                            |              |                |  |  |
|---------------------------------------|--------------------------------------------|--------------|----------------|--|--|
| Overseas Beneficiary                  |                                            |              |                |  |  |
| Beneficiary                           |                                            |              |                |  |  |
| Beneficiary Name                      | TLC                                        |              |                |  |  |
| Account Number                        | 22513499442                                | Resident     | false          |  |  |
| Country Code                          | АМ                                         | Country Name | ARMENIA        |  |  |
| City/Locality                         | GEORGETOWN                                 |              |                |  |  |
| Address                               | Testing GEORGETOWN                         |              |                |  |  |
|                                       |                                            |              |                |  |  |
|                                       |                                            |              |                |  |  |
| Beneficiary Bank                      |                                            |              |                |  |  |
| SWIFT BIC                             | ABCBKYKXXXX                                |              |                |  |  |
| Bank Name                             | BANCO ABC BRASIL S.A CAYMAN ISLANDS BRANCH |              |                |  |  |
| Country Code                          | КҮ                                         | Country Name | CAYMAN ISLANDS |  |  |
| City/Locality                         | GEORGETOWN                                 |              |                |  |  |
| Address                               | HARBOR PLACE 103 SOUTH CHURCH STREET       |              |                |  |  |
|                                       |                                            |              |                |  |  |
|                                       |                                            |              |                |  |  |
| Correspondent Account                 |                                            |              |                |  |  |
| Intermediary Bank                     |                                            |              |                |  |  |
| SWIFT BIC                             | BCDMESMMXXX                                |              |                |  |  |
| Bank Name                             | BANQUE CHAABI DU MAROC SUCURSAL ESPANA     |              |                |  |  |
|                                       |                                            |              |                |  |  |

#### 2.22 Maintain Overseas Beneficiary

This service enables the 24 Banking user to maintain the available overseas beneficiary.

- > Click 'Maintain Overseas Beneficiary' sub item from Beneficiary menu item.
- The screen as below opens
- > Specify the search criteria and click on Search button

| Overseas Beneficiary Search |                | ?                       |
|-----------------------------|----------------|-------------------------|
| Beneficiary Search          |                |                         |
| Beneficiary Name            | Account Number |                         |
|                             |                | New Search Clear Cancel |

> All overseas beneficiaries matching the search criteria will be retrieved.

| Overseas Beneficiary Sea | rch |                |            |       | ?      |
|--------------------------|-----|----------------|------------|-------|--------|
| Beneficiary Search       |     |                |            |       |        |
| Beneficiary Name         |     | Account Number |            |       |        |
|                          |     |                | New Search | Clear | Cancel |

| Select     | Name                     | Bank                                                  | Account Number | Country Name  | Intermediary Bank                                 |  |
|------------|--------------------------|-------------------------------------------------------|----------------|---------------|---------------------------------------------------|--|
| $\bigcirc$ | InfoCom                  | BC MOBIASBANCA-GROUPE<br>SOCIETE GENERALE SA CHISINAU | 22513499442    | UNITED STATES | ASIA PLUS SECURITY PUBLIC COMPANY LIMITED BANGKOK |  |
| $\bigcirc$ | Sun Tv                   | BC MOBIASBANCA-GROUPE<br>SOCIETE GENERALE SA CHISINAU | 22513499552    | ROMANIA       | ASIA PLUS SECURITY PUBLIC COMPANY LIMITED BANGKOK |  |
| $\bigcirc$ | InfoCom                  | BC MOBIASBANCA-GROUPE<br>SOCIETE GENERALE SA CHISINAU | 22513499222    | ANDORRA       | SAUDI HOLLAND BANK ALKHOBAR                       |  |
| 0          | I. M. Apa Canal Chisinau | BC MOBIASBANCA-GROUPE<br>SOCIETE GENERALE SA CHISINAU | 22513499112    | ROMANIA       | AIG INVESTMENTS IRELAND LIMITED DUBLIN            |  |
| $\bigcirc$ | Sun TV                   | BC MOBIASBANCA-GROUPE<br>SOCIETE GENERALE SA CHISINAU | 22513499332    | UNITED STATES | ASIA PLUS SECURITY PUBLIC COMPANY LIMITED BANGKOK |  |
| $\bigcirc$ | InfoCom                  | BC MOBIASBANCA-GROUPE<br>SOCIETE GENERALE SA CHISINAU | 22513499442    | ROMANIA       | SAUDI HOLLAND BANK ALKHOBAR                       |  |
| $\bigcirc$ | Sun Tv                   | BC MOBIASBANCA-GROUPE<br>SOCIETE GENERALE SA CHISINAU | 22513499552    | ANDORRA       | ASIA PLUS SECURITY PUBLIC COMPANY LIMITED BANGKOK |  |
| $\bigcirc$ | InfoCom                  | BC MOBIASBANCA-GROUPE<br>SOCIETE GENERALE SA CHISINAU | 22513499222    | UNITED STATES | AIG INVESTMENTS IRELAND LIMITED DUBLIN            |  |
| $\bigcirc$ | I. M. Apa Canal Chisinau | BC MOBIASBANCA-GROUPE<br>SOCIETE GENERALE SA CHISINAU | 22513499112    | ROMANIA       | AIG INVESTMENTS IRELAND LIMITED DUBLIN            |  |
| 0          | Sun TV                   | BC MOBIASBANCA-GROUPE<br>SOCIETE GENERALE SA CHISINAU | 22513499332    | ANDORRA       | ASIA PLUS SECURITY PUBLIC COMPANY LIMITED BANGKOK |  |
| $\bigcirc$ | InfoCom                  | BC MOBIASBANCA-GROUPE<br>SOCIETE GENERALE SA CHISINAU | 22513499442    | UNITED STATES | SAUDI HOLLAND BANK ALKHOBAR                       |  |
| $\bigcirc$ | Sun Tv                   | BC MOBIASBANCA-GROUPE<br>SOCIETE GENERALE SA CHISINAU | 22513499552    | UNITED STATES | ASIA PLUS SECURITY PUBLIC COMPANY LIMITED BANGKOK |  |

To setup a new overseas beneficiary, click on 'New' button. For detail follow the step as mention in 8.8.

- > Select a beneficiary and click on Amend button. The details can be amended
- > Select a beneficiary and click on View button. The details can be viewed
- Select a Beneficiary from the list and click Delete to delete the selected beneficiary

Amend View Delete

## Deposits

| Home | Account Information | Fund Transfer | Beneficiary | Deposits   | Customer Service | es Utilities Payment | Security | Exchange Rates |
|------|---------------------|---------------|-------------|------------|------------------|----------------------|----------|----------------|
|      |                     |               |             | Deposit Fe | eding (Supply)   |                      |          |                |
|      |                     |               |             | Deposit Wi | thdrawal         |                      |          |                |

## 2.23 Deposit Feeding (Supply)

This service allows you to make funds transfer between your accounts with same currency. A feeding operation on Deposit Accounts can be made from current accounts only.

Click on Deposit Feeding sub item from Deposits menu item. Following screen will be displayed.

| Deposit Feeding | ?               |
|-----------------|-----------------|
| Feeding Details |                 |
| Current Account | Select I        |
| Deposit Account | Select 🔹        |
| Amount          |                 |
| Payment Details | Deposit Feeding |
|                 |                 |
|                 |                 |
|                 | Submit Cancel   |

- Feeding Details:
  - Current Account Select the account which is to be debited from the drop down list.
  - Deposit Account Select the account which is to be credited from the drop down list.
  - $\circ$   $\;$  Amount enter the amount to be transferred.
  - Payment Details.
- > Click on Submit button, the below confirmation page will be displayed.

| Deposit Feeding Confirmation | ı     |                                                  |              | ?        |
|------------------------------|-------|--------------------------------------------------|--------------|----------|
| Feeding Details              | _     |                                                  |              |          |
| Current Account              |       | 223300000097183/RNCBMD2X400/EUR 1,000,013.73     |              |          |
| Deposit Account              |       | 237400000008183/RNCBMD2X504/EUR 2,003,400.00     |              |          |
| Amount                       | EUR   | 10.00                                            |              |          |
| Payment Details              |       | Deposit Feeding                                  |              | <b>^</b> |
|                              |       |                                                  |              |          |
|                              |       |                                                  |              | Ψ.       |
|                              |       |                                                  | Back Confirm | Cancel   |
| Click Back                   | . But | ton to go to previous page with selected values. |              |          |

- Click Cancel button to close the Deposit Feeding operation and navigate back to Home Page.
- Click Confirm button.
- In case a customer has subscribed for Basic security as authentication mechanism in their profile, then on click of confirm button, customer will be

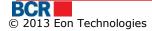

sent an one time password (OTP) on their mobile and/or email. Customer will be presented with below screen to enter that OTP.

 In case, customer has subscribed for Digital Signature or Smart card security as authentication mechanism in their profile, refer Appendix A for steps for authorisation with these securities.

| Deposit Feeding Confirmation |     |                                                                                                    | ?     |
|------------------------------|-----|----------------------------------------------------------------------------------------------------|-------|
| Feeding Details              |     |                                                                                                    |       |
| Current Account              |     | 223300000097183/RNCBMD2X400/EUR 1,000,013.73                                                                           |       |
| Deposit Account              |     | 237400000008183/RNCBMD2X504/EUR 2,003,400.00                                                                           |       |
| Amount E                     | EUR | 10.00                                                                                                    |       |
| Payment Details              |     | Deposit Feeding                                                                                                    | -     |
|                              |     |                                                                                                    |       |
|                              |     |                                                                                                    | *     |
|                              |     |                                                                                                    |       |
| One Time Password            |     |                                                                                                    |       |
| Specify OTP here             |     | (Your transaction has been saved. If you do not receive the OTP details enter it later using Maintain Deposit screen). | ts    |
|                              |     | Submit                                                                                                    | ancel |

If the user does not receive OTP details, then user can click cancel button and can enter OTP later for this transaction using Maintain Transfer screen.

 Click Submit button to confirm the transaction. Following completion page will be displayed.

| Deposit Feeding Completion |     |                                              | ?        |
|----------------------------|-----|----------------------------------------------|----------|
| Feeding Details            |     |                                              |          |
| Current Account            |     | 223300000097183/RNCBMD2X400/EUR 1,000,013.73 |          |
| Deposit Account            |     | 237400000008183/RNCBMD2X504/EUR 2,003,400.00 |          |
| Amount                     | EUR | 10.00                                        |          |
| Payment Details            |     | Deposit Feeding                              | <b>^</b> |
|                            |     |                                              |          |
|                            |     |                                              | Ŧ        |
|                            |     |                                              |          |
| Transaction Status         |     |                                              |          |
| Reference ID               |     | 131101001320                                 |          |
| Date/Time                  |     | 01/11/2013 11:36:45                          |          |
| Status                     |     | Rejected By Bank (Deposit has exired)        |          |
|                            |     |                                              | Print    |

## 2.24 Deposit Withdrawal

This service allows you to make funds transfer between your accounts with same currency. A withdraw operation on Deposit Accounts can be made to current accounts only.

Click on Deposit Withdrawal sub item from Deposits menu item. Following screen will be displayed.

| Deposit Withdrawal | ?          |   |
|--------------------|------------|---|
| Withdrawal Details |            |   |
| Deposit Account    | Select I 🗸 |   |
| Current Account    | Select 🔹   |   |
| Amount             |            |   |
| Payment Details    |            | 1 |
|                    |            |   |
|                    |            | 1 |

Submit Cancel

- Withdrawal Details:
  - Deposit Account Select the account which is to be debited from the drop down list.
  - $\circ$  Current Account Select the account which is to be credited from the drop down list.
  - Amount enter the amount to be transferred.
  - Payment Details.
- > Click on Submit button, the below confirmation page will be displayed.

| Deposit Withdrawal Confirmation | on  |                                              | ?      |
|---------------------------------|-----|----------------------------------------------|--------|
| Withdrawal Details              |     |                                              |        |
| Current Account                 |     | 237400000008183/RNCBMD2X504/EUR 2,003,400.00 |        |
| Deposit Account                 |     | 223300000097183/RNCBMD2X400/EUR 1,000,013.73 |        |
| Amount                          | EUR | 11.00                                        |        |
| Payment Details                 |     | Withdrawal Deposit                           |        |
|                                 |     |                                              |        |
|                                 |     |                                              | •      |
|                                 |     | Back Confirm                                 | Cancel |

- > Click Back Button to go to previous page with selected values.
- Click Cancel button to close the Deposit Withdrawal operation and navigate back to Home Page.
- Click Confirm button.
- In case a customer has subscribed for Basic security as authentication mechanism in their profile, then on click of confirm button, customer will be sent an one time password (OTP) on their mobile and/or email. Customer will be presented with below screen to enter that OTP.
  - In case, customer has subscribed for Digital Signature or Smart card security as authentication mechanism in their profile, refer Appendix A for steps for authorisation with these securities.

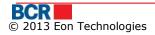

| Deposit Withdrawal Confirmati | on ?                                                                                                    |
|-------------------------------|----------------------------------------------------------------------------------------------------|
| Withdrawal Details            |                                                                                                    |
| Current Account               | 237400000008183/RNCBMD2X504/EUR 2,003,400.00                                                                               |
| Deposit Account               | 223300000097183/RNCBMD2X400/EUR 1,000,013.73                                                                               |
| Amount EU                     | <b>R</b> 10.00                                                                                                    |
| Payment Details               | Withdrawal Deposit                                                                                                    |
|                               |                                                                                                    |
|                               | *                                                                                                    |
|                               |                                                                                                    |
| One Time Password             |                                                                                                    |
| Specify OTP here              | (Your transaction has been saved. If you do not receive the OTP details enter it later using Maintain<br>Deposits screen). |
|                               | Submit Cancel                                                                                                    |

If the user does not receive OTP details, then user can click cancel button and can enter OTP later for this transaction using Maintain Transfer screen

 Click Submit button to cnfirm the transaction. Following completion page will be displayed.

| Deposit Withdrawal Completion | n                                            | ?        |
|-------------------------------|----------------------------------------------|----------|
| Withdrawal Details            |                                              |          |
| Current Account               | 237400000008183/RNCBMD2X504/EUR 2,003,400.00 |          |
| Deposit Account               | 223300000097183/RNCBMD2X400/EUR 1,000,013.73 |          |
| Amount E                      | <b>JR</b> 10.00                              |          |
| Payment Details               | Withdrawal Deposit                           | <b>^</b> |
|                               |                                              |          |
|                               |                                              | Ŧ        |
|                               |                                              |          |
| Transaction Status            |                                              |          |
| Reference ID                  | 131101001321                                 |          |
| Date/Time                     | 01/11/2013 11:41:54                          |          |
| Status                        | Rejected By Bank (Deposit has exired)        |          |
|                               |                                              | Print    |

## 2.25 Maintain Deposits

This service allows 24 Banking customers to view/delete Deposit Feeding / Withdrawal created from various channels. It provides transfer details such as Reference Id, Payer Account, Payee Account, Transaction Type, Transfer Date, Amount and Transaction Status.

To Maintain Deposit follow the steps as mentioned below:

- > Click on Customer Services link from menu.
- Click on "Maintain Deposits" sub option.

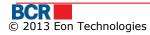

## > Following screen will be displayed

| ntain Depo | osits        | _             |                 |                  |               | _         |                    |
|------------|--------------|---------------|-----------------|------------------|---------------|-----------|--------------------|
| atus       | Pending 🛛 🔻  |               |                 |                  |               |           |                    |
| _          |              |               |                 |                  |               |           |                    |
| Select     | Reference ID | Payer Account | Payee Account   | Transaction Type | Transfer Date | Amount    | Transaction Status |
| $\bigcirc$ | 111102000015 | 223398377     | EUR237479723595 | Deposit Feeding  | 02/11/2011    | EUR 33.00 | Awaiting OTP       |
|            |              |               |                 |                  |               |           |                    |
|            |              |               |                 |                  |               |           |                    |
|            |              |               |                 |                  |               |           |                    |
|            |              |               |                 |                  |               |           |                    |
|            |              |               |                 |                  |               |           |                    |

Select the Status as "Pending" to view the Transfers which is awaiting authorisation using OTP and Click on View/Delete button to view and delete the transfer. The page will vary for different type of deposit transfers.

| Deposit Feeding    |                     | ?           |
|--------------------|---------------------|-------------|
| Current Account    | 223398377           |             |
| Deposit Account    | EUR237479723595     |             |
| Amount             | EUR 33.00           |             |
| Payment Details    |                     |             |
|                    |                     |             |
|                    |                     | Ψ.          |
|                    |                     |             |
| Transaction Status |                     |             |
| Reference ID       | 111102000017        |             |
| Date/Time          | 02/11/2011 14:41:03 |             |
| Status             | Awaiting OTP        |             |
|                    |                     | Back Delete |

- > Click Delete button to delete the selected deposit transfer.
- > Click Back button to go back to previous page.
- > Select Deposit Transfer from the list.
- Click on OTP button to specify the OTP details if the selected Deposit Transfer is in Awaiting OTP status. The panel will open to specify the OTP details as received by the customer on email and/or SMS.
- Click on Cancel button on "Maintain Deposits" page to navigate back to home page.

| laintain D    | eposits      |                    |                    |                    |               |           | ?                    |
|---------------|--------------|--------------------|--------------------|--------------------|---------------|-----------|----------------------|
| laintain Depo | osits        |                    |                    |                    |               | _         |                      |
| Status        | Pending 🛛 🔻  |                    |                    |                    |               |           |                      |
|               |              |                    |                    |                    |               |           |                      |
| Select        | Reference ID | Payer Account      | Payee Account      | Transaction Type   | Transfer Date | Amount    | Transaction Status   |
| ۲             | 120305000875 | EUR237400000008220 | EUR223300000082598 | Deposit Withdrawal | 05/03/2012    | EUR 55.00 | Awaiting OTP         |
|               |              |                    |                    |                    |               |           | View/Delete OTP Canc |
| ne Time Pas   | sword        |                    |                    |                    |               |           |                      |
| Specify OTP   | here         |                    |                    |                    |               |           |                      |
|               |              |                    |                    |                    |               |           | Submit               |

- Click Submit to submit OTP.
- > Click Cancel to cancel the operation.

## **Customer Settings**

| Home | Account Information | Fund Transfer | Beneficiary | Deposits | Customer Services     | Utilities Payme | ent Security | Exchange Rates |
|------|---------------------|---------------|-------------|----------|-----------------------|-----------------|--------------|----------------|
|      |                     |               |             |          | Maintain Preferred Ac | counts          |              |                |
|      |                     |               |             |          | Assign Account Nickn  | ame             |              |                |
|      |                     |               |             |          | Maintain Deposits     |                 |              |                |
|      |                     |               |             |          | Maintain Accounts Vis | sibility        |              |                |
|      |                     |               |             |          | Service Limits        |                 |              |                |
|      |                     |               |             |          | Resource Limits       |                 |              |                |
|      |                     |               |             |          | Set Preferences       |                 |              |                |
|      |                     |               |             |          | Maintain Requests     |                 |              |                |

#### 2.26 Maintain Preferred Accounts

The 24 Banking customers may want to view some of their most used accounts on their home page. These are referred as Preferred Accounts. This service allows 24 Banking customers to specify their preferred accounts.

This service can be used to configure preference of any number of the accounts in user's 24 Banking profile. To maintain preferred accounts, follow the steps as mentioned below:

- > Click on the Customer Services link from menu
- Click on "Maintain Preferred Accounts" sub option, which leads user to the page where all the accounts in user's 24 Banking profile are displayed & can be configured to be the preferred account (i.e. would be shown in the home page).

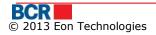

| cc           | punt         |             |                  | _        |                              |  |
|--------------|--------------|-------------|------------------|----------|------------------------------|--|
|              | Account Type | Branch Code | Account Number   | Currency | Account Name                 |  |
|              | CARDS DEBIT  | RNCBMD2X504 | 1223             | MDL      | FirstName12408 LastName12408 |  |
|              | CARDS DEBIT  | RNCBMD2X504 | 2892             | MDL      | FirstName7635 LastName7635   |  |
|              | CARDS DEBIT  | RNCBMD2X504 | 2716             | MDL      | FirstName11419 LastName11419 |  |
|              | CARDS DEBIT  | RNCBMD2X504 | 1539             | MDL      | FirstName23352 LastName23352 |  |
|              | CARDS DEBIT  | RNCBMD2X504 | 1555             | MDL      | FirstName23352 LastName23352 |  |
|              | CARDS DEBIT  | RNCBMD2X504 | 7393             | MDL      | FirstName18852 LastName18852 |  |
| $\checkmark$ | CURRENT      | RNCBMD2X504 | 223300000085383  | MDL      | FirstName18852 LastName18852 |  |
| ✓            | CURRENT      | RNCBMD2X504 | 223300000087128  | EUR      | FirstName18852 LastName18852 |  |
|              | CURRENT      | RNCBMD2X504 | 223300000094753  | EUR      | FirstName5919 LastName5919   |  |
|              | CURRENT      | RNCBMD2X504 | 223300000088458  | MDL      | FirstName6629 LastName6629   |  |
|              | CURRENT      | RNCBMD2X400 | 222400000079679  | RON      | FirstName14867 LastName14867 |  |
|              | CURRENT      | RNCBMD2X504 | 223300000087128  | USD      | FirstName18852 LastName18852 |  |
|              | CURRENT      | RNCBMD2X400 | 222400000079679  | EUR      | FirstName14867 LastName14867 |  |
|              | CURRENT      | RNCBMD2X504 | 223300000087155  | MDL      | FirstName9841 LastName9841   |  |
|              | CURRENT      | RNCBMD2X504 | 223300000087153  | MDL      | FirstName17468 LastName17468 |  |
|              | CURRENT      | RNCBMD2X400 | 2233000000177907 | USD      | FirstName20452 LastName20452 |  |
|              | LOANS        | RNCBMD2X504 | CN00000004999    | MDL      | FirstName11931 LastName11931 |  |
|              | LOANS        | RNCBMD2X400 | CN00000000009    | MDL      | FirstName22284 LastName22284 |  |

- Select checkboxes for "Preferred Accounts" and Submit. User's preferences are saved and page is closed to show the home page.
- Click Cancel button to cancel the "Maintain Preferred Accounts" operation and navigate back to Home Page.

#### 2.27 Assign Account Nickname

This service allows 24 Banking customers to assign account nicknames to their accounts. The nickname helps customers to identify their accounts easily. The account nickname is unique for every account, i.e. no two account of a customer can have the same nickname.

To Assign Account Nickname to all accounts in user's 24 Banking profile, click on the "Assign Account Nickname" sub option of the Customer Services menu. Following screen is displayed:

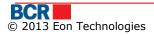

| ccou | nt           |                                 |                  | _        |                              |                  |
|------|--------------|---------------------------------|------------------|----------|------------------------------|------------------|
| ] A  | Account Type | <ul> <li>Branch Code</li> </ul> | Account Number   | Currency | Account Name                 | Account Nickname |
| j s  | AVINGS       | RNCBMD2X504                     | 237400000007654  | USD      | FirstName18852 LastName18852 |                  |
|      | AVINGS       | RNCBMD2X400                     | 237500000006790  | MDL      | FirstName9127 LastName9127   |                  |
| ] 8  | SAVINGS      | RNCBMD2X504                     | 237500000006736  | MDL      | FirstName21526 LastName21526 |                  |
| 3    | SAVINGS      | RNCBMD2X504                     | 237400000010190  | MDL      | FirstName18852 LastName18852 |                  |
| 3    | SAVINGS      | RNCBMD2X504                     | 237500000006689  | MDL      | FirstName9655 LastName9655   |                  |
| 3    | BAVINGS      | RNCBMD2X504                     | 237400000008944  | EUR      | FirstName18852 LastName18852 |                  |
| 3    | BAVINGS      | RNCBMD2X504                     | 237400000009145  | MDL      | FirstName22225 LastName22225 |                  |
| L    | OANS         | RNCBMD2X504                     | CN00000004999    | MDL      | FirstName11931 LastName11931 |                  |
| L    | OANS         | RNCBMD2X400                     | CN00000000009    | MDL      | FirstName22284 LastName22284 |                  |
| L    | OANS         | RNCBMD2X400                     | CN00000001872    | MDL      | FirstName20692 LastName20692 |                  |
|      | CURRENT      | RNCBMD2X400                     | 2233000000177907 | USD      | FirstName20452 LastName20452 |                  |
|      | CURRENT      | RNCBMD2X400                     | 222400000079679  | EUR      | FirstName14867 LastName14867 |                  |
|      | CURRENT      | RNCBMD2X504                     | 223300000087128  | EUR      | FirstName18852 LastName18852 |                  |
|      | URRENT       | RNCBMD2X504                     | 223300000087128  | USD      | FirstName18852 LastName18852 |                  |
|      | CURRENT      | RNCBMD2X504                     | 223300000094753  | EUR      | FirstName5919 LastName5919   |                  |
|      | CURRENT      | RNCBMD2X504                     | 223300000088458  | MDL      | FirstName6629 LastName6629   |                  |
|      | URRENT       | RNCBMD2X504                     | 223300000087155  | MDL      | FirstName9841 LastName9841   |                  |
|      | CURRENT      | RNCBMD2X400                     | 2224000000079679 | RON      | FirstName14867 LastName14867 |                  |

- List of Assign Account Nicknames for various accounts of user is displayed with check box against each account.
- > Select the check box for which Nickname needs to be changed.
- Change text field Account Nickname and submit the page. Click Submit to assign nickname. Completion page will be displayed as shown below.
- Click Cancel button to cancel the "Assign Account Nickname" operation and navigate back to Home Page.

|                                           | _ |
|-------------------------------------------|---|
| 5/03/2012 10:59:15                        |   |
| ccount(s) nickname assigned successfully. |   |
|                                           |   |

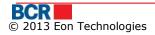

#### 2.28 Maintain Accounts Visibility

24 Banking customers may not want to view all their accounts on 24 Banking. They can do so by specifying the accounts in their 24 Banking profile. Only those accounts mentioned in the customer's 24 Banking profile will be available for various services on 24 Banking. This service allows 24 Banking customers to maintain their 24 Banking profile by assigning or un-assigning accounts to their 24 Banking profile.

To Maintain 24 Banking Profile for all accounts in user's 24 Banking profile, follow the steps as mentioned below:

- > Click on the Customer Service menu.
- Click on "Maintain Accounts Visibility" sub option.
- Application would show all the active accounts of the user that are available for 24 Banking services. You can uncheck the accounts so that it becomes "unavailable" for other 24 Banking services.

| Account Type | Branch Code | Account Number            | Currency | Account Nickname | Visible      |
|--------------|-------------|---------------------------|----------|------------------|--------------|
| Debit        | 786         | 5MDL                      | MDL      | GaliN            | $\checkmark$ |
| Credit       | 786         | 6MDL                      | MDL      |                  | $\checkmark$ |
| Credit       | 786         | 7MDL                      | MDL      |                  | $\checkmark$ |
| Current      | 786         | 2252168225216873225216873 | MDL      |                  | $\checkmark$ |
| Current      | 786         | 2252168432252168432252168 | MDL      |                  | $\checkmark$ |
| _oan         | 786         | 77777                     | MDL      |                  | $\checkmark$ |
| Savings      | 750         | 1201245001492142450014921 | USD      |                  | $\checkmark$ |
| Deposit      | 786         | 1254245001492142450014921 | USD      |                  | $\checkmark$ |
| Current      | 786         | 2252168432288568432252168 | USD      |                  | $\checkmark$ |

- Click "Check All" to check all visible Check boxes.
- > Click "Clear All" to clear all visible Check boxes.
- Click Submit button. Following screen will be open which shows all the visible accounts:

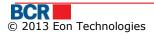

| Maintain Accounts | Visibility - | Confirmation |
|-------------------|--------------|--------------|
|-------------------|--------------|--------------|

| ccount Type | Branch Code | Account Number            | Currency | Account Nickname |
|-------------|-------------|---------------------------|----------|------------------|
| bit         | 786         | 5MDL                      | MDL      | GaliN            |
| redit       | 786         | 6MDL                      | MDL      |                  |
| redit       | 786         | 7MDL                      | MDL      |                  |
| urrent      | 786         | 2252168225216873225216873 | MDL      |                  |
| urrent      | 786         | 2252168432252168432252168 | MDL      |                  |
| oan         | 786         | 77777                     | MDL      |                  |
| avings      | 750         | 1201245001492142450014921 | USD      |                  |
| eposit      | 786         | 1254245001492142450014921 | USD      |                  |
| urrent      | 786         | 2252168432288568432252168 | USD      |                  |

Back Confirm Cancel

?

- > Click Confirm button to apply the changes.
- Click Cancel button to cancel the "Maintain Account Visibility" operation and navigate back to Home Page.
- > Click Back to go to previous page with selected values.

#### Maintain Accounts Visibility - Completion

| Account Type | Branch Code | Account Number   | Currency | Account Nickname |  |
|--------------|-------------|------------------|----------|------------------|--|
| CARDS CREDIT | RNCBMD2X504 | 7525             | EUR      |                  |  |
| CARDS CREDIT | RNCBMD2X504 | 1478             | MDL      | MyCredit         |  |
| CARDS DEBIT  | RNCBMD2X504 | 1539             | MDL      |                  |  |
| CARDS DEBIT  | RNCBMD2X504 | 1555             | MDL      |                  |  |
| CARDS DEBIT  | RNCBMD2X504 | 2716             | MDL      | aaa              |  |
| CARDS DEBIT  | RNCBMD2X504 | 1223             | MDL      |                  |  |
| CARDS DEBIT  | RNCBMD2X504 | 7393             | MDL      |                  |  |
| CARDS DEBIT  | RNCBMD2X504 | 2892             | MDL      |                  |  |
| CURRENT      | RNCBMD2X400 | 222400000079679  | EUR      |                  |  |
| CURRENT      | RNCBMD2X504 | 223300000087128  | EUR      |                  |  |
| CURRENT      | RNCBMD2X504 | 223300000094753  | EUR      |                  |  |
| CURRENT      | RNCBMD2X504 | 223300000087155  | MDL      |                  |  |
| CURRENT      | RNCBMD2X400 | 2233000000177907 | USD      |                  |  |
| CURRENT      | RNCBMD2X504 | 223300000088458  | MDL      |                  |  |
| CURRENT      | RNCBMD2X400 | 222400000079679  | RON      |                  |  |
| CURRENT      | RNCBMD2X504 | 223300000087128  | USD      |                  |  |

| Request Status |                                                                          |
|----------------|--------------------------------------------------------------------------|
| Date/Time      | 05/03/2012 11:07:46                                                      |
| Status         | Above listed accounts configured successfully for the Account Visibility |

?

#### 2.29 Service Limits

The 24 Banking customers can set their limits for every transaction related service from here. Maintain Service Limits allows them to set service limits for different services. To Maintain Service Limits, follow the steps as mentioned below:

- > Click on the Customer Services link from menu.
- Click on "Service Limits" sub menu.
- > Following screen will be displayed with the list of service limits.

| ervice Limits Details         |                |                  |                   |
|-------------------------------|----------------|------------------|-------------------|
| Service                       | Limit Currency | Bank's Max Limit | Your Current Limi |
| International Payments        | EUR            | 300,000.00       | 300000.00         |
| Payment                       | MDL            | 5,000.00         | 4000.00           |
| Third Party Transfer Ordinary | MDL            | 2,000.00         | 2000.00           |
| Third Party Transfer Treasury | MDL            | 100,000.00       | 100000.00         |

- Change the current limit from the "Your Current Limit" text box; it cannot be greater than the Bank's maximum limit.
- > Click on Submit button. Maintain Service Limits Confirmation page will open.

| Service                       | Limit Currency | Your Current Limit | Your New Lin |
|-------------------------------|----------------|--------------------|--------------|
| International Payments        | EUR            | 300,000.00         | 300,000.0    |
| Payment                       | MDL            | 4,000.00           | 5000.0       |
| Third Party Transfer Ordinary | MDL            | 2,000.00           | 2,000.0      |
| Third Party Transfer Treasury | MDL            | 100,000.00         | 100,000.0    |

- > Click on Confirm button to set the changed service limit.
- Click Cancel button to cancel the "Maintain Service Limits" operation and navigate back to Home Page.

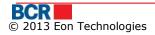

Submit Cancel

?

#### Maintain Service Limits Completion

| Service Limits Details        |                |                    |                |  |  |  |  |
|-------------------------------|----------------|--------------------|----------------|--|--|--|--|
| Service                       | Limit Currency | Your Current Limit | Your New Limit |  |  |  |  |
| International Payments        | EUR            | 1,000.00           | 2000.00        |  |  |  |  |
| Payment                       | MDL            | 5,000.00           | 5,000.00       |  |  |  |  |
| Third Party Transfer Ordinary | MDL            | 2,000.00           | 2,000.00       |  |  |  |  |
| Third Party Transfer Treasury | MDL            | 100,000.00         | 100,000.00     |  |  |  |  |

| Transaction Status |                                                    |
|--------------------|----------------------------------------------------|
| Date/Time          | 05/03/2012 11:27:59                                |
| Status             | Transaction Limits have been modified successfully |

Note: If the user reduces the current limit then application does not ask for authentication but if the current limit is increased then system ask to authenticate the details and will ask for OTP (specify the OTP password received either through the Email or SMS) as per the authentication method opted by the customer. For other authentication methods refer to the Appendix A.

#### 2.30 Resource Limits

The 24 Banking customers can set their resource limits from here. Resource Limits allows them to set resource limits for different accounts. To Maintain Resource Limits, follow the steps as mentioned below:

- > Click on the Customer Services link from menu.
- Click on "Resourcs Limits" sub menu.
- > Following screen will be displayed with the list of service limits.

| esource Limits Details |              |                  |                |                  |                    |
|------------------------|--------------|------------------|----------------|------------------|--------------------|
| Account Type           | Branch Code  | Account Number   | Limit Currency | Bank's Max Limit | Your Current Limit |
| LOANS                  | RNCBMD2X400  | CN00000000009    | MDL            | 150,000.00       | 15000.00           |
| LOANS                  | RNCBMD2X400  | CN00000001872    | MDL            | 150,000.00       | 15000.00           |
| LOANS                  | RNCBMD2X504  | CN00000004999    | MDL            | 150,000.00       | 15000.00           |
| CURRENT                | RNCBMD2X400  | 222400000079679  | EUR            | 150,000.00       | 150000.00          |
| CURRENT                | RNCBMD2X504  | 223300000087128  | EUR            | 150,000.00       | 150000.00          |
| CURRENT                | RNCBMD2X504  | 223300000094753  | EUR            | 150,000.00       | 150000.00          |
| CURRENT                | RNCBMD2X504  | 223300000085383  | MDL            | 150,000.00       | 150000.00          |
| CURRENT                | RNCBMD2X504  | 223300000087153  | MDL            | 150,000.00       | 150000.00          |
| CURRENT                | RNCBMD2X504  | 223300000087155  | MDL            | 150,000.00       | 150000.00          |
| CURRENT                | RNCBMD2X504  | 223300000088458  | MDL            | 150,000.00       | 150000.00          |
| CURRENT                | RNCBMD2X400  | 222400000079679  | RON            | 150,000.00       | 140000.00          |
| CURRENT                | RNCBMD2X504  | 223300000087128  | USD            | 150,000.00       | 2000.00            |
| CURRENT                | RNCBMD2X400  | 2233000000177907 | USD            | 150,000.00       | 2000.00            |
| SAVINGS                | RNCBMD2X504  | 237400000008944  | EUR            | 150,000.00       | 150000.00          |
| SAVINGS                | RNCBMD2X504  | 237400000009145  | MDL            | 150,000.00       | 15000.00           |
| SAVINGS                | RNCBMD2X504  | 237400000010190  | MDL            | 150,000.00       | 15000.00           |
| 0.00000                | DUODUDOVCA ( | 007500000000000  |                | 450,000,00       | 45000.00           |

- Change the current limit from the "Your Current Limit" text box; it cannot be greater than the Bank's maximum limit.
- > Click on Submit button. Maintain Resource Limits Confirmation page will open.

| esource Limits Detai | ils         |                 |                |                    |                |
|----------------------|-------------|-----------------|----------------|--------------------|----------------|
| Account Type         | Branch Code | Account Number  | Limit Currency | Your Current Limit | Your New Limit |
| LOANS                | RNCBMD2X400 | CN00000000009   | MDL            | 15,000.00          | 15,000.00      |
| LOANS                | RNCBMD2X400 | CN00000001872   | MDL            | 15,000.00          | 15,000.00      |
| LOANS                | RNCBMD2X504 | CN00000004999   | MDL            | 15,000.00          | 15,000.00      |
| CURRENT              | RNCBMD2X400 | 222400000079679 | EUR            | 150,000.00         | 150,000.00     |
| CURRENT              | RNCBMD2X504 | 223300000087128 | EUR            | 150,000.00         | 150,000.00     |
| CURRENT              | RNCBMD2X504 | 223300000094753 | EUR            | 150,000.00         | 150,000.00     |
| CURRENT              | RNCBMD2X504 | 223300000085383 | MDL            | 150,000.00         | 150,000.00     |
| CURRENT              | RNCBMD2X504 | 223300000087153 | MDL            | 150,000.00         | 150,000.00     |
| CURRENT              | RNCBMD2X504 | 223300000087155 | MDL            | 150,000.00         | 150,000.00     |
| CURRENT              | RNCBMD2X504 | 223300000088458 | MDL            | 150,000.00         | 150,000.00     |
| CURRENT              | RNCBMD2X400 | 222400000079679 | RON            | 140,000.00         | 150000.00      |
| CURRENT              | RNCBMD2X504 | 223300000087128 | USD            | 2,000.00           | 2,000.00       |
| CURRENT              | RNCBMD2X400 | 223300000177907 | USD            | 2,000.00           | 2,000.00       |
| SAVINGS              | RNCBMD2X504 | 237400000008944 | EUR            | 150,000.00         | 150,000.00     |

#### One Time Password

Specify OTP here

Submit Cancel

> Click on Confirm button to set the changed resource limit.

Γ

Click Cancel button to cancel the "Maintain Resource Limits" operation and navigate back to Home Page.

| esource Limits Deta | ils         |                 |                |                    |                |
|---------------------|-------------|-----------------|----------------|--------------------|----------------|
| Account Type        | Branch Code | Account Number  | Limit Currency | Your Current Limit | Your New Limit |
| LOANS               | RNCBMD2X400 | CN00000000009   | MDL            | 15,000.00          | 15,000.00      |
| LOANS               | RNCBMD2X400 | CN00000001872   | MDL            | 15,000.00          | 15,000.00      |
| LOANS               | RNCBMD2X504 | CN00000004999   | MDL            | 15,000.00          | 15,000.00      |
| CURRENT             | RNCBMD2X400 | 222400000079679 | EUR            | 150,000.00         | 150,000.00     |
| CURRENT             | RNCBMD2X504 | 223300000087128 | EUR            | 150,000.00         | 150,000.00     |
| CURRENT             | RNCBMD2X504 | 223300000094753 | EUR            | 150,000.00         | 150,000.00     |
| CURRENT             | RNCBMD2X504 | 223300000085383 | MDL            | 150,000.00         | 140000.00      |
| CURRENT             | RNCBMD2X504 | 223300000087153 | MDL            | 150,000.00         | 150,000.00     |
| CURRENT             | RNCBMD2X504 | 223300000087155 | MDL            | 150,000.00         | 150,000.00     |
| CURRENT             | RNCBMD2X504 | 223300000088458 | MDL            | 150,000.00         | 150,000.00     |
| CURRENT             | RNCBMD2X400 | 222400000079679 | RON            | 140,000.00         | 140,000.00     |
| CURRENT             | RNCBMD2X504 | 223300000087128 | USD            | 2,000.00           | 2,000.00       |
| CURRENT             | RNCBMD2X400 | 223300000177907 | USD            | 2,000.00           | 2,000.00       |
| SAVINGS             | RNCBMD2X504 | 237400000008944 | EUR            | 150,000.00         | 150,000.00     |

| Transaction Status |                                                    |
|--------------------|----------------------------------------------------|
| Date/Time          | 12/03/2012 20:20:12                                |
| Status             | Transaction Limits have been modified successfully |

Note: If the user reduces the current limit then application does not ask for authentication but if the current limit is increased then system ask to authenticate the details and will ask

for OTP (specify the OTP password received either through the Email or SMS) as per the authentication method opted by the customer. For other authentication methods refer to the Appendix A.

#### Set Preferences

This service allows customer to receive/not receive alerts from IB on email or /and SMS, based on the customer subscription on QSystem. These flags allow a customer to temporarily suspend the receiving of alerts without requesting for change in the subscription. To Set User Preferences, follow the steps as mentioned below:

- > Click on the Customer Services link from menu.
- Click on "Set Preferences" sub menu.
- > Following screen will be displayed.

| User Preferences |   |                    |           | ?             |
|------------------|---|--------------------|-----------|---------------|
| Alert Mode       | _ |                    |           |               |
| SMS<br>Email     |   | Preferred Language | român 🗸 🔻 |               |
|                  |   |                    |           | Submit Cancel |

Select a checkbox of your preference, update preferred language if required and click on the submit button.

# **User Preferences Completion**

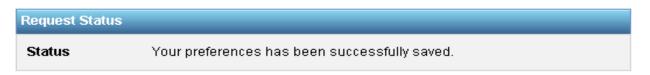

#### Maintain Requests

This service allows 24 Banking customers to view the details of the various requests made by him. To view details of the request made by him, follow the steps as mentioned below:

- > Click on the Customer Services link from menu.
- Click on "Maintain Requests" sub menu.
- > Following screen will be displayed.

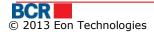

?

?

# **Maintain Request**

| Maintain Requ | est                    |           |
|---------------|------------------------|-----------|
| Select        | Request Date           | Status    |
| $\bigcirc$    | 21/09/2011 14:55:20 PM | Pending   |
| 0             | 21/09/2011 10:27:08 AM | Pending   |
| $\bigcirc$    | 21/09/2011 10:03:23 AM | Pending   |
| 0             | 21/09/2011 09:36:34 AM | Pending   |
| $\bigcirc$    | 20/09/2011 17:58:34 PM | Pending   |
| $\bigcirc$    | 20/09/2011 17:16:22 PM | Pending   |
| $\bigcirc$    | 20/09/2011 15:06:59 PM | Pending   |
| $\bigcirc$    | 19/09/2011 19:31:31 PM | Rejected  |
| $\bigcirc$    | 19/09/2011 14:46:08 PM | Completed |
|               |                        |           |
|               |                        |           |
|               |                        |           |
|               |                        |           |
|               |                        |           |
|               |                        |           |
|               |                        |           |
|               |                        |           |
|               |                        |           |
|               |                        |           |
|               |                        |           |
|               |                        |           |
|               |                        |           |
|               |                        |           |

View Cancel

- > Following details will be displayed:
  - Request Date
  - Status
- Select a request and Click on View button. The details for the request are presented.

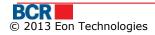

?

# **Maintain Request**

| Maintain Requ | est                    |           |
|---------------|------------------------|-----------|
| Select        | Request Date           | Status    |
| ۲             | 21/09/2011 14:55:20 PM | Pending   |
| 0             | 21/09/2011 10:27:08 AM | Pending   |
| $\bigcirc$    | 21/09/2011 10:03:23 AM | Pending   |
| 0             | 21/09/2011 09:36:34 AM | Pending   |
| $\bigcirc$    | 20/09/2011 17:58:34 PM | Pending   |
| $\bigcirc$    | 20/09/2011 17:16:22 PM | Pending   |
| $\bigcirc$    | 20/09/2011 15:06:59 PM | Pending   |
| $\bigcirc$    | 19/09/2011 19:31:31 PM | Rejected  |
| $\bigcirc$    | 19/09/2011 14:46:08 PM | Completed |
|               |                        |           |
|               |                        |           |
|               |                        |           |
|               |                        |           |
|               |                        |           |
|               |                        |           |
|               |                        |           |
|               |                        |           |
|               |                        |           |
|               |                        |           |
|               |                        |           |
|               |                        |           |
|               |                        |           |
| L             |                        |           |

View Cancel

Request Login Authentication/Transaction Authorization Security Change

#### Authorisation Type

**Digital Signature** 

#### Remarks

 Click Cancel button to cancel the "Maintain Request" operation and navigate back to Home Page.

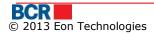

# Utilities Payment Security Exchange Rates Home Account Information Fund Transfer Beneficiary Deposits Customer Settings Bill Payment Exchange Rates Bill Payment Other payments Other payments Set up Utilities Suppliers Set up Utilities Suppliers Maintain Utilities Suppliers Maintain Utilities Suppliers Set up Utilities Suppliers Set up Utilities Suppliers

# 2.31 Bill Payment

This service allows 24 Banking customers to make payments from their accounts to the merchants registered with the bank. Customers can specify account from their 24 Banking profile as the source account. This payment can only be made in base currency. It is assumed that merchant account is base currency operational account with the bank. If merchants are not registered with the bank then they can make the payment using Other payments screen. Customer can perform the payment within the customer's available limit for this service for the payment day.

The customer can only schedule an utility payment for a date not later than 30 days from the current date but bill payment can only be immediate.

This service performs immediate payment in real time. The payment amount is debited from customer's account and is credited to the merchant's account held with the bank in real time.

The service generates a unique reference number, which is displayed to the customer on successful completion of immediate payment or on successful scheduling of payment.

- Click On Utilities Payment menu
- Click on "Bill Payment" sub option
- Following screen will be displayed

| rment Arrangements |                 |                                |          |  |
|--------------------|-----------------|--------------------------------|----------|--|
| Organisation       | Contract Number | Account Number                 | Nickname |  |
| InfoCom            | 96249925        | 223300000080613/RNCBMD2X504/MD | ElecBill |  |
| Chisinau Gaz       | 4656989         | 223300000080613/RNCBMD2X504/MD | TeleBill |  |
|                    |                 |                                |          |  |
|                    |                 |                                |          |  |
|                    |                 |                                |          |  |

- > User can make a payment by specifying following details for the payment :
  - i. Select any of the listed Payment Arrangements.
  - ii. Click the "Get Invoice" button to get the invoices for which Payment is to be made.

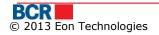

|   | Payment                           |                 |                                 | (               |
|---|-----------------------------------|-----------------|---------------------------------|-----------------|
| - | nent Arrangements<br>Organisation | Contract Number | Account Number                  | Nickname        |
| 4 | InfoCom                           | 96249925        | 223300000080613/RNCBMD2X504/MDL | ElecBill        |
|   | Chisinau Gaz                      | 4656989         | 223300000080613/RNCBMD2X504/MDI | . TeleBill      |
|   |                                   |                 |                                 |                 |
|   |                                   |                 |                                 |                 |
|   |                                   |                 |                                 |                 |
|   |                                   |                 |                                 | Get Invoice Can |

| elect      | Organisation | Invoice ID | Invoice Amount | Expiration Date |
|------------|--------------|------------|----------------|-----------------|
| $\bigcirc$ | InfoCom      | 96249925   | 2,029.75       | 31/12/2013      |
|            |              |            |                |                 |
|            |              |            |                |                 |
|            |              |            |                |                 |
|            |              |            |                |                 |

#### > Select the invoice and click next button. Following screen is displayed:

| Bill Payment    |           |                         |            | ?                  |
|-----------------|-----------|-------------------------|------------|--------------------|
| Limit Details   |           |                         |            |                    |
| Maximum Limit   | 150000.00 | Today's Available Limit | 149936.67  |                    |
| Payment Details |           |                         |            |                    |
| Organisation    | InfoCom   | Invoice ID              | 96249625   |                    |
| Other Details   |           | Expiration Date         | 31/12/2013 |                    |
| Payments        |           |                         |            | Amount(MDL)        |
| 8               |           |                         |            | 64.33              |
|                 |           |                         |            |                    |
|                 |           |                         |            |                    |
|                 |           |                         |            |                    |
|                 |           |                         |            | Recalculate        |
| Total Amount    |           |                         |            | 64.33              |
|                 |           |                         |            |                    |
| Account Number  | Select    | •                       |            |                    |
|                 |           |                         |            | Back Submit Cancel |

- The Limit and payment details page will open allowing specifying the details as required.
- Specify the following:
  - Payment Amount (only if invoice allows partial payment)
  - Select the Account Number to pay from
- > Click Submit button to proceed. The Payment Confirmation page opens as below

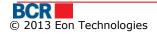

79

| Payment Confirmation |                                 |                 |            | ?                   |
|----------------------|---------------------------------|-----------------|------------|---------------------|
| Payment Details      |                                 |                 |            |                     |
| Organisation         | InfoCom                         | Invoice ID      | 96249625   |                     |
| Other Details        |                                 | Expiration Date | 31/12/2013 |                     |
| Payments             |                                 |                 |            | Amount(MDL)         |
| 8                    |                                 |                 |            | 64.33               |
|                      |                                 |                 |            |                     |
|                      |                                 |                 |            |                     |
|                      |                                 |                 |            |                     |
|                      |                                 |                 |            |                     |
| Account Number       | 223300000084991/MDL/RNCBMD2X504 |                 |            |                     |
| Amount(MDL)          | 64.33                           | Payment Date    | 30/04/2013 |                     |
|                      |                                 |                 | (          | Back Confirm Cancel |

- Click Back button on Payment Confirmation page to go to previous page with selected values
- Click Cancel button on Payment Confirmation page to cancel the Payment operation and navigate back to Home page.
- > Click Confirm button on the confirmation page.
- In case a customer has subscribed for Basic security as authentication mechanism in their profile, then on click of confirm button, customer will be sent an one time password (OTP) on their mobile and/or email. Customer will be presented with below screen to enter that OTP.
  - In case, customer has subscribed for Digital Signature or Smart card security as authentication mechanism in their profile, refer Appendix A for steps for authorisation with these securities.

| Payment Confirmation |                                  |                                                                |                                                        | ?             |
|----------------------|----------------------------------|----------------------------------------------------------------|--------------------------------------------------------|---------------|
| Payment Details      |                                  |                                                                |                                                        |               |
| Organisation         | InfoCom                          | Invoice ID                                                     | 96249625                                               |               |
| Other Details        |                                  | Expiration Date                                                | 31/12/2013                                             |               |
| Payments             |                                  |                                                                |                                                        | Amount(MDL)   |
| 8                    |                                  |                                                                |                                                        | 64.33         |
|                      |                                  |                                                                |                                                        |               |
|                      |                                  |                                                                |                                                        |               |
|                      |                                  |                                                                |                                                        |               |
|                      |                                  |                                                                |                                                        |               |
| Account Number       | 2233000000084991/MDL/RNCBMD2X504 |                                                                |                                                        |               |
| Amount(MDL)          | 64.33                            | Payment Dat                                                    | te 30/04/2013                                          |               |
|                      |                                  |                                                                |                                                        |               |
| One Time Password    |                                  |                                                                |                                                        |               |
| Specify OTP here     | 0                                | /our transaction has been saved. If you do not receive the OTP | details enter it later using Maintain Payment screen.) |               |
|                      |                                  |                                                                |                                                        | Submit Cancel |

If the user does not receive OTP details, then user can click cancel button and can enter OTP later for this payment using Maintain Payment screen

 Click Submit to confirm the payment. The completion page opens indicating the reference id and status.

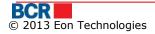

| Payment Completion |                                 |                 |                   | ?           |
|--------------------|---------------------------------|-----------------|-------------------|-------------|
| Payment Details    |                                 |                 |                   |             |
| Organisation       | InfoCom                         | Invoice ID      | 96249625          |             |
| Other Details      |                                 | Expiration Date | 31/12/2013        |             |
| Payments           |                                 |                 |                   | Amount(MDL) |
| 8                  |                                 |                 |                   | 64.33       |
|                    |                                 |                 |                   |             |
|                    |                                 |                 |                   |             |
|                    |                                 |                 |                   |             |
|                    |                                 |                 |                   |             |
| Account Number     | 223300000084991/MDL/RNCBMD2X504 |                 |                   |             |
| Amount(MDL)        | 64.33                           | Payment         | t Date 30/04/2013 |             |
|                    |                                 |                 |                   |             |
| Transaction Status |                                 |                 |                   |             |
| Reference ID       | 130430000042                    |                 |                   |             |
| Date/Time          | 30/04/2013 14:27:29             | Status          | Processed         |             |
|                    |                                 |                 |                   | Print       |

# 2.32 Other payments

This service allows the 24 Banking Customer to perform Other payments by doing following steps:

- > Click on Utilities Payment link from menu.
- Click on "Other payments" sub option.

| Adhoc Bill Paym           | ent                                       |                                                                                                    | ?      |
|---------------------------|-------------------------------------------|----------------------------------------------------------------------------------------------------|--------|
| Limit Details             |                                           |                                                                                                    |        |
| Maximum Limit             | 5000.00                                   | Today's Available Limit 5000.00                                                                                                    |        |
| Payment Details           |                                           |                                                                                                    |        |
| Organisation              | Select                                    | <b>↓</b>                                                                                                    |        |
| previous working day. Ban | k will not be responsible for delays when | n case when the payment deadline is a holiday day, the transfers should be performed<br>In money is transferred to the service provider, if conditions above are not respected.<br>es not guarantee successful transaction registration for incorrect data enteredâ€. | on the |
|                           |                                           | Submit                                                                                                    | Cancel |
| ≻ Sp                      | ecify the following deta                  | ils for Other payments:                                                                                                    |        |

- i. Select an Organisation
- ii. Following screen will be displayed.

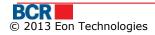

| Adhoc Bill Payment                       |                                          | 2                                                                                                    |
|------------------------------------------|------------------------------------------|----------------------------------------------------------------------------------------------------|
| Limit Details                            |                                          |                                                                                                    |
| Maximum Limit                            | 5000.00                                  | Today's Available Limit 5000.00                                                                                                    |
| Payment Details                          |                                          |                                                                                                    |
| Organisation<br>Account Number<br>Amount | Sun TV Select                            | ▼                                                                                                    |
| Field Name                               |                                          | Field Value                                                                                                    |
| Nr. contractului                         |                                          |                                                                                                    |
| N.P.P.                                   |                                          |                                                                                                    |
| Serviciu                                 |                                          | Select 🛛                                                                                                    |
|                                          |                                          |                                                                                                    |
|                                          |                                          |                                                                                                    |
| Payment Type                             |                                          |                                                                                                    |
| <ul> <li>Immediate</li> </ul>            | O Future Dated                           |                                                                                                    |
| previous working day. Bank will          | not be responsible for delays when money | when the payment deadline is a holiday day, the transfers should be performed on the<br>r is transferred to the service provider, if conditions above are not respected.<br>guarantee successful transaction registration for incorrect data enteredâ€.<br>Submit |

- i. Specify the account you wish to pay from
- ii. Specify the amount for payment
- iii. Specify the Payment fields specific to the selected organisation, if any
- iv. Select Payment Type as immediate (Amount will be debited from the user's account immediately)
  - Or
- v. Select Payment Type as Future dated and specify a Future Date (Amount will be debited from the user's account on the date specified)
- > Click Submit Button. Following confirmation page is displayed:

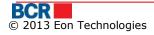

| Adhoc Bill Paymen | t Confirmation           |                      | ?                   |
|-------------------|--------------------------|----------------------|---------------------|
| Payment Details   |                          |                      |                     |
| Organisation      | Sun TV                   | Amount               | <b>MDL</b> 11.00    |
| Account Number    | 2233000000077634/RNCBMD2 | 2X504/MDL 997,958.68 |                     |
| Field Name        | Field Value              |                      |                     |
| Nr. contractului  | 11                       |                      |                     |
| N.P.P.            | 22                       |                      |                     |
| Serviciu          | TV                       |                      |                     |
|                   |                          |                      |                     |
|                   |                          |                      |                     |
|                   |                          |                      |                     |
| Payment Type      |                          |                      |                     |
| Payment Type      | Immediate                | Payment Date         | 01/11/2013          |
|                   |                          |                      | Back Confirm Cancel |

- > Click Back to go to previous page with selected values
- Click Cancel button to cancel the "Adhoc Bill Payment" operation and navigate back to Home Page.
- Click confirm button.
- In case a customer has subscribed for Basic security as authentication mechanism in their profile, then on click of confirm button, customer will be sent an one time password (OTP) on their mobile and/or email. Customer will be presented with below screen to enter that OTP.
  - In case, customer has subscribed for Digital Signature or Smart card security as authentication mechanism in their profile, refer Appendix A for steps for authorisation with these securities.

#### Adhoc Bill Payment Confirmation

| Payment Details   |                        |                      |                                                      |
|-------------------|------------------------|----------------------|------------------------------------------------------|
| Organisation      | Sun TV                 | Amount               | <b>MDL</b> 11.00                                     |
| Account Number    | 223300000077634/RNCBME | 2X504/MDL 997,958.68 |                                                      |
| Field Name        | Field Value            |                      |                                                      |
| Nr. contractului  | 11                     |                      |                                                      |
| N.P.P.            | 22                     |                      |                                                      |
| Serviciu          | TV                     |                      |                                                      |
|                   |                        |                      |                                                      |
|                   |                        |                      |                                                      |
|                   |                        |                      |                                                      |
| Payment Type      |                        |                      |                                                      |
| Payment Type      | Immediate              | Payment Date         | 01/11/2013                                           |
|                   |                        |                      |                                                      |
| One Time Password |                        |                      |                                                      |
| Specify OTP here  | (Your tr.<br>screen.)  |                      | he OTP details enter it later using Maintain Payment |
|                   |                        |                      | Submit Cancel                                        |

If the user does not receive OTP details, then user can click cancel button and can enter OTP later for this payment using Maintain Payment screen.

?

| dhoc Payment Completi | on                      |                                            |                     |  |  |  |  |
|-----------------------|-------------------------|--------------------------------------------|---------------------|--|--|--|--|
| Organisation          | Sun TV                  | Amount                                     | <b>MDL</b> 11.00    |  |  |  |  |
| Account Number        | 2233000000077634/RNCBMD | 223300000077634/RNCBMD2X504/MDL 997,958.68 |                     |  |  |  |  |
| Field Name            | Field Value             |                                            |                     |  |  |  |  |
| Nr. contractului      | 11                      |                                            |                     |  |  |  |  |
| N.P.P.                | 22                      |                                            |                     |  |  |  |  |
| Serviciu              | TV                      |                                            |                     |  |  |  |  |
|                       |                         |                                            |                     |  |  |  |  |
|                       |                         |                                            |                     |  |  |  |  |
| ransaction Status     |                         |                                            |                     |  |  |  |  |
| Reference ID          | 131101001322            | Date/Time                                  | 01/11/2013 11:44:37 |  |  |  |  |
| Payment Date          | 01/11/2013              | Status                                     | Processed           |  |  |  |  |

#### 2.33 List of payments

This service allows 24 Banking customers to maintain payments. The payment contains payment details, such as Transaction id, From Account, Transaction Type, Payment Date, Amount, Transaction Status and Channel. To Maintain Payments follow the steps as mentioned below:

- > Click on Utilities Payment link from menu.
- Click on "List of payments" sub-option.
- > Following screen will be displayed.

| Maintain F   | Maintain Payments |                   |                  |              |             |                          |  |
|--------------|-------------------|-------------------|------------------|--------------|-------------|--------------------------|--|
| Maintain Sum | mary              |                   |                  |              |             |                          |  |
| Status       | Pending <b>v</b>  |                   |                  |              |             |                          |  |
|              |                   |                   |                  |              |             |                          |  |
| Select       | Transaction ID    | From Account      | Transaction Type | Payment Date | Amount      | Transaction Status       |  |
| $\bigcirc$   | 120228000793      | 223300000086385// | Adhoc Payment    | 28/02/2012   | MDL 11.00   | Awaiting OTP             |  |
|              |                   |                   |                  |              | View All    | Page 1of 0 Total items 1 |  |
|              |                   |                   |                  |              |             | 1                        |  |
|              |                   |                   |                  |              | View/Delete | OTP Amend Cancel         |  |

- Select the Status as "Pending" to view the Adhoc Payments which are scheduled for the future date or the payments that are in Awaiting OTP status (select the status as "Historical" to view/Delete the payments rejected By Bank OR select the status as "Expired" to view/Delete payments that are either expired or deleted).
- Select a Payment from the list.
- Click View/Delete button. Following screen will be displayed. The screen will vary depending on the type of payment selected

| thoc Payment Completion |                    |             |                     |
|-------------------------|--------------------|-------------|---------------------|
| Organisation            | Sun TV             | Amount      | MDL 11.00           |
| Account Number          | MDL223300000086385 |             |                     |
| Field Name              |                    | Field Value |                     |
| Nr. contractului        |                    | 1           |                     |
| N.P.P.                  |                    | 1           |                     |
| Serviciu                |                    | TV          |                     |
|                         |                    |             |                     |
|                         |                    |             |                     |
| ransaction Status       |                    |             |                     |
|                         |                    |             |                     |
| Refference ID           | 120228000793       | Date/Time   | 28/02/2012 09:50:44 |
| Payment Date            | 28/02/2012         | Status      | Awaiting OTP        |

> Click Delete button. Following Confirmation box appears.

| Confirm | nation                                                   |
|---------|----------------------------------------------------------|
| ?       | Are you sure you want to delete the selected<br>payment? |
| 00794   | Yes No                                                   |

Click 'No' to cancel the deletion or click 'Yes' to confirm the deletion. On confirmation below success message will appear.

| Confirm | nation                               |
|---------|--------------------------------------|
| <b></b> | Payment details deleted successfully |
| 794     | ОК                                   |

Click OTP button On the 'List of payments' Screen to specify the OTP details if the selected payment is in Awaiting OTP status. The panel will open to specify the OTP details as received by the customer on email and/or SMS.

| Maintain Payments                                                                                                    |                |                  |                  |              |             |                    |
|----------------------------------------------------------------------------------------------------|----------------|------------------|------------------|--------------|-------------|--------------------|
| Maintain Sum                                                                                                    | mary           |                  |                  |              |             |                    |
| Status                                                                                                    | Pending v      |                  |                  |              |             |                    |
|                                                                                                    |                |                  |                  |              |             |                    |
| Select                                                                                                    | Transaction ID | From Account     | Transaction Type | Payment Date | Amount      | Transaction Status |
| ۲                                                                                                    | 120228000795   | 223300000086385/ | Adhoc Payment    | 28/02/2012   | MDL 11.00   | Awaiting OTP       |
|                                                                                                    |                |                  |                  |              | View/Delete | OTP Amend Cancel   |
| One Time Pas                                                                                                    | sword          |                  |                  |              |             |                    |
| Specify OTP here (Your transaction has been saved. If you do not receive the OTP details enter it later using Maintain Transfer screen.) |                |                  |                  |              |             |                    |
|                                                                                                    |                |                  |                  |              |             | Submit Cancel      |

- Click Submit button to submit OTP.
- Click on Cancel button on "List of payments" page to navigate back to home page.
- Click Amend button on 'Lis of payments' Screen to amend the scheduled Other payments (the payments that are authorised by the customer). Following screen will be displayed:

| Amend Adhoc Bill Pay | ment                             |                         | ?                                              |
|----------------------|----------------------------------|-------------------------|------------------------------------------------|
| Limit Details        |                                  |                         |                                                |
| Maximum Limit        | 5000.00                          | Today's Available Limit | 4989.00                                        |
| Payment Details      |                                  |                         |                                                |
| Reference Number     | 120228000797                     |                         |                                                |
| Organisation         | Sun TV                           |                         |                                                |
| Account Number       | 223300000094804/M                | IDL/RNCBMD2X400         |                                                |
| Amount               | MDL 1.00                         |                         |                                                |
| Field Name           |                                  | Field Value             |                                                |
| Nr. contractului     |                                  | 1                       |                                                |
| N.P.P.               |                                  | 1                       |                                                |
| Serviciu             |                                  | TV                      |                                                |
|                      |                                  |                         |                                                |
| Payment Type         |                                  |                         |                                                |
| O Immediate          | <ul> <li>Future Dated</li> </ul> | 29/02/2012 Note - Pay   | yment can be scheduled upto 30 days in advance |
|                      |                                  |                         | Back Submit Cancel                             |

- i. Amend amount field (if required)
- ii. Amend Payment Date field (if required)
- iii. Click on Submit button. Following screen will be displayed:

| Amend Adhoc Bill Payment Confirmation |                                     |              |                 |       |
|---------------------------------------|-------------------------------------|--------------|-----------------|-------|
| Payment Details                       |                                     |              |                 |       |
| Organisation                          | Sun TV                              | Amount       | MDL 2.00        |       |
| Account Number                        | 223300000094804/MDL/RNCBMD2X<br>400 |              |                 |       |
| Field Name                            |                                     | Field Value  |                 |       |
| Nr. contractului                      |                                     | 1            |                 |       |
| N.P.P.                                |                                     | 1            |                 |       |
| Serviciu                              |                                     | TV           |                 |       |
|                                       |                                     |              |                 |       |
|                                       |                                     |              |                 |       |
| Payment Type                          |                                     |              |                 |       |
| Payment Type                          | Future Dated                        | Payment Date | 01/03/2012      |       |
|                                       |                                     |              | Back Confirm Ca | ancel |

- iv. Click on cancel button to close the Page and to navigate back to Home page
- v. Click on Back button to go back to previous page without making any changes.
- vi. Click confirm button.
- vii. In case a customer has subscribed for Basic security as authentication mechanism in their profile, then on click of confirm button, customer will be sent an one time password (OTP) on their mobile and/or email. Customer will be presented with below screen to enter that OTP.
  - a. In case, customer has subscribed for Digital Signature security as authentication mechanism in their profile, refer Appendix A for steps for authorisation with these securities.

| Amend Adhoc Bill Pa | yment Confirmation           |                                                  |                                                    | ?      |
|---------------------|------------------------------|--------------------------------------------------|----------------------------------------------------|--------|
| Payment Details     |                              |                                                  |                                                    |        |
| Organisation        | Sun TV                       | Amount                                           | MDL 2.00                                           |        |
| Account Number      | 223300000094804/MDL/F<br>400 | RNCBMD2X                                         |                                                    |        |
| Field Name          |                              | Field Value                                      |                                                    |        |
| Nr. contractului    |                              | 1                                                |                                                    |        |
| N.P.P.              |                              | 1                                                |                                                    |        |
| Serviciu            |                              | TV                                               |                                                    |        |
|                     |                              |                                                  |                                                    |        |
|                     |                              |                                                  |                                                    |        |
| Payment Type        |                              |                                                  |                                                    |        |
| Payment Type        | Future Dated                 | Payment Date                                     | 01/03/2012                                         |        |
|                     |                              |                                                  |                                                    |        |
| One Time Password   |                              |                                                  |                                                    |        |
| Specify OTP here    | (Your trans<br>screen.)      | action has been saved. If you do not receive     | the OTP details enter it later using Maintain Payn | nent   |
|                     |                              |                                                  | Submit                                             | Cancel |
|                     |                              | the Page and to navig<br>ing screen will be disp | ate back to Home page<br>layed.                    |        |

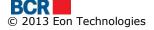

| Adhoc Payment Completion |                                     |             |                     |     |
|--------------------------|-------------------------------------|-------------|---------------------|-----|
| Adhoc Payment Completion |                                     |             |                     |     |
| Organisation             | Sun TV                              | Amount      | MDL 2.00            |     |
| Account Number           | 223300000094804/MDL/RNCBMD2X<br>400 |             |                     |     |
| Field Name               |                                     | Field Value |                     |     |
| Nr. contractului         |                                     | 1           |                     |     |
| N.P.P.                   |                                     | 1           |                     |     |
| Serviciu                 |                                     | TV          |                     |     |
|                          |                                     |             |                     |     |
|                          |                                     |             |                     |     |
| Transaction Status       |                                     |             |                     |     |
|                          |                                     |             |                     |     |
| Refference ID            | 120228000797                        | Date/Time   | 28/02/2012 10:14:12 |     |
| Payment Date             | 01/03/2012                          | Status      | Scheduled           |     |
|                          |                                     |             |                     |     |
|                          |                                     |             | Pr                  | int |

#### 2.34 Setup Payment Arrangement

24 banking customers may need to make payments to an organisation quite frequently from their specific Operational or card account present in their 24 Banking profile. They can create a payment arrangement where they can specify their own account, organisation and some payment details. This payment arrangement can be used to make payments.

This service allows customers to set up payment arrangements for making payments. It can be set up for organisations who are registered with the bank.

This service is used to create new Payment Arrangement. To Setup Payment Arrangement, follow the steps as mentioned below:

- > Click on Utilities Payment link from menu
- Click on "Setup Payment Arrangement" sub-option
- Following screen will be displayed:

| Setup Payment Arrangen      | nent     | )  |
|-----------------------------|----------|----|
| Payment Arrangement details |          |    |
| Organisation                | Select 🔹 |    |
| Contract Number             |          |    |
| Nickname                    |          |    |
| Account Number              | Select 🗸 |    |
|                             | Submit   | əl |

Specify the Payment Arrangement details

 Select 'Organisation'

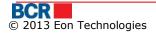

- $\circ~$  Enter 'Contract Number' this is your reference number in the organisation
- Enter 'Nick Name' this is to identify the payment arrangement
- Enter the 'Account Number'
- > Click Submit button to create the Payment arrangement.
- Click Cancel to cancel the "Setup Payment Arrangement" operation and navigate back to Home Page.

#### 2.35 Maintain Payment Arrangement

This service allows 24 Banking customers to view, amend and delete their existing payment arrangements. The payment arrangement contains organisation, contract number, account number and nickname.

The deletion of a payment arrangement does not affect the existing scheduled payments set up by the customer using the payment arrangement.

This service is used to view/amend/delete already existing Payment Arrangement. To Maintain Payment Arrangement, follow the steps as mentioned below:

- Click on Utilities Payment menu.
- > Click on "Maintain Payment Arrangement" sub option.
- Following screen will be displayed.

|            | Payment Arrangement |                 |                                  |                  | ?   |
|------------|---------------------|-----------------|----------------------------------|------------------|-----|
| Maintain P | ayment Arrangement  |                 |                                  |                  |     |
| Select     | Organisation        | Contract Number | Account Number                   | Nickname         |     |
|            | InfoCom             | 212589          | 2233000000080613/RNCBMD2X504/MDL | ElecBill         |     |
|            | Chisinau Gaz        | 4656989         | 2233000000080613/RNCBMD2X504/MDL | TeleBill         |     |
|            |                     |                 |                                  | Amend Delete Can | :el |

- Select any number of existing payment arrangements for delete and Click Delete button to delete the specified payment arrangements after confirmation.
- Click Cancel button to cancel the "Maintain Payment Arrangement" operation and navigate back to Home Page.
- Select any one of existing payment arrangement from the list and click Amend to amend the selected payment arrangement. Following screen will be displayed.

| Amend Payment Arrangement       |                       |                        |   | ?                     |
|---------------------------------|-----------------------|------------------------|---|-----------------------|
| 937-Payment Arrangement details |                       |                        |   |                       |
| 695-Organisation                | Moldtelecom           |                        |   |                       |
| 315-Contract Number             | 00010396              |                        |   |                       |
| 693-Nickname                    | gift                  | ]                      |   |                       |
| 28-Account Number               | 2233000000077634/RNCB | MD2X504/MDL 997,727.09 | • |                       |
|                                 |                       |                        |   | 161-Submit 148-Cancel |

> Modify the required details and click submit button.

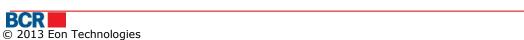

#### Security

| Home | Account Information | Fund Transfer | Beneficiary | Deposits | Customer Services | Utilities Payment | Security             | Exchange Rate |
|------|---------------------|---------------|-------------|----------|-------------------|-------------------|----------------------|---------------|
|      |                     |               |             |          |                   |                   | Manage S             | ecurity       |
|      |                     |               |             |          |                   |                   | Certificate Requests |               |
|      |                     |               |             |          |                   |                   | Upload Certificate   |               |

#### Manage Security

This service allows 24 Banking customers to manage their security credentials like change their Login Password.

| Manage Security                                                        | ?             |
|------------------------------------------------------------------------|---------------|
| Change Login Password                                                  |               |
| Change Standard Login Password                                         |               |
| Authentication/Authorization Security Options                          |               |
| Request Login Authentication/Transaction Authorization Security Change |               |
|                                                                        | Submit Cancel |

User will need to select a radio button and click submit button to perform a desired function.

| Change Password            |        | ?                 |
|----------------------------|--------|-------------------|
| Change Login Password      |        |                   |
| Old Login Password         |        |                   |
| New Login Password         |        |                   |
| Confirm New Login Password |        |                   |
|                            | Submit | Back Clear Cancel |

To access and to use these services follow the steps as mentioned below:

#### 2.35.1 Change Login Password

- > Enter Old Login Password.
- > Enter New Login password.
- > Enter Confirm new Login Password.
- > Click Clear button to clear the text field's values.
- Click Cancel to cancel the "Change Password" operation and navigate back to Home Page.
- > Click Back to come back to previous page without making any changes.
- > Click Submit button to process the change login password request.

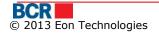

| Change Password Completion |                                                                  | ? |
|----------------------------|------------------------------------------------------------------|---|
| Change Password - Status   |                                                                  |   |
| Date/Time                  | 14/09/2011 11:12:58 AM                                           |   |
| Status                     | The password for the personal banking user updated successfully. |   |

#### 2.35.2 Request Login Authentication Security Change

User can select Authentication/Authorization Security Options either as OTP or digital signature. The OTP means, user is required to login using Basic security and authorisation of transactions would require OTP. However, for digital signature, the user would need to login using their digital signature and also requires to use the digital signature to authorise the transactions. The change in security will take place when the request is accepted and processed by Bank and customer profile is uploaded. The authentication/authorization request will be visible under Maintain Requests sub menu.

| Request Login Authentication/Transaction Authorization Security Change                | ?             |
|---------------------------------------------------------------------------------------|---------------|
| Authentication/Authorization Security Options                                         |               |
| ОТР                                                                                   |               |
| Digital Signature                                                                     |               |
| ◯ Smart Card                                                                          |               |
|                                                                                       | Submit Cancel |
| <ul> <li>Click Submit to process the authentication/authorization request.</li> </ul> |               |

Click Clear button to clear the text field's values.

| Request Login Authentication/Transaction Authorization Security Change |                                 |  |  |  |
|------------------------------------------------------------------------|---------------------------------|--|--|--|
| Request Login Authentication/Transaction Authorization Security Change |                                 |  |  |  |
| Authentication/Authorization Security Options Digital Signature        |                                 |  |  |  |
|                                                                        |                                 |  |  |  |
| Transaction Status                                                     |                                 |  |  |  |
| Reference ID                                                           | 000000000008                    |  |  |  |
| Date/Time                                                              | 14/09/2011 15:21:11             |  |  |  |
| Status                                                                 | Request submitted successfully. |  |  |  |

#### 2.3 Certificate Requests

A digital signature is basically a way to ensure that an electronic document (e-mail, spread sheet, text file, etc.) is authentic. Authentic means that you know who created the document and that it has not been altered in any way since that person created it

Customer can request digital certificate from bank's certificate authority. This service allows user to request, view, download and read guidelines to export the certificate

keys in a folder on their computer. Once the customer requests and downloads the certificate, it is to be uploaded. Please refer section 9.3 Upload Certificate.

#### From Menu:

- Click on Security menu.
- Click on certificate request sub option.
- Following screen should be displayed which will list the certificate requests along with their request made by customer in the past.

| uests      |            |                     |          |  |  |  |  |
|------------|------------|---------------------|----------|--|--|--|--|
| Select     | Request Id | Date                | Status   |  |  |  |  |
| $\bigcirc$ | 30         | 02.04.2012 02:34:03 | Received |  |  |  |  |
| $\bigcirc$ | 29         | 02.04.2012 02:23:05 | Received |  |  |  |  |
| $\bigcirc$ | 28         | 02.04.2012 01:12:38 | Received |  |  |  |  |
| $\bigcirc$ | 27         | 02.04.2012 01:08:04 | Received |  |  |  |  |
| $\bigcirc$ | 26         | 02.04.2012 01:05:50 | Received |  |  |  |  |
| $\bigcirc$ | 25         | 02.04.2012 01:02:37 | Received |  |  |  |  |
| $\bigcirc$ | 24         | 02.04.2012 09:46:04 | Received |  |  |  |  |
| $\bigcirc$ | 23         | 02.04.2012 09:33:57 | Received |  |  |  |  |
|            |            |                     |          |  |  |  |  |

- > A request can be in one of the below states.
  - Pending The request for issue of certificate is yet to be reviewed by Bank.
  - Accepted The request for issue of certificate is approved by the bank and certificate is available to be downloaded from CA server.
  - Rejected The request for issue of DS certificate is rejected by Bank.
  - Downloaded The certificate has been downloaded by the customer from the CA server.
  - Revoked The certificate has been revoked by Bank.
- Customer can request for a new certificate only if there is no request with "Pending" or "Accepted" status.
- Click "Request Certificate" to request for a new certificate. The below pop-up may appear, cutomer should click "yes".

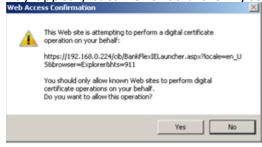

**Please note:** In Firefox, the requesting of a certificate is a 2 step process. Customer would first need to click "Step 1 - Request for Certificate" which generates the keys to sign request and & then click Step 2 - Request for Certificate to actually generate request as shown in the screen below.

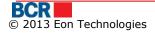

| iests      |            |                     |          |  |
|------------|------------|---------------------|----------|--|
| Select     | Request Id | Date                | Status   |  |
| $\bigcirc$ | 30         | 02.04.2012 02:34:03 | Received |  |
| $\bigcirc$ | 29         | 02.04.2012 02:23:05 | Received |  |
| $\bigcirc$ | 28         | 02.04.2012 01:12:38 | Received |  |
| $\bigcirc$ | 27         | 02.04.2012 01:08:04 | Received |  |
| $\bigcirc$ | 26         | 02.04.2012 01:05:50 | Received |  |
| $\bigcirc$ | 25         | 02.04.2012 01:02:37 | Received |  |
| $\bigcirc$ | 24         | 02.04.2012 09:46:04 | Received |  |
| $\bigcirc$ | 23         | 02.04.2012 09:33:57 | Received |  |
|            |            |                     |          |  |

In case of Opera also, the requesting of a certificate is a 2 step process. Customer would first need to click "Step 1 - Request for Certificate"

| equests    |                                |                        |            |  |
|------------|--------------------------------|------------------------|------------|--|
| Request Id | <ul> <li>Request Id</li> </ul> | Date                   | Status     |  |
| 208        | 208                            | 08/04/2013 07:01:37 PM | Revoked    |  |
| 207        | 207                            | 08/04/2013 07:00:18 PM | Revoked    |  |
| 206        | 206                            | 08/04/2013 06:56:54 PM | Revoked    |  |
| 205        | 205                            | 08/04/2013 06:52:25 PM | Downloaded |  |
| 197        | 197                            | 03/04/2013 10:46:26 AM | Revoked    |  |
| 192        | 192                            | 03/04/2013 10:16:46 AM | Revoked    |  |
| 191        | 191                            | 03/04/2013 10:15:34 AM | Revoked    |  |
| 190        | 190                            | 03/04/2013 10:11:41 AM | Revoked    |  |
| 189        | 189                            | 03/04/2013 10:09:27 AM | Revoked    |  |
| 188        | 188                            | 03/04/2013 10:06:01 AM | Revoked    |  |
| 182        | 182                            | 02/04/2013 06:01:36 PM | Downloaded |  |
| 181        | 181                            | 02/04/2013 06:01:03 PM | Revoked    |  |
| 180        | 180                            | 02/04/2013 05:56:52 PM | Revoked    |  |
| 179        | 179                            | 02/04/2013 05:53:54 PM | Revoked    |  |
| 178        | 178                            | 02/04/2013 05:48:24 PM | Downloaded |  |
| 177        | 177                            | 02/04/2013 05:44:30 PM | Revoked    |  |
| 163        | 163                            | 02/04/2013 04:11:35 PM | Revoked    |  |
| 159        | 159                            | 02/04/2013 03:25:01 PM | Revoked    |  |

On click of Step 1 you will see a small window open with a Key Length dropdown. Please select the key length as indicated on that screen and click on Submit button. Click on Step 2 button to send certificate request for processing.

Customer will be presented with a dialog box as below to select the key length. After selecting the key length, click Step 2 - Request for Certificate to actually generate the certificate request.

| Select Key Lengtl  | h - www.bcr.ro -> Ir | ndividuals _ 🗆 🗙 |
|--------------------|----------------------|------------------|
|                    | 192.168.0.221        |                  |
| Key Length         | 1536 💌               | S 192.168.0.221  |
| Please select in d | rop down 2048 a      | nd click submit  |
|                    |                      |                  |

> The created request will be shown on top of the table.

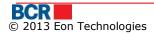

| ertificate Requests |            |                     |                                              |                                |  |
|---------------------|------------|---------------------|----------------------------------------------|--------------------------------|--|
| juests              |            |                     |                                              |                                |  |
| Select              | Request Id | Date                | Status                                       |                                |  |
| $\bigcirc$          | 30         | 02.04.2012 02:34:03 | Pending                                      |                                |  |
| $\bigcirc$          | 29         | 02.04.2012 02:23:05 | Received                                     |                                |  |
| $\bigcirc$          | 28         | 02.04.2012 01:12:38 | Received                                     |                                |  |
| $\bigcirc$          | 27         | 02.04.2012 01:08:04 | Received                                     |                                |  |
| $\bigcirc$          | 26         | 02.04.2012 01:05:50 | Received                                     |                                |  |
| $\bigcirc$          | 25         | 02.04.2012 01:02:37 | Received                                     |                                |  |
| $\bigcirc$          | 24         | 02.04.2012 09:46:04 | Received                                     |                                |  |
| $\bigcirc$          | 23         | 02.04.2012 09:33:57 | Received                                     |                                |  |
|                     |            |                     |                                              |                                |  |
|                     |            |                     | Request New Certificate Download Certificate | Export and Save Certificate Ke |  |

The request will be processed manually by Bank on their certificate authority system. If the request is accepted by bank, the status "Accepted" will be shown for the certificate as in the screen below.

| Certificate F | Certificate Requests |                     |          |  |  |  |
|---------------|----------------------|---------------------|----------|--|--|--|
| Requests      |                      |                     |          |  |  |  |
| Select        | Request Id           | Date                | Status   |  |  |  |
| $\bigcirc$    | 31                   | 02.04.2012 03:00:38 | Accepted |  |  |  |
| 0             | 30                   | 02.04.2012 02:34:03 | Received |  |  |  |
| $\bigcirc$    | 29                   | 02.04.2012 02:23:05 | Received |  |  |  |
| 0             | 28                   | 02.04.2012 01:12:38 | Received |  |  |  |
| $\bigcirc$    | 27                   | 02.04.2012 01:08:04 | Received |  |  |  |
| $\bigcirc$    | 26                   | 02.04.2012 01:05:50 | Received |  |  |  |
| $\bigcirc$    | 25                   | 02.04.2012 01:02:37 | Received |  |  |  |
| $\bigcirc$    | 24                   | 02.04.2012 09:46:04 | Received |  |  |  |
|               | 23                   | 02.04.2012 09:33:57 | Received |  |  |  |
|               |                      |                     |          |  |  |  |
|               |                      |                     |          |  |  |  |

Request New Certificate Download Certificate Export and Save Certificate Keys

Customer can download the certificate in their browser by clicking"Download Certificate". Customer will be displayed the below pop-up when their certificate is in the browser.

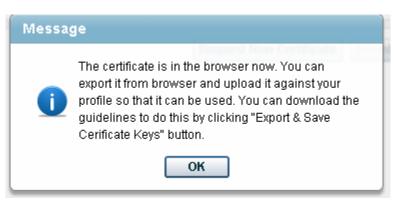

> To export the public and private keys of the certificate onto their folder their computer, click "Export & Save Certificate Keys". This will open the below popup that provides guidelines to the customer on how to export the keys from the certificate stored in their system/browser.

# Click link to open or save You must export your private key and certificate from "private store" to a safe location on your computer disk. This process will require you to open a new browser window and follow the instructions in the following documents. We have provided 2 versions - "Quick Guide" is for experienced users and - "Detailed Guide" version is for relatively new users. Please click on the links provided below to open the relevant guides which can be downloaded and/or printed. Once you have completed the export of private key and certificate, you will be able to login using digital certificate and also be able to use it for authorisation of payment instructions. Quick Guide Detailed Guide

#### 2.36 Upload Certificate

A digital signature is basically a way to ensure that an electronic document (e-mail, spread sheet, text file, etc.) is authentic. Authentic means that you know who created the document and that it has not been altered in any way since that person created it.

Customer has a certificate either from 3<sup>rd</sup> party Certificate authority or from BCRC certificate authority. They need to attach the certificate to their profile in order to use their Digital certificate for authentication or signing documents. This service allows customer to upload the digital certificate and attach to their profile.

#### From Menu:

- Click on Security menu.
- Click on Upload Certificate sub menu.
- Following screen should be displayed

| Certificate Requests | ?                       |
|----------------------|-------------------------|
| Requests             |                         |
| Key File             | Browse Read Certificate |
| Serial               |                         |
| Subject              |                         |
| Authority Name       |                         |
| Key Expiry Date      |                         |
|                      | Upload                  |

- Specify the details
  - Browse the Certificate for upload
  - Click the Read certificate

After certificate is loaded successfully and Serial, Subject, Authority Name and Key Expiry date text field will be populated with the values.

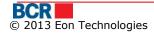

|                                                                                                |                                                                                                    | ?                                                                                                    |
|------------------------------------------------------------------------------------------------|----------------------------------------------------------------------------------------------------|----------------------------------------------------------------------------------------------------|
|                                                                                                |                                                                                                    |                                                                                                    |
| Bankflex-2011.cer                                                                              | Browse                                                                                                    | Read Certificate                                                                                                    |
| 71044EF802992BDE327D                                                                           |                                                                                                    |                                                                                                    |
| CN=Vikas Gupta, S=Haryana, PostalCode=122016, OU=Development, O=Eon Technologies Pvt Ltd, C=IN |                                                                                                    |                                                                                                    |
| Tata Consultancy Services Certifying Authority                                                 |                                                                                                    |                                                                                                    |
| 20120914                                                                                       |                                                                                                    |                                                                                                    |
|                                                                                                |                                                                                                    | Upload                                                                                                    |
|                                                                                                | 71044EF802992BDE327D         CN=Vikas Gupta, S=Haryana, PostalCode=122016, OU=Development, O=Eon Technologies Pvt Ltd, C=IN         Tata Consultancy Services Certifying Authority | 71044EF802992BDE327D         CN=Vikas Gupta, S=Haryana, PostalCode=122016, OU=Development, O=Eon Technologies PVLLd, C=IN         Tata Consultancy Services Certifying Authority |

- > Click upload button to upload of certificate.
- If the uploaded certificate is issued by 3rd party then the certificate will be submitted for Bank's approval. The customer will be notified when their certificate is approved or denied. Once approved, customer will be able to use that for login and/or authorisation purpose

# **Exchange Rates**

| Home | Account Information | Fund Transfer | Beneficiary | Deposits | Customer Services | Utilities Payment | Security | Exchange Rates   |       |
|------|---------------------|---------------|-------------|----------|-------------------|-------------------|----------|------------------|-------|
|      |                     |               |             |          |                   |                   |          | NBM Rates        |       |
|      |                     |               |             |          |                   |                   |          | BCR Commercial R | Rates |
|      |                     |               |             |          |                   |                   |          |                  |       |

#### 2.37 NBM Rates

This option allows 24 Banking customers to view the NBM exchange rates. To view NBM exchange rate, follow the steps as mentioned below:

- > Click on the Exchange Rates link from menu.
- Click on "NBM Rates" menu.

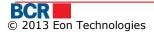

| ate               | 09/03         | /2012    |        |                |  |
|-------------------|---------------|----------|--------|----------------|--|
| change Rates      |               |          |        |                |  |
| Currency          | Currency Code | Currency | Rate   | Exchange Rates |  |
| Drame armenesti   | 051           | AMD      | 10.00  | 0.310000       |  |
| Dolar australian  | 036           | AUD      | 1.00   | 12.350000      |  |
| Leva bulgara      | 975           | BGN      | 1.00   | 7.810000       |  |
| Ruble bieloruse   | 974           | BYR      | 100.00 | 0.140000       |  |
| Dolar canadian    | 124           | CAD      | 1.00   | 11.730000      |  |
| Franc elvetian    | 756           | CHF      | 1.00   | 12.620000      |  |
| Yuan chinez       | 156           | CNY      | 1.00   | 1.890000       |  |
| Dinar sirb        | 941           | CSD      | 100.00 | 14.610000      |  |
| Coroana ceha      | 203           | CZK      | 1.00   | 0.600000       |  |
| Coroana daneza    | 208           | DKK      | 1.00   | 2.050000       |  |
| Euro              | 978           | EUR      | 1.00   | 15.270000      |  |
| Lira sterlina     | 826           | GBP      | 1.00   | 18.310000      |  |
| Lari georgian     | 981           | GEL      | 1.00   | 7.150000       |  |
| Kuna croata       | 191           | HRK      | 1.00   | 2.020000       |  |
| Forinti ungari    | 348           | HUF      | 100.00 | 4.930000       |  |
| Shekel israelian  | 376           | ILS      | 1.00   | 3.120000       |  |
| Coroana ielandaza | 352           | IGIZ     | 10.00  | 0.00000        |  |

#### 2.38 BCRC Commercial Rates

This service allows 24 Banking customers to view the latest exchange rate to be applied for performing financial transactions. To view exchange rate, follow the steps as mentioned below:

- > Click on the Exchange Rates link from menu.
- Click on "BCR Commercial Rates" menu.
- > Following screen will be displayed.

| be C        | Current 🛛 | Submit    |                        |
|-------------|-----------|-----------|------------------------|
| hange Rates |           |           |                        |
| urrency     | Buy Rate  | Sell Rate | Date                   |
| JSD         | 12.0029   | 12.0039   | 31/01/2012 09:11:01 AM |
| EUR         | 15.9446   | 15.9449   | 31/01/2012 09:11:01 AM |
| RUB         | 4.4331    | 6.1601    | 31/01/2012 09:11:01 AM |
| RON         | 3.3331    | 7.1701    | 31/01/2012 09:11:01 AM |
| GBP         | 18.8986   | 14.4580   | 31/01/2012 09:11:01 AM |
| \ED         | 3.4801    | 2.4801    | 31/01/2012 09:11:01 AM |
| AMD         | 0.0331    | 0.1201    | 31/01/2012 09:11:01 AM |
| CAD         | 1.7331    | 2.1701    | 31/01/2012 09:11:01 AM |
| NR          | 0.2331    | 0.5809    | 31/01/2012 09:11:01 AM |
| MXN         | 8.2331    | 8.0809    | 31/01/2012 09:11:01 AM |

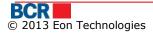

97

### **Secure Messages**

This service enables user to view the messages received in his inbox. Click the link "X(Unread message count) new messages" on the home page. Following screen will be displayed.

| Mes   | Messages                   |                     |                |  |  |
|-------|----------------------------|---------------------|----------------|--|--|
| Inbox | (Messages (0)              |                     |                |  |  |
|       | Subject                    | Date                |                |  |  |
|       | this is broadcast message  | 01.09.2011 12:20:16 |                |  |  |
|       | RE: Password Related Issue | 01.09.2011 11:49:02 |                |  |  |
|       |                            | Trash Sent messages | Compose Delete |  |  |

> Message details can be viewed by clicking on Subject link of the message as below.

| Inbox Messages |                           | ?     |
|----------------|---------------------------|-------|
| Message        |                           |       |
| Date           | 01.09.2011 12:20:16       |       |
| Subject        | this is broadcast message |       |
| Message        | hi                        |       |
|                |                           |       |
|                |                           |       |
|                |                           |       |
|                |                           |       |
|                |                           |       |
|                | Inbox                     | Reply |

- > To Delete a message
  - Select one or more messages by clicking their check boxes. Click Delete.
  - Confirm by clicking 'Yes' button or 'No' otherwise
- > Click on Trash button to view all the deleted messages

| Mes  | sages              |                                        | ?     |
|------|--------------------|----------------------------------------|-------|
| Tras | h Messages         |                                        |       |
|      | Subject            | Date                                   |       |
|      | RE: Funds Transfer | 01/09/201113:30:55                     |       |
|      |                    | Inbox Restore Sent messages Compose De | elete |
| 2CD  |                    |                                        | 98    |

- > To delete the message permanently
  - From Trash, select one or more messages
  - click Delete
  - Click Yes to confirm the deletion and No otherwise
  - The messages will be deleted and will not be visible
- > Click Compose button to create and send new message.
- Following screen will be displayed:

| Compose Message | (        | ?   |
|-----------------|----------|-----|
| Message         |          |     |
| Account Number  | Select 🔹 |     |
| Subject         | Select 🔹 |     |
| Message         |          |     |
|                 |          |     |
|                 |          |     |
|                 |          |     |
|                 |          |     |
|                 | Inbox    | end |

- Specify the following details
  - Select the Account Number you want the message to be associated with.
  - Select the Subject for the mail.
  - Enter the message body.
  - Click Send button to send the mail to the specified account number.
  - Click Inbox to go back to your Inbox without sending the message.
- > Click Sent Messages button to view all the messages sent

| Subject        | Date                |  |
|----------------|---------------------|--|
| Funds Transfer | 02.09.2011 14:22:52 |  |
| Address Change | 01.09.2011 13:36:40 |  |
| Funds Transfer | 01.09.2011 13:34:33 |  |
| Funds Transfer | 01.09.2011 13:30:42 |  |

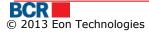

# Appendix

# A. Transaction Authorisation

#### Using Digital Signature

In case a customer has opted for Digital Signature authentication mechanism in their profile and has successfully uploaded their digital certificate as per section 9.3 Upload Certificate, they will be presented with below screen for selecting Digital certificate and to specify certificate password for authorisation purposes.

After specifying certificate details, customer needs to click submit to send the transfer/payment for processing.

If customer clicks cancel button, it will abort the transfer/payment operation.

For security reasons, the use of digital signature requires Java JRE on your machine. Please refer Appendix D – Setup Requirements for Digital Signature in user guide.

| Digital Signature              |    |        |                      |                    |
|--------------------------------|----|--------|----------------------|--------------------|
| File     O eToken / CryptoCard |    |        |                      |                    |
| Digital Certificate Sou        | се | Browse | Certificate Password |                    |
|                                |    |        |                      | Back Submit Cancel |

# **B. Session Management**

The application session can time out or expire due to the following scenarios:

- The user clicks back/forward button or refresh button of the browser.
- The user tries to re-login from another browser session.
- There is no session activity for the configured period (currently 30 minutes).
- The user tries to click to some other service while one service is in execution.

# C. FAQ

#### C.1. What should I do if I forget my login password

If you have forgotten your login password then follow the below options to generate the new login password.

#### a) Perform Forget Password from the 24 Banking login page

Please refer section 2.4 Forgot Password in this guide for steps. The system will generate a new password and send it to you through an email or SMS. You can use this password for login. The system will ask you to change the password at the time of your login.

#### b) Request Bank support staff to reset the password

You may call the Bank's support staff for resetting your login password. The Bank staff will reset your password. The system will generate a new password and send it to you through an email or SMS. You can use this password for login. The system will ask you to change the password at the time of your login.

#### What should I do if I forget password of digital certificate

If you have forgotten the password of the digital certificate then you need to perform Forget Password from 24 Banking login page and specify the required details and select 'Certificate Password' in the drop down. The system generates a password and sends it either by SMS, or by email, or both methods (in parts), depending on password receiving method set for your login account. On the next screen, enter the password received from system.

You can then login using 'Certificate Request' option in the Security drop down on the login page. After login, you will only be provided with access to request & upload certificate services only.

Please refer section "9.2 Certificate Requests" and section "9.3 Upload Certificate" in this guide for steps. After uploading the certificate, you need to logout and login again to access the full applicable functionality.

#### C.2. What should I do if I have locked my 24 Banking facility

Yes, the 24 Banking facility will be locked if you try login with incorrect login credentials for defined number of times. In this case, please contact Bank support staff for unlocking the 24 Banking facility. If you have forgotten your login password then perform the steps as mentioned in C.1 to get the new password.

#### C.3. What should I do if I my digital certificate is expired or revoked

When you perform login using the expired or revoked certificate, the system will inform you the same. In such a case, login using 'Certificate Request' in Security drop down on the login page. After login, you will only be provided with access to request & upload certificate services only.

Please refer section "9.2 Certificate Requests" and section "9.3 Upload Certificate" in this guide for steps. After uploading the certificate, you need to logout and login again to access the full applicable functionality.

# **D.** Setup Requirements for Digital Signature

For using Digital Certificate using File Browse option on Logon or Authorization purposes, the system will check whether Java JRE is installed on the machine. If it is not found, then it will automatically prompt you to download it. Follow the instructions on the Java website for the installation and restart your browser after that.

Once Java JRE is installed on your machine and you open the browser, the system may prompt you to enable the Java add-in as below. Please click the Allow button.

| This webpage wants to run the following add-on: 'Java SE Runtime Environment 7 Update 25' from 'Oracle America, Inc. | .'. <u>W</u> hat's the risk? | Allow | <b>-</b> × | < |
|----------------------------------------------------------------------------------------------------|------------------------------|-------|------------|---|
|----------------------------------------------------------------------------------------------------|------------------------------|-------|------------|---|

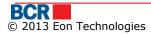

Now, when you click File option to specify the location of your digital signature file, the system may prompt some security warning popups. In order to use the digital signature for Logon or Authorization purposes, you would need to continue with the security warning and allow Java Applet to run on your machine.

Depending on JRE and browser, these security warning popups could be different. The below are provided as an example only to illustrate the popups that may appear.

| × Do you want to run this application?                                                                                                    |            |            |                                                  |  |
|----------------------------------------------------------------------------------------------------|------------|------------|--------------------------------------------------|--|
| ſ                                                                                                    | 4          | Name:      | signingapplet                                    |  |
|                                                                                                    | <u>ڪ</u>   | Publisher: | BankFlex                                         |  |
|                                                                                                    |            | Location:  | https://localhost/bcrpb/jars/Bank-FlexSigner.jar |  |
| This application will run with unrestricted access which may put your computer and personal information at risk. Run this application only if you trust the publisher. |            |            |                                                  |  |
| Do not show this again for apps from the publisher and location above                                                                                                  |            |            |                                                  |  |
| Û                                                                                                    | More Infor | mation     | Run Cancel                                       |  |

Click Run to continue and then select Browse option to specify the location of the digital signature file.

For further information, please contact **support service 24 Banking**, email <u>helpdesk@24banking.md</u> or phone number 0-22-852040/0-22-265040

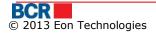